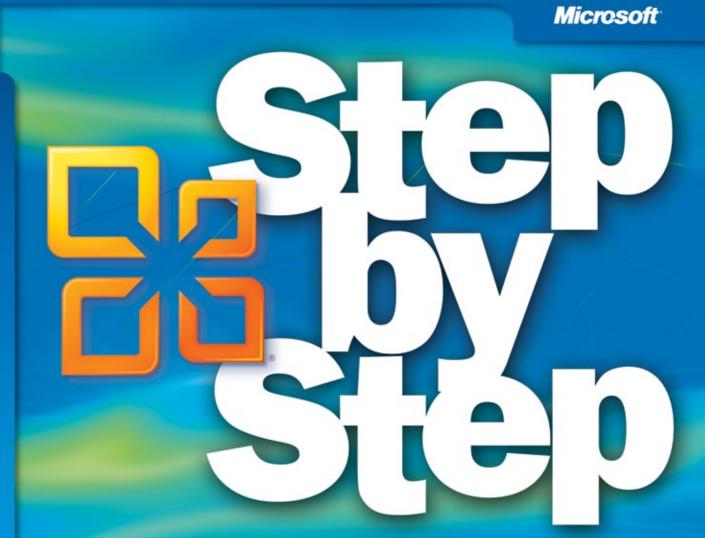

# Office Home and Student 2010

Build *exactly* the skills you need. Learn at the pace *you* want.

Joyce Cox, Joan Lambert, and Curtis Frye

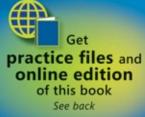

## **Microsoft**<sup>®</sup>

# Microsoft<sup>®</sup> Office Home and Student 2010

Step by Step

Joyce Cox Joan Lambert Curtis Frye PUBLISHED BY Microsoft Press A Division of Microsoft Corporation One Microsoft Way Redmond, Washington 98052-6399

Copyright © 2010 by Online Training Solutions, Inc.

All rights reserved. No part of the contents of this book may be reproduced or transmitted in any form or by any means without the written permission of the publisher.

Library of Congress Control Number: 2010928519

ISBN: 978-0-7356-2721-5

3 4 5 6 7 8 9 10 11 12 QG 6 5 4 3 2 1

Printed and bound in the United States of America.

A CIP catalogue record for this book is available from the British Library.

Microsoft Press books are available through booksellers and distributors worldwide. For further information about international editions, contact your local Microsoft Corporation office or contact Microsoft Press International directly at fax (425) 936-7329. Visit our Web site at www.microsoft.com/mspress. Send comments to mspinput@ microsoft.com.

Microsoft, Microsoft Press, Access, ActiveSync, ActiveX, Encarta, Excel, Georgia, InfoPath, Internet Explorer, OneNote, Outlook, PivotTable, PowerPoint, SharePoint, SkyDrive, SmartArt, Windows, Windows Live, Windows Media, Windows Mobile and Windows Vista are either registered trademarks or trademarks of the Microsoft group of companies. Other product and company names mentioned herein may be the trademarks of their respective owners.

The example companies, organizations, products, domain names, e-mail addresses, logos, people, places, and events depicted herein are fictitious. No association with any real company, organization, product, domain name, e-mail address, logo, person, place, or event is intended or should be inferred.

This book expresses the author's views and opinions. The information contained in this book is provided without any express, statutory, or implied warranties. Neither the authors, Microsoft Corporation, nor its resellers, or distributors will be held liable for any damages caused or alleged to be caused either directly or indirectly by this book.

Acquisitions Editor: Juliana Aldous Developmental Editor: Devon Musgrave Project Editor: Joel Panchot Editorial Production: Online Training Solutions, Inc. Cover: Girvin

Body Part No. X16-95577

# Contents

| Introducing Microsoft Office Home and Student 2010 | xi   |
|----------------------------------------------------|------|
| Modifying the Display of the Ribbon                | ciii |
| Features and Conventions of This Book              | kix  |
| Using the Practice Files                           | xxi  |
| Your Companion eBook                               | kiv  |
| Getting Helpx                                      | xv   |

## Part 1 Microsoft Office Home and Student 2010

| 1 | Explore Office 2010                                                                                                    | 3              |
|---|----------------------------------------------------------------------------------------------------|----------------|
|   | Working in the Program Environment.                                                                                                    | .4             |
|   | Changing Program Settings                                                                                                    | 17             |
|   | Customizing the Ribbon                                                                                                    | 26             |
|   | Customizing the Quick Access Toolbar                                                                                                    | 31             |
|   | Key Points                                                                                                    | 35             |
|   |                                                                                                    |                |
| 2 | Work with Files 3                                                                                                    | <b>7</b>       |
| 2 | Work with Files       3         Creating and Saving Files       3                                                                                 | <b>7</b><br>38 |
| 2 |                                                                                                    |                |
| 2 | Creating and Saving Files                                                                                                    | 44             |
| 2 | Creating and Saving Files                                                                                                    | 44<br>46       |
| 2 | Creating and Saving Files<br>Sidebar: File Compatibility with Earlier Versions of Office Programs<br>Opening, Moving Around in, and Closing Files | 44<br>46<br>52 |

What do you think of this book? We want to hear from you!

Microsoft is interested in hearing your feedback so we can continually improve our books and learning resources for you. To participate in a brief online survey, please visit:

microsoft.com/learning/booksurvey

## Part 2 Microsoft Word 2010

## 3 Edit and Proofread Text

| Making Text Changes                           | .64  |
|-----------------------------------------------|------|
| Sidebar: About the Clipboard                  | .72  |
| Finding and Replacing Text                    | .73  |
| Fine-Tuning Text                              | . 79 |
| Correcting Spelling and Grammatical Errors    | . 87 |
| Sidebar: Viewing Document Statistics          | . 93 |
| Inserting Saved Text                          | . 93 |
| Sidebar: Inserting One Document into Another. | . 97 |
| Key Points                                    | .97  |
|                                               |      |

### 4 Change the Look of Text

| Quickly Formatting Text                               | 100 |
|-------------------------------------------------------|-----|
| Changing a Document's Theme                           | 106 |
| Manually Changing the Look of Characters              | 111 |
| Sidebar: Character Formatting and Case Considerations | 119 |
| Manually Changing the Look of Paragraphs              | 119 |
| Sidebar: Finding and Replacing Formatting             | 130 |
| Creating and Modifying Lists                          | 130 |
| Sidebar: Formatting Text as You Type                  | 136 |
| Key Points                                            | 137 |

# 5 Organize Information in Columns and Tables 139 Presenting Information in Columns 140 Creating Tabbed Lists 147 Presenting Information in Tables 149 Sidebar: Performing Calculations in Tables 158 Sidebar: Other Layout Options 159 Formatting Tables 160 Sidebar: Quick Tables 164

#### 63

#### **Add Simple Graphic Elements** 6

| Inserting and Modifying Pictures                    |  |
|-----------------------------------------------------|--|
| Sidebar: About Clip Art                             |  |
| Changing a Document's Background                    |  |
| Inserting Building Blocks                           |  |
| Sidebar: Drawing Text Boxes                         |  |
| Adding WordArt Text                                 |  |
| Sidebar: Formatting the First Letter of a Paragraph |  |
| Key Points                                          |  |
|                                                     |  |

#### 7 Preview, Print, and Distribute Documents

| Previewing and Adjusting Page Layout            | 206   |
|-------------------------------------------------|-------|
|                                                 |       |
| Controlling What Appears on Each Page           | .212  |
| Printing Documents                              | . 217 |
| Preparing Documents for Electronic Distribution | .219  |
| Key Points                                      | .224  |

#### **Microsoft Excel 2010** Part 3

#### 8 Set Up a Workbook

#### Customizing the Excel 2010 Program Window ......241 Arranging Multiple Workbook Windows......243 Adding Buttons to the Quick Access Teelbar 244

|       | Adding Buttons to the Quick Access Toolbar    | 244 |
|-------|-----------------------------------------------|-----|
|       | Customizing the Ribbon                        | 246 |
|       | Maximizing Usable Space in the Program Window | 249 |
| Key P | Points                                        | 253 |

#### Work with Data and Excel Tables 9

| Entering and Revising Data                   | 256 |
|----------------------------------------------|-----|
| Moving Data Within a Workbook                | 260 |
| Finding and Replacing Data                   | 264 |
| Correcting and Expanding Upon Worksheet Data | 269 |
| Defining Excel Tables                        | 274 |
| Key Points                                   | 279 |
|                                              |     |

#### 167

#### 205

## 227

| 10     | Perform Calculations on Data                         | 281 |
|--------|------------------------------------------------------|-----|
|        | Naming Groups of Data                                |     |
|        | Creating Formulas to Calculate Values.               |     |
|        | Summarizing Data That Meets Specific Conditions      |     |
|        | Finding and Correcting Errors in Calculations        |     |
|        | Key Points                                           |     |
| 11     | Change Workbook Appearance                           | 309 |
|        | Formatting Cells.                                    |     |
|        | Defining Styles                                      |     |
|        | Applying Workbook Themes and Excel Table Styles      |     |
|        | Making Numbers Easier to Read.                       |     |
|        | Changing the Appearance of Data Based on Its Value   |     |
|        | Adding Images to Worksheets                          |     |
|        | Key Points                                           |     |
| 12     | Focus on Specific Data by Using Filters              | 347 |
|        | Limiting Data That Appears on Your Screen            |     |
|        | Manipulating Worksheet Data                          |     |
|        | Selecting List Rows at Random                        |     |
|        | Summarizing Worksheets with Hidden and Filtered Rows |     |
|        | Finding Unique Values Within a Data Set              |     |
|        | Defining Valid Sets of Values for Ranges of Cells    |     |
|        | Key Points                                           |     |
| Part 4 | Microsoft PowerPoint 2010                            |     |

## 13 Work with Slides

| _ |                                              |     |
|---|----------------------------------------------|-----|
|   | Adding and Deleting Slides                   | 371 |
|   | Adding Slides with Ready-Made Content        | 374 |
|   | Sidebar: Working with Slide Libraries        | 379 |
|   | Sidebar: Exporting Presentations as Outlines | 380 |
|   | Dividing Presentations into Sections         | 380 |
|   | Rearranging Slides and Sections              | 384 |
|   | Key Points                                   | 387 |
|   |                                              |     |

| 14  | Work with Slide Text                                     | 389 |
|-----|----------------------------------------------------------|-----|
|     | Entering Text in Placeholders                            |     |
|     | Adding Text Boxes                                        |     |
|     | Sidebar: Changing the Default Font for Text Boxes        |     |
|     | Editing Text                                             |     |
|     | Sidebar: About the Clipboard                             |     |
|     | Correcting and Sizing Text While Typing                  |     |
|     | Checking Spelling and Choosing the Best Words            |     |
|     | Sidebar: Researching Information and Translating Text    |     |
|     | Finding and Replacing Text and Fonts                     |     |
|     | Key Points                                               |     |
| 1 - |                                                          | 422 |
| 15  | Format Slides                                            | 423 |
|     | Applying Themes.                                         |     |
|     | Using Different Color and Font Schemes                   |     |
|     | Changing the Slide Background                            |     |
|     | Changing the Look of Placeholders                        |     |
|     | Changing the Alignment, Spacing, Size, and Look of Text  |     |
|     | Sidebar: Non–Color Scheme Colors                         |     |
|     | Key Points                                               |     |
| 16  | Add Simple Visual Enhancements                           | 447 |
|     | Inserting Pictures and Clip Art Images.                  |     |
|     | Inserting Diagrams                                       |     |
|     | Sidebar: Graphic Formats                                 |     |
|     | Sidebar: Converting Existing Bullet Points into Diagrams |     |
|     | Inserting Charts                                         |     |
|     | Drawing Shapes                                           |     |
|     | Sidebar: Connecting Shapes                               |     |
|     | Adding Transitions.                                      |     |
|     | Key Points                                               |     |

#### **Review and Deliver Presentations** 17 485 Setting Up Presentations for Delivery ......486 Previewing and Printing Presentations ......491

#### Microsoft OneNote 2010 Part 5

#### 18 **Explore OneNote 2010**

| Navigating in the OneNote Program Window         | 516 |
|--------------------------------------------------|-----|
| Sidebar: Working with Multiple Notebooks         | 518 |
| Working in the OneNote Program Window            | 519 |
| Working from the Ribbon and Quick Access Toolbar | 519 |
| Working in the Backstage View                    | 522 |
| Exploring OneNote in the Default Notebook        | 526 |
| Customizing OneNote                              | 535 |
| Key Points                                       | 537 |

#### 19 **Create and Configure Notebooks**

| Creating a Notebook for Use by One Person      |
|------------------------------------------------|
| Creating a Notebook for Use by Multiple People |
| Sharing a New or Existing Notebook             |
| Managing a Shared Notebook548                  |
| Creating Sections and Pages                    |
| Creating Pages and Subpages551                 |
| Naming Sections and Pages554                   |
| Creating Sections and Section Groups555        |
| Key Points                                     |

#### 515

| 20 | Create and Organize Notes             | 563 |
|----|---------------------------------------|-----|
|    | Working with Note Containers          |     |
|    | Entering Content Directly onto a Page |     |
|    | Referencing External Files            |     |
|    | Creating Handwritten Notes            |     |
|    | Inserting Images                      |     |
|    | Formatting Notes, Pages, and Sections |     |
|    | Sidebar: Tagging Content              |     |
|    | Sending Content to OneNote            |     |
|    | Collecting Screen Clippings           |     |
|    | Collecting Web Notes                  |     |
|    | Sidebar: Inserting the Date and Time  |     |
|    | Capturing Audio and Video Notes       |     |
|    | Sidebar: Missing the OneNote Icon?    |     |
|    | Taking Notes on the Side              |     |

What do you think of this book? We want to hear from you!

Microsoft is interested in hearing your feedback so we can continually improve our books and learning resources for you. To participate in a brief online survey, please visit:

microsoft.com/learning/booksurvey

# Introducing Microsoft Office Home and Student 2010

Microsoft Office 2010 is a comprehensive system of programs, servers, services, and solutions, including a dozen desktop productivity programs that you can install on your computer, and four new online program versions. To meet the varying needs of individuals and organizations, Microsoft offers five different Office 2010 software suites, each consisting of a different subset of programs. The following table identifies the programs available in each of the software suites.

|                         | Office Home<br>and Student<br>2010 | Office Home<br>and Business<br>2010 | Office<br>Standard<br>2010 | Office<br>Professional<br>2010 | Office<br>Professional<br>Plus 2010            |
|-------------------------|------------------------------------|-------------------------------------|----------------------------|--------------------------------|------------------------------------------------|
| Access                  |                                    |                                     |                            | Yes                            | Yes                                            |
| Communicator            |                                    |                                     |                            |                                | Yes                                            |
| Excel                   | Yes                                | Yes                                 | Yes                        | Yes                            | Yes                                            |
| InfoPath                |                                    |                                     |                            |                                | Yes                                            |
| OneNote                 | Yes                                | Yes                                 | Yes                        | Yes                            | Yes                                            |
| Outlook                 |                                    | Yes                                 | Yes                        | Yes                            | Outlook with<br>Business<br>Contact<br>Manager |
| PowerPoint              | Yes                                | Yes                                 | Yes                        | Yes                            | Yes                                            |
| Publisher               |                                    |                                     | Yes                        | Yes                            | Yes                                            |
| SharePoint<br>Workspace |                                    |                                     |                            |                                | Yes                                            |
| Word                    | Yes                                | Yes                                 | Yes                        | Yes                            | Yes                                            |
| Office<br>Web Apps      |                                    |                                     | Yes                        |                                | Yes                                            |

Office Standard and Office Professional Plus are available only to volume licensing subscribers. The Office Web Apps, which are available with Office Standard and Office Professional Plus, and available to the general public through Windows Live, are online versions of Word, Excel, PowerPoint, and OneNote. You can store documents online and work with them from within any Web browser window by using the Office Web Apps.

This book provides instructional material for the following programs, which together form the Office Home and Student 2010 software suite:

- Microsoft Word 2010 A word-processing program with which you can quickly and efficiently author and format documents.
- **Microsoft Excel 2010** A spreadsheet program with which you can analyze, communicate, and manage information.
- **Microsoft PowerPoint 2010** A program with which you can develop and present dynamic, professional-looking presentations.
- **Microsoft OneNote 2010** A digital notebook program in which you can collect and organize many types of electronic information, and quickly locate information when you need it.

The information in this book applies to these programs in all the software suites. If you have a software suite other than Office Home and Student, or if you installed one or more of these programs independently of a software suite, this is the right book for you.

# Certification

Desktop computing proficiency is increasingly important in today's business world. When screening, hiring, and training employees, more employers are relying on the objectivity and consistency of technology certification to ensure the competence of their workforce. As an employee or job seeker, you can use technology certification to prove that you already have the skills you need to succeed. A Microsoft Office Specialist (MOS) is an individual who has demonstrated worldwide skill standards through a certification exam in one or more of the Office 2010 programs, including Microsoft Access, Excel, Outlook, PowerPoint, or Word. To learn more about the MOS program, visit the Microsoft Office Specialist Certification page at go.microsoft.com/fwlink/?LinkId=193884.

## Let's Get Started!

Office 2010 includes new features, new functionality, and an easy-to-use interface intended to streamline your computing experience and make it easier to learn new programs. We're excited to bring you this glimpse into the inner workings of selected features in the core Office programs. We'll start with the basics and work into the most interesting and necessary features of each program. If you are an experienced Office user, you can skim Chapter 1, "Explore Office 2010," skip Chapter 2, "Work with Files," and jump right into the program-specific chapters.

# Modifying the Display of the Ribbon

The goal of the Microsoft Office 2010 working environment is to make working with Office files—including Microsoft Word documents, Excel workbooks, PowerPoint presentations, Outlook e-mail messages, and Access databases—as intuitive as possible. You work with an Office file and its contents by giving commands to the program in which the document is open. All Office 2010 programs organize commands on a horizontal bar called the *ribbon*, which appears across the top of each program window whether or not there is an active document.

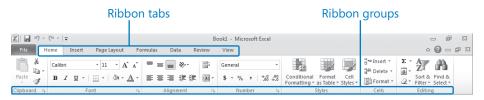

#### A typical program window ribbon.

Commands are organized on task-specific tabs of the ribbon and in feature-specific groups on each tab. Commands generally take the form of buttons and lists. Some appear in galleries in which you can choose from among multiple options. Some groups have related dialog boxes or task panes that contain additional commands.

Throughout this book, we discuss the commands and ribbon elements associated with the program feature being discussed. In this section, we discuss the general appearance of the ribbon, things that affect its appearance, and ways of locating commands that aren't visible on compact views of the ribbon.

**See Also** For detailed information about the ribbon, see "Working in the Program Environment" in Chapter 1, "Explore Office 2010."

**Tip** Some older commands no longer appear on the ribbon but are still available in the program. You can make these commands available by adding them to the Quick Access Toolbar. For more information, see "Customizing the Quick Access Toolbar" in Chapter 1, "Explore Office 2010."

# **Dynamic Ribbon Elements**

The ribbon is dynamic, meaning that the appearance of commands on the ribbon changes as the width of the ribbon changes. A command might be displayed on the ribbon in the form of a large button, a small button, a small labeled button, or a list entry. As the width of the ribbon decreases, the size, shape, and presence of buttons on the ribbon adapt to the available space.

For example, when sufficient horizontal space is available, the buttons on the Review tab of the Word program window are spread out and you're able to see more of the commands available in each group.

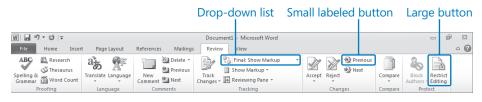

The Review tab of the Word program window at 1024 pixels wide.

If you decrease the width of the ribbon, small button labels disappear and entire groups of buttons are hidden under one button that represents the group. Click the group button to display a list of the commands available in that group.

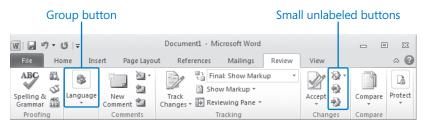

The Review tab of the Word program window at 675 pixels wide.

When the window becomes too narrow to display all the groups, a scroll arrow appears at its right end. Click the scroll arrow to display hidden groups.

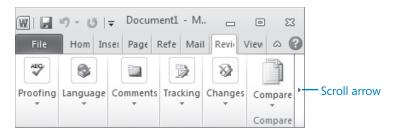

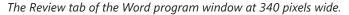

## **Changing the Width of the Ribbon**

The width of the ribbon is dependent on the horizontal space available to it, which depends on these three factors:

• The width of the program window Maximizing the program window provides the most space for ribbon elements. You can resize the program window by clicking the button in its upper-right corner or by dragging the border of a non-maximized window.

On a computer running Windows 7, you can maximize the program window by dragging its title bar to the top of the screen.

• Your screen resolution Screen resolution is the amount of information your screen displays, expressed as *pixels wide by pixels high*. The greater the screen resolution, the greater the amount of information that will fit on one screen. Your screen resolution options are dependent on your monitor. At the time of writing, possible screen resolutions range from 800 × 600 to 2048 × 1152. In the case of the ribbon, the greater the number of pixels wide (the first number), the greater the number of buttons that can be shown on the ribbon, and the larger those buttons can be.

On a computer running Windows 7, you can change your screen resolution from the Screen Resolution window of Control Panel.

|                             | )                             | C. Court Costal David    |    |
|-----------------------------|-------------------------------|--------------------------|----|
| OO ▽ 🖳 « Display ► Screen F | lesolution                    | ✓ 4 Search Control Panel | Q  |
| Change the ap               | pearance of your displays     |                          |    |
|                             |                               | Detect<br>Identify       |    |
| Display:                    | 1. ViewSonic VX2235wm 👻       |                          |    |
| Resolution:                 | 1680 × 1050 (recommended)     |                          |    |
| Orientation:                | High                          |                          |    |
| Multiple displays:          | 1680 × 1050 (recommended)     |                          |    |
| This is currently yo        | u _ 1440 × 900                | Advanced setting         | gs |
| Make text and othe          |                               |                          |    |
| What display settin         | 1                             |                          |    |
|                             | 1280 × 800                    | OK Cancel Apply          |    |
|                             | 960 × 600<br>800 × 600<br>Low |                          |    |

You set the resolution by dragging the pointer on the slider.

• The density of your screen display You might not be aware that you can change the magnification of everything that appears on your screen by changing the screen magnification setting in Windows. Setting your screen magnification to 125% makes text and user interface elements larger on screen. This increases the legibility of information, but it means that less information fits onto each screen.

On a computer running Windows 7, you can change the screen magnification from the Display window of Control Panel.

**See Also** For more information about display settings, refer to *Windows 7 Step by Step* (Microsoft Press, 2009), *Windows Vista Step by Step* (Microsoft Press, 2006), or *Windows XP Step by Step* (Microsoft Press, 2002) by Joan Lambert Preppernau and Joyce Cox.

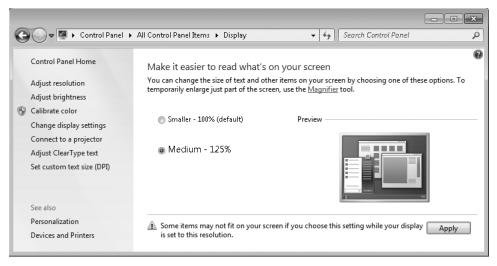

You can choose one of the standard display magnification options or create another by setting a custom text size.

The screen magnification is directly related to the density of the text elements on screen, which is expressed in dots per inch (dpi) or points per inch (ppi). (The terms are interchangeable, and in fact are both used in the Windows dialog box in which you change the setting.) The greater the dpi, the larger the text and user interface elements appear on screen. By default, Windows displays text and screen elements at 96 dpi. Choosing the Medium - 125% display setting changes the dpi of text and screen elements to 120 dpi. You can choose a custom setting of up to 500 percent magnification, or 480 dpi, in the Custom DPI Setting dialog box.

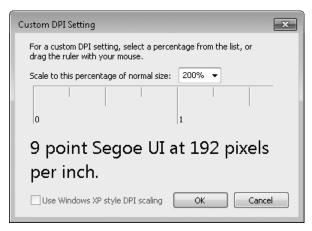

You can choose a magnification of up to 200 percent from the lists or choose a greater magnification by dragging the ruler from left to right.

## **Adapting Exercise Steps**

The screen images shown in the exercises in this book were captured at a screen resolution of  $1024 \times 768$ , at 100% magnification, and with the default text size (96 dpi). If any of your settings are different, the ribbon on your screen might not look the same as the one shown in the book. For example, you might see more or fewer buttons in each of the groups, the buttons you see might be represented by larger or smaller icons than those shown, or the group might be represented by a button that you click to display the group's commands.

When we instruct you to give a command from the ribbon in an exercise, we do it in this format:

• On the **Insert** tab, in the **Illustrations** group, click the **Chart** button.

If the command is in a list, we give the instruction in this format:

• On the **Page Layout** tab, in the **Page Setup** group, click the **Breaks** button and then, in the list, click **Page**.

The first time we instruct you to click a specific button in each exercise, we display an image of the button in the page margin to the left of the exercise step.

If differences between your display settings and ours cause a button on your screen to not appear as shown in the book, you can easily adapt the steps to locate the command. First, click the specified tab. Then locate the specified group. If a group has been collapsed into a group list or group button, click the list or button to display the group's commands. Finally, look for a button that features the same icon in a larger or smaller size than that shown in the book. If necessary, point to buttons in the group to display their names in ScreenTips.

If you prefer not to have to adapt the steps, set up your screen to match ours while you read and work through the exercises in the book.

# Features and Conventions of This Book

This book has been designed to lead you step by step through tasks you're likely to want to perform in Microsoft Word 2010, Excel 2010, PowerPoint 2010, and OneNote 2010. These four programs are available as part of the Microsoft Office Home and Student 2010 software suite.

**See Also** This book, *Microsoft Office Home and Student 2010 Step by Step*, includes a selection of instructional content for each program in the Office Home and Student 2010 software suite. For more complete coverage of the features of Word, Excel, or PowerPoint, refer to the corresponding program-specific *Step by Step* book.

Each chapter of this book includes self-contained topics that teach you about specific program features. Most topics conclude with a step-by-step exercise in which you practice using the program. The following features of this book will help you locate specific information:

- **Detailed table of contents** Scan the listing of the topics and sidebars within each chapter.
- **Chapter thumb tabs** Easily locate the beginning of each chapter by looking at the colored blocks on the odd-numbered pages.
- **Topic-specific running heads** Within a chapter, quickly locate a topic by looking at the running heads at the top of odd-numbered pages.
- Glossary Look up the meaning of a word or the definition of a concept.
- **Detailed index** Look up specific tasks and features in the index, which has been carefully crafted with the reader in mind.

You can save time when reading this book by understanding how the *Step by Step* series shows exercise instructions, keys to press, buttons to click, and other information. These conventions are listed in the table on the next page.

| Convention        | Meaning                                                                                                    |
|-------------------|----------------------------------------------------------------------------------------------------|
| SET UP            | This paragraph preceding a step-by-step exercise indicates the prac-<br>tice files that you will use when working through the exercise. It also<br>indicates any requirements you should attend to or actions you should<br>take before beginning the exercise.               |
| CLEAN UP          | This paragraph following a step-by-step exercise provides instructions<br>for saving and closing open files or programs before moving on to an-<br>other topic. It also suggests ways to reverse any changes you made to<br>your computer while working through the exercise. |
| 1 2               | Blue numbered steps guide you through hands-on exercises in each topic.                                                                                                    |
| 1 2               | Black numbered steps guide you through procedures in sidebars and expository text.                                                                                                    |
| See Also          | This paragraph directs you to more information about a topic in this book or elsewhere.                                                                                                    |
| Troubleshooting   | This paragraph alerts you to a common problem and provides guidance for fixing it.                                                                                                    |
| Тір               | This paragraph provides a helpful hint or shortcut that makes working through a task easier.                                                                                                    |
| Important         | This paragraph points out information that you need to know to complete a procedure.                                                                                                    |
| Keyboard Shortcut | This paragraph provides information about an available keyboard shortcut for the preceding task.                                                                                                    |
| Key combinations  | A plus sign (+) between two keys means that you must press those keys at the same time. For example, "Press Ctrl+B" means that you should hold down the Ctrl key while you press the B key.                                                                                   |
| F                 | Pictures of buttons appear in the margin the first time the button is used in an exercise.                                                                                                    |
| Interface objects | In exercises that begin with SET UP information, the names of program<br>elements, such as buttons, commands, windows, and dialog boxes,<br>as well as files, folders, or text that you interact with in the steps, are<br>shown in bold black type.                          |
| User input        | In exercises that begin with SET UP information, text that you should type is shown in bold blue type.                                                                                                    |

# Using the Practice Files

Before you can complete the exercises in this book, you need to copy the book's practice files to your computer. These practice files, and other information, can be downloaded from the book's detail page, located at:

#### http://go.microsoft.com/fwlink/?Linkid=192152

Display the detail page in your Web browser and follow the instructions for downloading the files.

**Important** The Office Home and Student 2010 software suite is not available from this Web page. You should purchase and install that software suite before using this book.

| Chapter                                                     | File                                                                                                    |
|-------------------------------------------------------------|----------------------------------------------------------------------------------------------------|
| Chapter 1:<br>Explore Office 2010                           | None                                                                                                    |
| Chapter 2:<br>Work with Files                               | Prices_start.docx<br>Procedures_start.docx<br>Rules_start.docx                                                             |
| Chapter 3:<br>Edit and Proofread Text                       | Bamboo_start.docx<br>Brochure_start.docx<br>Letter_start.docx<br>Orientation_start.docx<br>RulesRegulations_start.docx     |
| Chapter 4:<br>Change the Look of Text                       | AgendaA_start.docx<br>AgendaB_start.docx<br>Information_start.docx<br>OrientationDraft_start.docx<br>RulesDraft_start.docx |
| Chapter 5:<br>Organize Information in<br>Columns and Tables | ConsultationA_start.docx<br>ConsultationB_start.docx<br>RepairCosts_start.docx<br>RoomPlanner_start.docx                   |

The following table lists the practice files for this book.

| Chapter              | File                                 |
|----------------------|--------------------------------------|
| Chapter 6:           | Announcement_start.docx              |
| Add Simple Graphic   | Authors_start.docx                   |
| Elements             | Flyer_start.docx                     |
|                      | Joan.jpg                             |
|                      | Joyce.jpg                            |
|                      | MarbleFloor.jpg                      |
|                      | OTSI-Logo.png                        |
| Chapter 7:           | InfoSheetA_start.docx                |
| Preview, Print, and  | InfoSheetB_start.docx                |
| Distribute Documents | InfoSheetC_start.docx                |
|                      | OfficeInfo_start.docx                |
| Chapter 8:           | ExceptionSummary_start.xlsx          |
| Set Up a Workbook    | ExceptionTracking_start.xlsx         |
|                      | MisroutedPackages_start.xlsx         |
|                      | PackageCounts_start.xlsx             |
|                      | RouteVolume_start.xlsx               |
| Chapter 9:           | 2010Q1ShipmentsByCategory_start.xlsx |
| Work with Data       | AverageDeliveries_start.xlsx         |
| and Excel Tables     | DriverSortTimes_start.xlsx           |
|                      | Series_start.xlsx                    |
|                      | ServiceLevels_start.xlsx             |
| Chapter 10:          | ConveyerBid_start.xlsx               |
| Perform Calculations | ITExpenses_start.xlsx                |
| on Data              | PackagingCosts_start.xlsx            |
|                      | VehicleMiles_start.xlsx              |
| Chapter 11:          | CallCenter_start.xlsx                |
| Change Workbook      | Dashboard_start.xlsx                 |
| Appearance           | ExecutiveSearch_start.xlsx           |
|                      | HourlyExceptions_start.xlsx          |
|                      | HourlyTracking_start.xlsx            |
|                      | Phone.jpg                            |
|                      | Texture.jpg                          |
|                      | VehicleMileSummary_start.xlsx        |
|                      | -                                    |

| Chapter                | File                           |  |
|------------------------|--------------------------------|--|
| Chapter 12:            | Credit_start.xlsx              |  |
| Focus on Specific Data | ForFollowUp_start.xlsx         |  |
| by Using Filters       | PackageExceptions_start.xlsx   |  |
| Chapter 13:            | Projects.pptx                  |  |
| Work with Slides       | ServiceA_start.pptx            |  |
|                        | ServiceB_start.pptx            |  |
|                        | ServiceC_start.pptx            |  |
|                        | ServiceD_start.pptx            |  |
|                        | ServiceOrientation.docx        |  |
| Chapter 14:            | BuyingTripsB_start.pptx        |  |
| Work with Slide Text   | BuyingTripsC_start.pptx        |  |
|                        | CommunityServiceA_start.pptx   |  |
|                        | CommunityServiceB_start.pptx   |  |
|                        | CommunityServiceC_start.pptx   |  |
| Chapter 15:            | BusinessTravelA_start.pptx     |  |
| Format Slides          | BusinessTravelB_start.pptx     |  |
|                        | ColorDesign_start.pptx         |  |
|                        | CompanyMeetingA_start.pptx     |  |
|                        | CompanyMeetingB_start.pptx     |  |
|                        | LandscapingA_start.pptx        |  |
| Chapter 16:            | Agastache.jpg                  |  |
| Add Simple Visual      | JournalingA_start.pptx         |  |
| Enhancements           | JournalingB_start.pptx         |  |
|                        | Penstemon.jpg                  |  |
|                        | WaterConsumption.xlsx          |  |
|                        | WaterSavingA_start.pptx        |  |
|                        | WaterSavingB_start.pptx        |  |
|                        | WaterSavingC_start.pptx        |  |
| Chapter 17:            | Harmony_start.pptx             |  |
| Review and Deliver     | Meeting_start.pptx             |  |
| Presentations          | SavingWater_start.pptx         |  |
|                        | ServiceOrientationA_start.pptx |  |
|                        | ServiceOrientationB_start.pptx |  |
|                        | YinYang.png                    |  |

| Chapter                                          | File                                                                                                    |
|--------------------------------------------------|----------------------------------------------------------------------------------------------------|
| Chapter 18:<br>Explore OneNote 2010              | None                                                                                                    |
| Chapter 19:<br>Create and Configure<br>Notebooks | None                                                                                                    |
| Chapter 20:<br>Create and Organize Notes         | SBS Content Entry folder<br>ADatumLogo.png<br>Cabo.jpg<br>California_Poppy.jpg<br>Desert.jpg<br>Landscaping.pptx |

# Your Companion eBook

The eBook edition of this book allows you to:

- Search the full text
- Print
- Copy and paste

To download your eBook, please see the instruction page at the back of this book.

# Getting Help

Every effort has been made to ensure the accuracy of this book. If you do experience problems, please consult the sources listed in the following sections.

## **Getting Help with This Book**

If your question or issue concerns the content of this book or its practice files, please first consult the book's errata page, which can be accessed at:

http://go.microsoft.com/fwlink/?Linkid=192152

This page provides information about known errors and corrections to the book. If you do not find your answer on the errata page, send your question or comment to Microsoft Press Technical Support at:

mspinput@microsoft.com

## **Getting Help with Office 2010**

If your question is about one of the programs in the Microsoft Office Home and Student 2010 software suite, and not about the content of this book, your first recourse is the Help system for the individual program. This system is a combination of tools and files stored on your computer when you installed the software suite or program and, if your computer is connected to the Internet, information available from the Microsoft Office Online Web site. You can find Help information in the following ways:

- To find out about an item on the screen, you can display a ScreenTip. For example, to display a ScreenTip for a button, point to the button without clicking it. The ScreenTip gives the button's name, the associated keyboard shortcut if there is one, and a description of what the button does when you click it.
- In the program window, you can click the Help button (a question mark in a blue circle) at the right end of the ribbon to display the program-specific Help window.
- After opening a dialog box, you can click the Help button (also a question mark) at the right end of the dialog box title bar to display the program-specific Help window. Sometimes, topics related to the functions of that dialog box are already identified in the window.

To practice getting help, you can work through the following exercise.

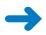

**SET UP** You don't need any practice files to complete this exercise. Start Word, and then follow the steps.

1. At the right end of the ribbon, click the **Microsoft Word Help** button.

The Word Help window opens.

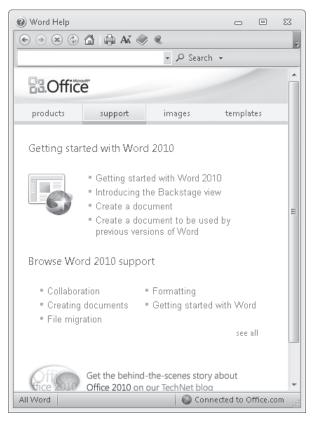

You can change the size of the font in the window by clicking the Change Font Size button on the toolbar.

If you are connected to the Internet, clicking any of the buttons below the Microsoft Office banner (Products, Support, Images, and Templates) takes you to a corresponding page of the Office Web site. 2. Below the bulleted list under **Browse Word 2010 support**, click **see all**.

The window changes to display a list of Help topics.

**3.** In the list of topics, click **Activating Word**.

Word Help displays a list of topics related to activating Microsoft Office programs. You can click any topic to display the corresponding information.

#### 4. On the toolbar, click the **Show Table of Contents** button.

The window expands to accommodate two panes. The Table Of Contents pane appears on the left. Like the table of contents in a book, it is organized in sections.

If you're connected to the Internet, Word displays sections, topics, and training available from the Office Online Web site as well as those stored on your computer.

| 🕐 Word Help                                                                                                    |                                                                                                    |                | ۰         | 23 |
|----------------------------------------------------------------------------------------------------|----------------------------------------------------------------------------------------------------|----------------|-----------|----|
|                                                                                                    |                                                                                                    |                |           | ÷  |
| - 🔎 Se                                                                                                    | arch 👻                                                                                                    |                |           |    |
| P See Table of Contents     Keyboard shortcuts for SmartArt graphics     Keyboard shortcuts for working with shapes, tex     Learn more about SmartArt graphics     Accessibility     Installing     Activating Word     Getting started with Word     Getting help     Creating documents     Page setup     File migration | arch  Vord Home > Word 2010 Help and How-to Activating Word Topics Activate Microsoft Office programs ARTICLE   Activate volume editions of Microsoft Office ARTICLE   Locate the Product ID for your Office program ARTICLE |                |           |    |
| All Word                                                                                                    |                                                                                                    | ionnected to C | Office.co | ım |

*Clicking any section (represented by a book icon) displays that section's topics (represented by Help icons).* 

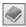

×

- 5. In the **Table of Contents** pane, click a few sections and topics. Then click the **Back** and **Forward** buttons to move among the topics you have already viewed.
- 6. At the right end of the Table of Contents title bar, click the Close button.
- **7.** At the top of the **Word Help** window, click the **Type words to search for** box, type **saving**, and then press the Enter key.

The Word Help window displays topics related to the word you typed.

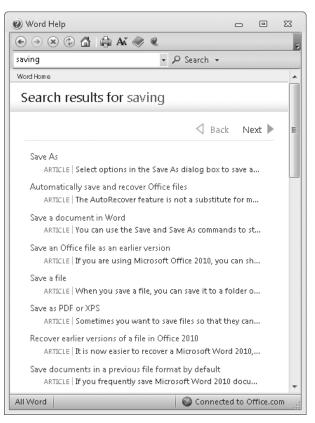

Next and Back buttons appear, making it easier to search for the topic you want.

- In the results list, click the Recover earlier versions of a file in Office 2010 topic. The selected topic appears in the Word Help window.
- 9. Below the title at the top of the topic, click **Show All**.

Word displays any information that has been collapsed under a heading and changes the Show All button to Hide All. You can jump to related information by clicking hyperlinks identified by blue text.

**Tip** You can click the Print button on the toolbar to print a topic. Only the displayed information is printed.

**CLEAN UP** Click the Close button at the right end of the Word Help window.

## **More Information**

If your question is about an Office 2010 program or another Microsoft software product and you cannot find the answer in the product's Help system, please search the appropriate product solution center or the Microsoft Knowledge Base at:

support.microsoft.com

In the United States, Microsoft software product support issues not covered by the Microsoft Knowledge Base are addressed by Microsoft Product Support Services. Location-specific software support options are available from:

support.microsoft.com/gp/selfoverview/

# Chapter at a Glance

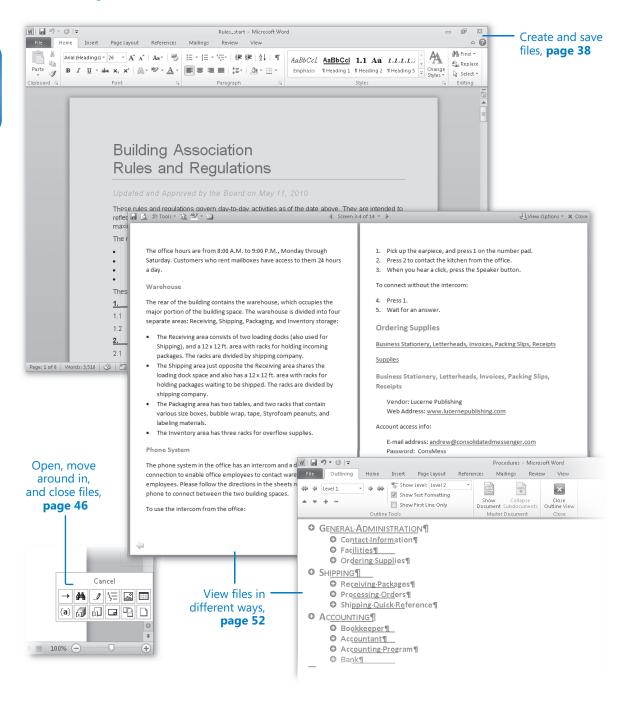

# 2 Work with Files

#### In this chapter, you will learn how to

- Create and save files.
- ✓ Open, move around in, and close files.
- View files in different ways.

When working in Microsoft Word, Excel, or PowerPoint, you save content in individual files. In each program, you can save files as different types depending on each file's purpose. The standard files are Word documents, Excel workbooks, and PowerPoint presentations. Regardless of the program or file type, you use similar techniques for creating, saving, moving around in, and viewing files in each program.

When working in OneNote, content is saved in individual files representing pages that are part of a notebook structure. OneNote creates the files for you and saves your changes as you work, so you don't need to. However, you use some of the same techniques for moving around in and viewing files as you do in other Microsoft Office 2010 programs.

In this chapter, you'll practice working with files in Word, using techniques that are common to working in files created in Word, Excel, or PowerPoint. First you'll create and save a document and then save an existing document in a different location. Then you'll open an existing document, move around in it, and close it. Finally, you'll explore various ways of viewing file content.

**Practice Files** Before you can complete the exercises in this chapter, you need to copy the book's practice files to your computer. The practice files you'll use to complete the exercises in this chapter are in the Chapter02 practice file folder. A complete list of practice files is provided in "Using the Practice Files" at the beginning of this book.

# **Creating and Saving Files**

When you start Word, Excel, or PowerPoint without opening a specific file, the program displays a blank document, workbook, or presentation in which you can start entering content. A blinking cursor (in the form of a vertical line) in the text pane or worksheet cell shows where the next character you type will appear.

When an Office 2010 program is running, you can create a new file from the New page of the Backstage view, which you display by clicking the File tab on the ribbon.

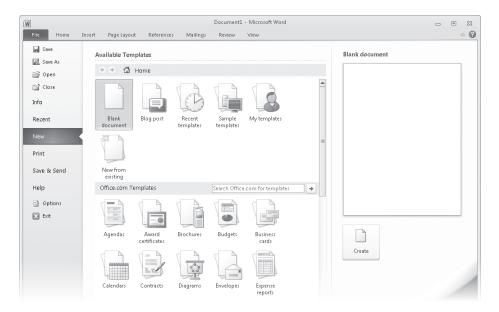

From the New page, you can create a document based on a preformatted template.

**Tip** More documents may be added to those available from Microsoft Office Online, so the templates available on your New page might be different from those shown here.

The documents listed on the New page are based on templates, which are sets of formats that have been saved in such a way that you can use them as a pattern for new documents. For example, in Word 2010 the icons in the top section of the Available Templates gallery are:

• **Blank document** Clicking this icon opens a document formatted with the standard settings. The document contains no content.

**Tip** The standard Word document settings are based on a template named Normal, which is installed on your computer as part of the Office installation. You can make changes to the Normal template but it is not customary or advisable to do so.

- Blog post Clicking this icon opens a document containing the basic elements of a blog post in a document window. The document window includes additional functionality enabling you to easily post directly to an existing blog site from within Word.
- Recent templates Clicking this icon displays a page on which you can select from the most recent templates you have used.

Tip Clicking the Back button or the Home button takes you back to the New page.

- **Sample templates** Clicking this icon displays a page on which you can select from sample documents that come with Word.
- **My templates** Clicking this icon displays a dialog box in which you can select a template you have created as the basis for a new document.
- **New from existing** Clicking this icon displays a dialog box in which you can select an existing document as the basis for a new document.

The icons in the Office.com Templates section represent categories of common types of files for the program you're working in. Depending on how many templates are available in a category, the icon might be a folder. Regardless, clicking one of these icons displays more templates that are available for download from the Microsoft Office Online Web site. You can also search for specific file types by entering the type you want in the Search Office.com For Templates box and clicking the Start Searching button.

# **See Also** For information about document templates, refer to *Microsoft Word 2010 Step by Step* by Joyce Cox and Joan Lambert (Microsoft Press, 2010).

When you find a template you might want to use as the basis for your new file, clicking its icon displays a preview of that file in the right pane. You can then click the Create button in the right pane to create the file.

# **Tip** Double-clicking an icon creates that type of file without first displaying it in the preview pane.

Each file you create from the New page of the Backstage view is temporary until you save it. To save a document, workbook, or presentation for the first time, you click the Save button on the Quick Access Toolbar or click Save in the Backstage view. Either action displays the Save As dialog box, where you can assign a name and storage location to the file.

| W Save As             |                                            |                      |  |  |
|-----------------------|--------------------------------------------|----------------------|--|--|
| CO Libraries          | ► Documents ►                              | arch Documents 🔎     |  |  |
| Organize 🔻 New folde  | r                                          | := • 🔞               |  |  |
| Favorites             | Documents library<br>Includes: 2 locations | Arrange by: Folder 🔻 |  |  |
| E Desktop E Downloads | Name                                       | Date modified Type   |  |  |
| Documents             | ٠                                          |                      |  |  |
| File name: Doc1       |                                            | <b>_</b>             |  |  |
| Save as type: Word    | Document                                   | ······               |  |  |
| Authors: Sidney       | Higa Tags: Add a tag                       |                      |  |  |
| Save                  | : Thumbnail                                |                      |  |  |
| ) Hide Folders        | Tools 🔻                                    | Save Cancel          |  |  |

By default, the Save As dialog box displays the contents of your Documents library.

# **Troubleshooting** This graphic shows the Save As dialog box as it appears when Word is running on Windows 7. If you are using a different version of the Windows operating system, your dialog box will look different but the way you work in it will be similar.

If you want to save the file in a folder other than the one shown in the Address bar at the top of the dialog box, you can click the arrow or chevrons in the Address bar or click locations in the Navigation pane on the left to display the folder you want. If you want to create a folder in which to store the file, you can click the New Folder button on the toolbar.

If you want to save a file in a format other than the one shown in the Save As Type box, click the Save As Type arrow and then, in the Save As Type list, click the file format you want.

After you save a file the first time, you can save subsequent changes by clicking the Save button. The new version of the file then overwrites the previous version.

**Keyboard Shortcut** Press Ctrl+S to save the current document.

**Tip** Windows 7 automatically retains previous file versions. To view previous versions of a file on a computer running Windows 7, right-click the file in Windows Explorer, and then click Restore Previous Versions.

If you want to keep both the new version and the previous version, click Save As in the Backstage view, and then save the new version with a different name in the same location or with the same name in a different location. (You can't store two files of the same type with the same name in the same folder.)

**Tip** By default, each program periodically saves the file you're working on in case the program stops responding or you lose electrical power. To adjust the frequency at which the program saves the file, display the Backstage view, click Options, click the Save tab in the left pane of the Options dialog box, and specify the period of time in the box to the right of the Save AutoRecover Information Every check box. Then click OK.

In this exercise, you'll work with files in Word by using techniques that are common to all Office 2010 programs. You'll create a blank document, enter text, and save the document in a folder that you create.

# **SET UP** You don't need any practice files to complete this exercise. Start Word, and then follow the steps.

- 1. On the ribbon, click the **File** tab to display the Backstage view. Then in the left pane of the Backstage view, click **New**.
- 2. On the New page, double-click Blank document.

Word creates a blank document temporarily called *Document2* and displays it in its own program window in Print Layout view. Document1 is still open, but its window is hidden by the Document2 window.

**Tip** Word created Document1 when you started the program.

**See Also** For information about switching between open windows, see "Viewing Files in Different Ways" later in this chapter.

**3.** With the cursor at the beginning of the new document, type **Parks Appreciation Day**, and then press the Enter key.

The text appears in the new document.

ы

4. Type the following sentence (including the period):

Help beautify our city by participating in the annual cleanup of Log Park, Swamp Creek Park, and Linkwood Park. This is a lot of fun! Volunteers receive a free T-shirt and barbeque lunch. Bring your own gardening tools and gloves.

Notice that you did not need to press Enter when the cursor reached the right margin because the text automatically continued on the next line.

Parks Appreciation Day

Help beautify our city by participating in the annual cleanup of Log Park, Swamp Creek Park, and <u>Linkwood</u> Park. This is a lot of fun! Volunteers receive a free T-shirt and barbecue lunch. Bring your own gardening tools and gloves.

You press Enter at the end of each paragraph; the Word Wrap feature takes care of wrapping each line.

**Tip** If a red or green wavy line appears under a word or phrase, Word is flagging a possible error in spelling or grammar. For now, ignore any errors.

5. Press Enter, and then type the following sentence (including the period):

The Service Committee is coordinating groups to participate in this event. If you are interested in spending time outdoors with your family and friends while improving the quality of our parks, contact Paul Shen at paul@treyresearch.net.

6. On the Quick Access Toolbar, click the **Save** button.

The Save As dialog box opens, displaying the contents of your Documents library. In the File Name box, Word suggests the first words in the document as a possible name.

7. Navigate to your Chapter02 practice file folder.

#### New folder

- On the dialog box's toolbar, click the New folder button, type My New Documents as the name of the new folder, and press Enter. Then double-click the My New Documents folder.
- In the File name box, click anywhere in Parks Appreciation Day to select it, and then replace this name by typing My Announcement.

**Important** Each type of file is identified by a specific file name extension. For example, the extension .docx identifies documents created in Word 2010 or Word 2007 that don't contain macros. Windows 7 does not display these extensions by default, and you don't need to type them in the Save As dialog box. When you save a file, Word automatically adds whatever extension is associated with the type of file selected in the Save As Type box.

**10.** Click **Save**.

The Save As dialog box closes, Word saves the My Announcement document in the My New Documents folder, and the name of the document, My Announcement, appears on the program window's title bar.

**11.** Display the Backstage view, and then click **Save As**.

The Save As dialog box opens, displaying the contents of the My New Documents folder, because that is the last folder you worked with.

**12.** In the **Address** bar of the **Save As** dialog box, to the left of **My New Documents**, click **Chapter02**.

The dialog box now displays the contents of the Chapter02 practice file folder, which is the folder that contains the My New Documents folder.

**See Also** For information about working with the file properties that appear at the bottom of the Save As dialog box, see "Preparing Documents for Electronic Distribution" in Chapter 7, "Preview, Print, and Distribute Documents."

#### 13. Click Save.

Word saves the My Announcement document in the Chapter02 practice file folder. You now have two versions of the document saved with the same name but in different folders.

**CLEAN UP** At the right end of the title bar, click the Close button (the X) to close the My Announcement document. Leave Document1 open for use in the next exercise.

### File Compatibility with Earlier Versions of Office Programs

The Office 2010 programs use file formats based on a programming language called extended markup language, or more commonly, XML. These file formats, called the *Microsoft Office Open XML Formats*, were introduced with Microsoft Office 2007.

The Office Open XML formats provide the following benefits:

- File size is smaller because files are compressed when saved, decreasing the amount of disk space needed to store the file, and the amount of bandwidth needed to send files in e-mail, over a network, or across the Internet.
- Recovering at least some of the content of damaged files is possible because XML files can be opened in a text program such as Notepad.
- Security is greater because the standard file formats cannot contain macros, and personal data can be detected and removed from the file. (Word 2010 and Word 2007 provide a different file format—.docm—for documents that contain macros.)

Each Office 2010 program offers a selection of file formats intended to provide specific benefits. The file formats and file name extensions for Word 2010 documents include the following:

- Word Document (.docx)
- Word Macro-Enabled Document (.docm)
- Word Template (.dotx)
- Word Macro-Enabled Template (.dotm)
- Word XML Document (.xml)

The file formats and file name extensions for Excel 2010 documents include the following:

- Excel Workbook (.xlsx)
- Excel Macro-Enabled Workbook (.xlsm)
- Excel Binary Workbook (.xlsb)
- Excel Template (.xltx)
- Excel Macro-Enabled Template (.xltm)
- Excel Add-In (.xlam)

The file formats and file name extensions for PowerPoint 2010 documents include the following:

- PowerPoint Presentation (.pptx)
- PowerPoint Macro-Enabled Presentation (.pptm)
- PowerPoint Template (.potx)
- PowerPoint Macro-Enabled Template (.potm)
- PowerPoint Show (.ppsx)
- PowerPoint Macro-Enabled Show (.ppsm)
- PowerPoint Add-In (.ppam)
- PowerPoint XML Presentation (.xml)
- PowerPoint Picture Presentation (.pptx)

Other non-program specific file types, such as text files, Web pages, PDF files, and XPS files, are available from the Save As dialog box of each program.

**Tip** OneNote notebooks are stored in folders. For information about the OneNote file formats, see "Navigating in the OneNote Program Window" in Chapter 18, "Explore OneNote 2010."

You can open a file created with Office 2003, Office XP, Office 2000, or Office 97 in an Office 2010 program, but new features will not be available. The file name appears in the title bar with *[Compatibility Mode]* to its right. You can work in Compatibility mode, or you can convert the document to the current file format by displaying the Info page of the Backstage view and clicking the Convert button in the Compatibility Mode section. You can also click Save As in the Backstage view to save a copy of the file in the current format.

If you work with people who are using Office 2003, Office XP, Office 2000, or Office 97, you can save your documents in a format that they will be able to open and use by choosing the corresponding *97-2003* file format in the Save As Type list, or they can download the Microsoft Office Compatibility Pack for Word, Excel, and PowerPoint File Formats from the Microsoft Download Center (located at download.microsoft.com) so that they can open current Office files in their version of Office.

# **Opening, Moving Around in, and Closing Files**

If a program isn't already running, you can start the program and simultaneously open an existing file by double-clicking the file in Windows Explorer. While a program is running, you can open an existing document from the Backstage view. If you have recently worked on the document you want to open, you can display the Recent page and simply click the document you want in the list. If the document is not available on the Recent page, clicking Open in the left pane displays the Open dialog box.

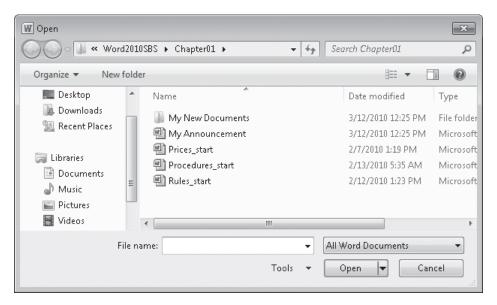

The Open dialog box, displaying the contents of a recently used folder.

By default, the Open dialog box displays your Documents library, with a combined view of your My Documents folder and the Public Documents folder. If you display the dialog box again in the same Word session, it displays the contents of the folder from which you last opened a file. To display the contents of a different folder, you can use the standard Windows techniques described in "Creating and Saving Files" earlier in this chapter. After you locate the document you want to work with, you can open it by clicking its file name and then clicking Open in the lower-right corner of the dialog box, or by simply double-clicking the file name.

**Tip** Clicking a file name and then clicking the Open arrow (not the button) displays a list of alternative ways in which you can open the file. To look through the file without making any inadvertent changes, you can open it as read-only, or you can open a separate copy of the file. After a computer crash or similar incident, you can open the file and attempt to repair any damage. You can also display the file in other versions and formats.

If you open a document that is too long to fit entirely on the screen, you can bring off-screen content into view without changing the location of the cursor by using the vertical scroll bar in the following ways:

- Click the scroll arrows to move up or down by one line.
- Click above or below the scroll box to move up or down by the height of one window.
- Drag the scroll box on the scroll bar to display the part of the document corresponding to the location of the scroll box. For example, dragging the scroll box to the middle of the scroll bar displays the middle of the document.

If the document is too wide to fit on the screen, Word displays a horizontal scroll bar that you can use in similar ways to move from side to side.

You can also move around in a document by moving the cursor. To place the cursor in a specific location, you simply click there. To move the cursor one page backward or forward, you click the Previous Page and Next Page buttons below the vertical scroll bar. You can also press a keyboard key to move the cursor. For example, pressing the Home key moves the cursor to the left end of a line.

**Tip** The location of the cursor is displayed on the status bar. You can also display its location by page, section, line, and column, and in inches from the top of the page. SImply select the option you want from the status bar shortcut menu.

| Cursor movement                       | Key or keyboard shortcut |
|---------------------------------------|--------------------------|
| Left one character                    | Left Arrow               |
| Right one character                   | Right Arrow              |
| Down one line                         | Down Arrow               |
| Up one line                           | Up Arrow                 |
| Left one word                         | Ctrl+Left Arrow          |
| Right one word                        | Ctrl+Right Arrow         |
| To the beginning of the current line  | Home                     |
| To the end of the current line        | End                      |
| To the beginning of the document      | Ctrl+Home                |
| To the end of the document            | Ctrl+End                 |
| To the beginning of the previous page | Ctrl+Page Up             |
| To the beginning of the next page     | Ctrl+Page Down           |
| Up one screen                         | Page Up                  |
| Down one screen                       | Page Down                |

The following table lists ways to use your keyboard to move the cursor.

\*

In a long document, you might want to move quickly among elements of a certain type; for example, from graphic to graphic. Clicking the Select Browse Object button at the bottom of the vertical scroll bar displays a gallery of browsing options, such as Browse By Page and Browse By Graphic. (These options are also available on the Go To tab of the Find And Replace dialog box, which you display by clicking the Find arrow in the Editing group of the Home tab and then clicking Go To.) You can also display the Navigation task pane and move from heading to heading or page to page.

Keyboard Shortcut Press Ctrl+G to display the Go To tab of the Find And Replace dialog box.

**See Also** For information about using the Navigation task pane to search for specific content in a document, see "Finding and Replacing Text" in Chapter 3, "Edit and Proofread Text."

If more than one document is open, you can close the active document without exiting Word by clicking the Close button at the right end of the title bar. If only one document is open, clicking the Close button closes the document and also exits Word. If you want to close that document but leave Word running, you must click Close in the Backstage view.

In this exercise, you'll work with files in Word by using techniques that are common to all Office 2010 programs. You'll open an existing document, save a copy of the document, and explore various ways of moving around in it. Then you'll close the document.

**SET UP** You need the Rules\_start document located in your Chapter02 practice file folder to complete this exercise. Continue from the previous exercise or exit and restart Word so that Document1 is the only open document. Then follow the steps.

**1.** Click the **File** tab to display the Backstage view, and then click **Open**.

The Open dialog box opens, showing the contents of the folder you used for your previous open or save action.

- 2. Navigate to the location in which you saved the practice files for this book, and open the **Chapter02** folder.
- 3. Click the Rules\_start document, and then click Open.

The Rules\_start document opens in the Word program window.

52

0

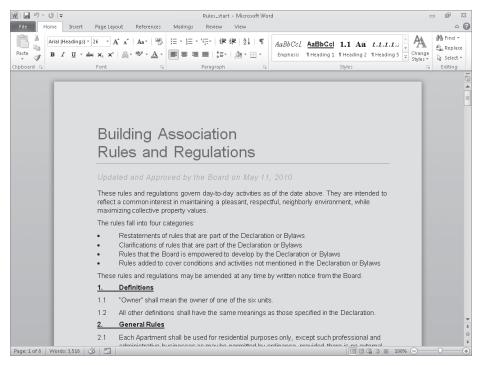

An existing document displayed in Print Layout view.

**Troubleshooting** The appearance of buttons and groups on the ribbon changes depending on the width of the program window. For information about changing the appearance of the ribbon to match our screen images, see "Modifying the Display of the Ribbon" at the beginning of this book.

**4.** Display the Backstage view, and in the left pane, click **Save As**. In the **Save As** dialog box, change the file name to **Rules**, and then click **Save**.

Now you can experiment with the document without fear of overwriting the original.

- **5.** In the second line of the document title, click at the end of the paragraph to position the cursor.
- 6. Press the Home key to move the cursor to the beginning of the line.
- 7. Press the Right Arrow key six times to move the cursor to the beginning of the word **and** in the heading.

- 8. Press the End key to move the cursor to the end of the line.
- 9. Press Ctrl+End to move the cursor to the end of the document.
- **10.** Press Ctrl+Home to move the cursor to the beginning of the document.
- **11.** At the bottom of the vertical scroll bar, click the **Next Page** button.
- Click above the scroll box to change the view of the document by the height of one window.
- **13.** Drag the scroll box to the top of the scroll bar.

The beginning of the document comes into view. Note that the location of the cursor has not changed—just the view of the document.

Click to the left of the first row of the title to place the cursor at the top of the document, and then near the bottom of the vertical scroll bar, click the Select Browse Object button.

A gallery of browsing choices opens.

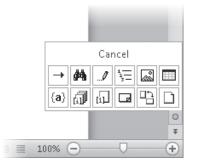

The Select Browse Object gallery.

**15.** Move the pointer over the buttons representing the objects among which you can browse.

As you point to each button, the name of the browsing option appears at the top of the gallery.

**16.** Click the **Browse by Page** button.

The cursor moves from the beginning of page 1 to the beginning of page 2.

**17.** Click the **View** tab, and then in the **Show** group, select the **Navigation Pane** check box.

The Navigation task pane opens on the left side of the screen, displaying an outline of the headings in the document. The heading of the section containing the cursor is highlighted.

0

D

Ŧ

| W J 9 - 0 -                                                                                                    |                                     | Rules - Microsoft Word 🗖 🛱                                                                                                    | 23     |  |  |
|----------------------------------------------------------------------------------------------------|-------------------------------------|----------------------------------------------------------------------------------------------------|--------|--|--|
| File Home Insert PageLayo                                                                                                    | ut References                       | Mailings Review View                                                                                                    | 0      |  |  |
| Print Full Screen Web Outline Draft<br>Reading Layout<br>Document Views                                                                                                    | Ruler Gridlines Ruigation Pane Show | Q         Image: Compare Set Note Page: Compare Set Note Set Note Set | -      |  |  |
| Navigation 👻 🗙                                                                                                    |                                     |                                                                                                    | 6      |  |  |
| Search Document                                                                                                    |                                     |                                                                                                    |        |  |  |
| Image: Constraint of the second second se |                                     | <ul> <li>Two cats</li> <li>Two small dogs</li> <li>No large dogs are allowed, either as pets of Owners or as pets of visitors, except that seeing-eye dogs may be permitted with written approval of the Board.</li> </ul>                                                                                                    |        |  |  |
| 6. Parking and Vehicles<br>7. Landscaping<br>8. Architectural and Stru                                                                                                    | 3.4                                 | 4 Owners may keep other types of small pets that are confined to aquariums or cages,<br>provided they do not disturb the neighbors and would not cause anxiety or danger if they<br>escaped.                                                                                                    |        |  |  |
| 9. Common Area Mainte                                                                                                    | 3.5                                 | 3.5 Pets must be on a leash when in the Common Area.                                                                                                    |        |  |  |
| 10. Building Maintenance<br>11. Homeowners Dues<br>12. Renting and Leasing<br>13. Complaints and Rul                                                                                                    | 3.6                                 | Pet droppings in both Limited Common Areas and the Common Area must be cleaned up<br>immediately by the pet owner. All pet droppings must be sealed in plastic and placed in the<br>garbage.                                                                                                    |        |  |  |
|                                                                                                    | 3.7                                 | The Board may at any time require the removal, at the Owner's expense, of any animal that<br>the Board determines is disturbing other Owners unreasonably. The Board may exercise<br>this authority for specific animals while allowing other animals to remain.                                                                                                    |        |  |  |
|                                                                                                    | 4.                                  | Storage                                                                                                    |        |  |  |
|                                                                                                    | 4.1                                 | No bicycles, tricycles, scooters, roller skates, skateboards, wagons, toys, or other personal<br>belongings shall be stored or left in any Common Area.                                                                                                    |        |  |  |
|                                                                                                    | 4.2                                 | No trailers, boats, vans, campers, house trailers, buses, or trucks shall be stored in any<br>parking space in any Common Area.                                                                                                    | *<br>± |  |  |
|                                                                                                    | 4.3                                 | No Owner shall use his or her garage to store personal belongings in such a way that there                                                                                                    | Ŧ      |  |  |
| Page: 2 of 8 Words: 3,518 🕉 🛅                                                                                                    |                                     |                                                                                                    | +      |  |  |

From the Navigation task pane, you can move from heading to heading or from page to page.

**18.** In the **Navigation** task pane, click the **Landscaping** heading.

Word scrolls the document and moves the cursor to the selected heading.

- **19.** In the **Navigation** task pane, click the **Browse the pages in your document** tab (the one with the icon of four small pages). Then scroll through the thumbnails in the task pane, and click page **5**.
- **20.** At the right end of the **Navigation** task pane title bar, click the **Close** button.
- **21.** At the right end of the program window title bar, click the **Close** button.

The Rules document closes, and Document1 becomes the active document.

**22.** Display the Backstage view, and then click **Close**.

Document1 closes, leaving Word running.

**Troubleshooting** In step 22, if you click the Close button at the right end of the title bar instead of clicking Close in the Backstage view, you'll close the open Word document and exit the Word program. To continue working, start Word again.

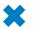

**CLEAN UP** If you're continuing directly to the next exercise, leave Word running.

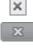

# **Viewing Files in Different Ways**

In each program, you can display the content of a file in a variety of views, each suited to a specific purpose. You switch the view by clicking the buttons in the Document Views group on the View tab, or those on the View Shortcuts toolbar in the lower-right corner of the program window. The views in each program are specific to that program's files.

Word 2010 includes the following views:

- Print Layout view This view displays a document on the screen the way it will look when printed. You can see page layout elements such as margins, page breaks, headers and footers, and watermarks.
- Full Screen Reading view This view displays as much of the content of the document as will fit on the screen at a size that is appropriate for reading. In this view, the ribbon is replaced by one toolbar at the top of the screen with buttons for saving and printing the document, accessing references and other tools, highlighting text, and making comments. You can move from page to page and adjust the view by selecting options from the View Options menu. You can edit the document only if you turn on the Allow Typing option on this menu, and you can switch views only by clicking the Close button to return to the previous view.
- Web Layout view This view displays the document the way it will look when viewed in a Web browser. You can see backgrounds and other effects. You can also see how text wraps to fit the window and how graphics are positioned.
- **Outline view** This view displays the structure of a document as nested levels of headings and body text, and provides tools for viewing and changing its hierarchy.
- **Draft view** This view displays the content of a document with a simplified layout so that you can type and edit quickly. You can't see page layout elements.

**See Also** For information about Web Layout view and Outline view, refer to *Microsoft Word 2010 Step by Step* by Joyce Cox and Joan Lambert (Microsoft Press, 2010).

Excel 2010 includes the following views:

- Normal view This view displays the worksheet with column and row headers.
- **Page Layout view** This view displays the worksheet on the screen the way it will look when printed, including page layout elements.
- Page Break Preview view This view displays only the portion of the worksheet that contains content, and any page breaks. You can drag page breaks in this view to move them.

PowerPoint 2010 includes the following views:

- **Normal view** This view displays individual slides with active content objects such as text containers, and a separate pane into which you can enter notes.
- Slide Sorter view This view displays all the slides in a presentation. You can apply
  formatting to individual slides and to groups of slides, but you can't edit the slide
  content.
- Notes Page view This view displays each slide and its accompanying notes as they will look when printed in the Notes Page print layout.
- **Reading view** This view displays individual slides as they will appear on the screen, without active content objects. In this view, the ribbon is hidden. You can move from page to page and adjust the view by selecting options from a menu on the status bar. You can't edit slide content in this view.

# See Also For information about OneNote 2010 notebook views, see Chapter 18, "Explore OneNote 2010."

When you want to focus on the layout of a document, worksheet, or slide, you can display rulers and gridlines to help you position and align elements. Simply select the corresponding check boxes in the Show group on the View tab. You can also adjust the magnification of the document by using the tools available in the Zoom group on the View tab, or the Zoom button or Zoom slider at the right end of the status bar. Clicking the Zoom button in either location displays a dialog box where you can select or type a percentage; or you can drag the Zoom slider to the left or right or click the Zoom Out or Zoom In button on either side of the slider to change the percentage incrementally.

You're not limited to working with one file at a time. You can easily switch between open files, and you can display more than one program window simultaneously. If you want to work with different parts of a document, you can open the document in a second window and display both, or you can split a window into two panes and scroll through each pane independently by using options in the Window group on the View tab.

Not represented on the View tab is a feature that can be invaluable when you are finetuning the layout of a document. Clicking the Show/Hide ¶ button in the Paragraph group on the Home tab turns the display of nonprinting and hidden characters on and off. Nonprinting characters, such as tabs and paragraph marks, control the layout of your document, and hidden characters provide the structure for behind-the-scenes processes, such as indexing. You can control the display of these characters for each window.

**Tip** You can hide any text by selecting it, clicking the Font dialog box launcher, selecting the Hidden check box, and clicking OK. When the Show/Hide 1 button is turned on, hidden text is visible and is identified in the document by a dotted underline.

T

In this exercise, you'll work with files in Word by using techniques that are common to all Office 2010 programs. First you'll explore various ways that you can customize Print Layout view to make the work of developing documents more efficient. You'll turn white space on and off, zoom in and out, display the rulers and Navigation task pane, and view nonprinting characters and text. Then you'll switch to other views, noticing the differences so that you have an idea of which one is most appropriate for which task. Finally, you'll switch between open documents and view documents in more than one window at the same time.

# • SET UP You need the Procedures\_start and Prices\_start documents located in your Chapter02 practice file folder to complete this exercise. Open the Procedures\_start document and save it as *Procedures*. Then follow the steps.

**1.** In **Print Layout** view, scroll through the document.

As you can see, on all pages but the first, the printed document will have the title in the header at the top of the page, the page number in the right margin, and the date in the footer at the bottom of each page.

**See Also** For information about headers and footers, refer to *Microsoft Word 2010 Step by Step* by Joyce Cox and Joan Lambert (Microsoft Press, 2010).

2. Point to the gap between any two pages, and when the pointer changes to two opposing arrows, double-click the mouse button. Then scroll through the document again.

The white space at the top and bottom of each page and the gray space between pages are now hidden, as are the header and footer.

| Facilities                                                                                                    |        |
|----------------------------------------------------------------------------------------------------|--------|
| Office                                                                                                    |        |
| Warehouse                                                                                                    |        |
| Phone System                                                                                                    |        |
| Office                                                                                                    | Fage 2 |
| The Consolidated Messenger front office and lobby is located at the front of the building and<br>serves as the main entrance for our office employees and our customers. |        |

Hiding white space between pages makes it quicker to scroll through a long document and easier to compare the content on two pages.

**3.** Restore the white space by pointing to the line that separates one page from the next and double-clicking the mouse button.

**4.** Press Ctrl+Home to move to the top of the document, and then near the right end of the status bar, click the **Zoom** button.

The Zoom dialog box opens.

| Zoom                           |                                                                        | ? ×                                                                                                    |
|--------------------------------|------------------------------------------------------------------------|----------------------------------------------------------------------------------------------------|
| Zoom to<br>200%<br>100%<br>75% | <ul> <li>Page width</li> <li>Text width</li> <li>Whole page</li> </ul> | Many pages:                                                                                              |
| Percent: 100% 🚖                |                                                                        |                                                                                                    |
|                                |                                                                        | aBbCcDdEeXxYyZz<br>aBbCcDdEeXxYyZz<br>aBbCcDdEeXxYyZz<br>aBbCcDdEeXxYyZz<br>aBbCcDdEeXxYyZz<br>oK Cancel |

You can click a preset zoom percentage or specify your own.

5. Click **Many pages**. Then click the monitor button, click the second page thumbnail in the top row, and click **OK**.

The magnification changes so that you can see two pages side by side.

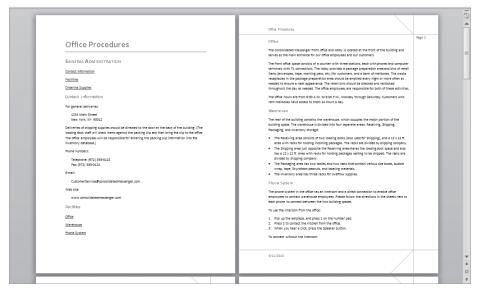

You can now scroll through the document two pages at a time.

100%

Ŧ

Zoom

+

T

間

**6.** At the bottom of the vertical scroll bar, click the **Next Page** button to display the third and fourth pages of the document.

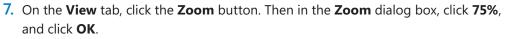

Notice that the Zoom percentage and slider position are adjusted to reflect the new setting.

8. On the status bar, at the left end of the **Zoom** slider, click the **Zoom Out** button two times.

As you click the button, the Zoom percentage decreases and the slider moves to the left.

- At the right end of the Zoom slider, click the Zoom In button until the magnification is 100 percent.
  - 10. On the View tab, in the Show group, select the Ruler check box.

Horizontal and vertical rulers appear above and to the left of the page. On the rulers, the content area of the page is white and the margins are blue.

**11.** On the **Home** tab, in the **Paragraph** group, click the **Show/Hide I** button.

Nonprinting characters such as spaces, tabs, and paragraph marks are now visible.

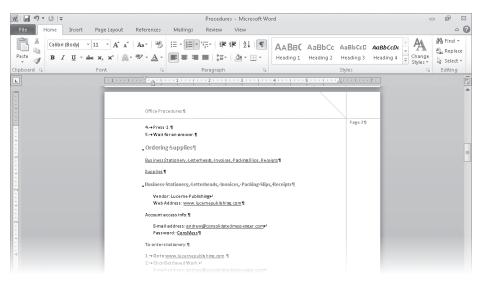

You can display the nonprinting characters that control the layout of the content.

**12.** On the **View Shortcuts** toolbar, click the **Full Screen Reading** button.

Word displays the document in a format that's easy to read.

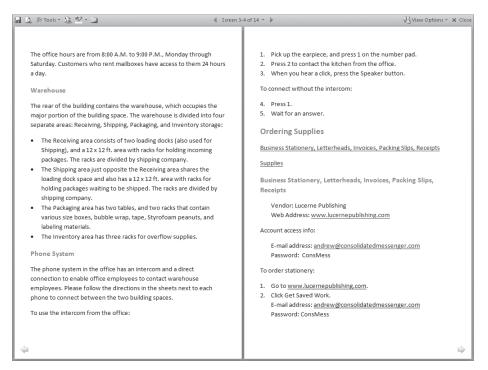

You can't edit content in Full Screen Reading view unless you set the view options to Allow Typing.

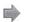

**13.** In the lower-right corner of the window, click the **Forward** button.

You can now read the next two screens of information.

× Close

围

1

**14.** To the right of the screen indicator at the top of the window, click the **Previous Screen** button.

 Point to each button on the toolbar at the top of the window to display its ScreenTip. Then in the upper-right corner, click the Close button to return to Print Layout view.

**16.** Press Ctrl+Home. Then on the **View Shortcuts** toolbar, click the **Web Layout** button, and scroll through the document.

In a Web browser, the text column will fill the window and there will be no page breaks.

 Press Ctrl+Home, and then on the View Shortcuts toolbar, click the Outline button.

Word displays the document's hierarchical structure, and the Outlining tab appears on the ribbon.

**18.** On the **Outlining** tab, in the **Outline Tools** group, click the **Show Level** arrow, and in the list, click **Level 2**.

The document collapses to display only the Level 1 and Level 2 headings.

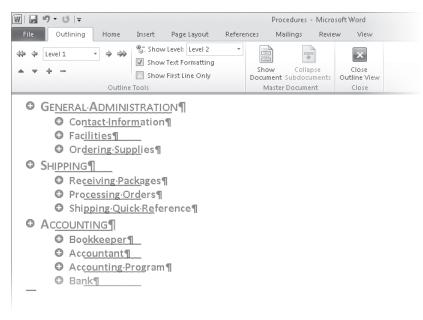

You can control the level of detail shown in the document's hierarchy.

**19.** On the **View Shortcuts** toolbar, click the **Draft** button, and then scroll through the document.

You can see the basic content of the document without any extraneous elements, such as margins and headers and footers. The active area on the ruler indicates the width of the text column, dotted lines indicate page breaks, and scrolling is quick and easy.

 Display the Backstage view, click Open, and then in the Open dialog box displaying the contents of your Chapter02 practice file folder, double-click Prices\_start.

The Prices\_start document opens in Print Layout view in its own window. Notice that the telephone number in the body of the memo has a dotted underline, which indicates that it is formatted as hidden.

- 21. Save the **Prices\_start** document as **Prices** so that you can work with it without overwriting the original.
- **22.** On the **Home** tab, in the **Paragraph** group, click the active **Show/Hide 1** button to turn it off.

The telephone number is no longer visible.

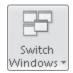

**23.** On the **View** tab, in the **Window** group, click the **Switch Windows** button, and then in the list of open documents, click **Procedures**.

The Procedures document is displayed in Draft view with nonprinting characters and hidden text turned on.

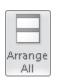

24. On the View tab, in the Window group, click the Arrange All button.

The open windows are sized and stacked one above the other. Each window has a ribbon, so you can work with each document independently.

| ₩ <b>3 5 7</b> 0 <del>-</del>         | Procedures - Microsoft Word                                                                                                    |                                                                  | 53           |
|---------------------------------------|----------------------------------------------------------------------------------------------------|------------------------------------------------------------------|--------------|
| File Home Insert Page Layout          | References Mailings Review View                                                                                                    |                                                                  | ~ <b>(</b> ) |
| Print Full Screen Web Outline Draft   | Ruler<br>Gridines<br>Show Zoom Development<br>Zoom Development<br>Ruler<br>Com Development<br>Development<br>De                                                                                                    | Arrange Split<br>Window Position                                 |              |
| L                                     |                                                                                                    | · . · · · · · · · · · · · · · · · · · ·                          | 23           |
|                                       |                                                                                                    | _                                                                |              |
| .GENERAL ADMINISTRATION               | 1                                                                                                    |                                                                  | -            |
| Contact Information¶                  |                                                                                                    |                                                                  | ÷<br>o       |
| Condition®                            |                                                                                                    |                                                                  | ¥            |
| Page: 1 of 9 Words: 1,898 🕉 🛅         |                                                                                                    |                                                                  | + .;;        |
| ₩  <b> </b>    1) - 10   <del>-</del> | Prices - Microsoft Word                                                                                                    | @                                                                | 53           |
| File Home Insert Page Layout          | References Mailings Review View                                                                                                    |                                                                  | ^ ?          |
| Print Full Screen Web Outline Draft   | Ruler<br>Gridlines<br>Navigation Pane<br>Show<br>Show<br>Rule<br>Show<br>Rule<br>Show<br>Rule<br>Show<br>Show<br>Rule<br>Show<br>Rule<br>Show<br>Show<br>S | Arrange<br>All<br>Split<br>Window Position<br>Windows<br>Windows |              |
| L                                     | 1 1 2 1 3 1 4                                                                                                    |                                                                  | -            |
|                                       |                                                                                                    |                                                                  |              |

You can display more than one window at the same time.

**Tip** The ribbons in each window take up a lot of screen space. To see more of each document, you can click the Minimize The Ribbon button to hide all but the tab names.

**25.** At the right end of the **Document1** window title bar, click the **Close** button. Then in either open window, click the **Arrange All** button again.

Word resizes the open windows to occupy the available space.

- **26.** At the right end of the **Prices** window title bar, click the **Maximize** button.
  - The window expands to fill the screen.
- **27.** On the **View** tab, in the **Show** group, clear the **Ruler** check box.

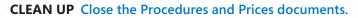

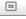

# **Key Points**

- You create new documents, workbooks, presentations, and notebooks from the New page of the Backstage view. When creating documents, workbooks, and presentations, you can choose a blank template or a template that includes preset formatting and content placeholders.
- When you save a file, you specify its name, location, and file format in the Save As dialog box. Each program offers several file formats.
- The cursor indicates the location in which text will be inserted when you type. It's easy to move the cursor by clicking in the text or by pressing keys and keyboard shortcuts.
- You can view a file in a variety of ways, depending on your needs as you create the file and on the purpose for which you are creating it.

# Chapter at a Glance

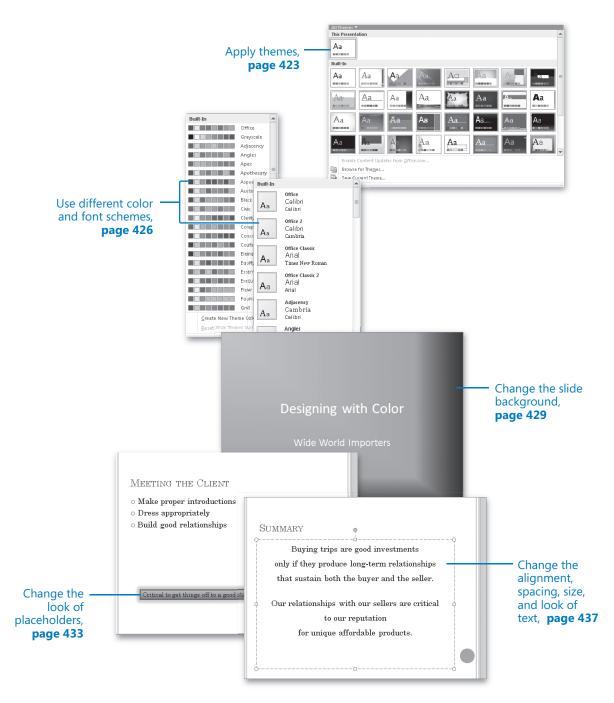

# 15 Format Slides

#### In this chapter, you will learn how to

- Apply themes.
- ✓ Use different color and font schemes.
- ✓ Change the slide background.
- Change the look of placeholders.
- ✓ Change the alignment, spacing, size, and look of text.

An overall consistent look, punctuated by variations that add weight exactly where it is needed, can enhance the likelihood that your message will be well received and absorbed by your intended audience. To make your Microsoft PowerPoint 2010 presentations visually appealing, you can add enhancements to the presentation as a whole or to individual slides.

In this chapter, you'll apply a theme to a presentation and then change the theme's color and font schemes. You'll add color and shading to the background of slides and to the background of placeholders. Finally, you'll change the look of specific text elements.

**Practice Files** Before you can complete the exercises in this chapter, you need to copy the book's practice files to your computer. The practice files you'll use to complete the exercises in this chapter are in the Chapter15 practice file folder. A complete list of practice files is provided in "Using the Practice Files" at the beginning of this book.

### **Applying Themes**

When you create a presentation based on a template or a ready-made design, the presentation includes a theme—a combination of colors, fonts, formatting, graphics, and other elements that gives the presentation a coherent look. Even a presentation developed from scratch has a theme; the Office theme is applied by default. This theme consists of a white background, a very basic set of colors, and the Calibri font.

If you want to change the theme applied to a presentation, you can choose one from the Themes gallery. By using the Live Preview feature, you can easily try different effects until you find the one you want.

**See Also** For information about creating your own themes, refer to *Microsoft PowerPoint* 2010 Step by Step, by Joyce Cox and Joan Lambert (Microsoft Press, 2010).

In this exercise, you'll change the theme applied to one presentation that was created from scratch and to another that was created from a template.

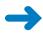

Ŧ

**SET UP** You need the Landscaping\_start and CompanyMeetingA\_start presentations located in your Chapter15 practice file folder to complete this exercise. Open the presentations, and save them as *Landscaping* and *CompanyMeetingA*, respectively. Then follow the steps.

1. With the **Landscaping** presentation active, on the **Design** tab, in the **Themes** group, click the **More** button.

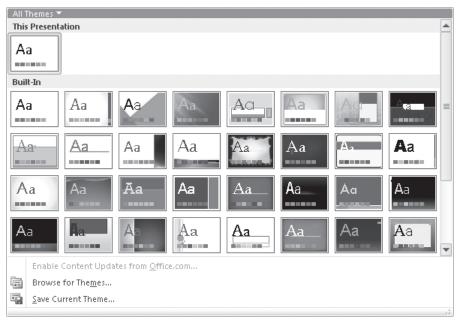

The Themes gallery appears, displaying all the available themes.

The theme attached to this presentation is identified in the This Presentation area.

2. Point to each theme thumbnail in turn to see a live preview of what the presentation will look like with that theme applied.

Notice that the themes are organized alphabetically and that their names appear in ScreenTips when you point to them.

- 3. Click the **Austin** thumbnail to apply that theme to the entire presentation.
- 4. Click the Home tab, and then on slide 1, click the presentation's title.

Instead of a white background with black text in the Calibri font, the presentation now has a green background design with title text in the Century Gothic font.

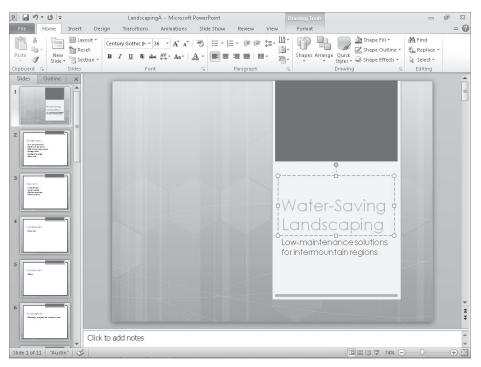

Most built-in themes have a distinctive title slide design that is modified for all the other slide layouts.

**Troubleshooting** The appearance of buttons and groups on the ribbon changes depending on the width of the program window. For information about changing the appearance of the ribbon to match our screen images, see "Modifying the Display of the Ribbon" at the beginning of this book.

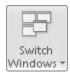

**5.** On the **View** tab, in the **Window** group, click the **Switch Windows** button, and click **CompanyMeetingA** to switch to that presentation.

This presentation already has a theme applied to it.

6. Display the Themes gallery, and then click the Urban thumbnail.

The background of the presentation now has dark blue and teal accents, and the text is in blue Trebuchet and black Georgia.

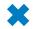

**CLEAN UP** Save and close the CompanyMeetingA and LandscapingA presentations.

# **Using Different Color and Font Schemes**

Every presentation you create with PowerPoint 2010, even a blank one, has a set of colors, called a *color scheme*, associated with its theme. A color scheme consists of 12 complementary colors designed to be used for the following elements of a slide:

- Text/Background Use these four colors for dark text on a light background or light text on a dark background.
- Accent 1 through Accent 6 Use these six colors for objects other than text.
- Hyperlink Use this color to draw attention to hyperlinks.
- Followed Hyperlink Use this color to indicate visited hyperlinks.

When you click color buttons such as the Font Color button in the Font group on the Home tab, the color palette displays 10 of the 12 colors with light to dark gradients. (The two background colors are not represented in these palettes.)

Understanding color schemes can help you create professional-looking presentations that use an appealing balance of color. You're not limited to using the colors in a presentation's color scheme, but because they have been selected by professional designers and are based on good design principles, using them ensures that your slides will be pleasing to the eye.

# **See Also** For information about how scheme colors are allocated, refer to *Microsoft PowerPoint 2010 Step by Step*, by Joyce Cox and Joan Lambert (Microsoft Press, 2010). For information about using non-scheme colors, see the sidebar "Non–Color Scheme Colors" later in this chapter.

To view the color schemes you can apply to a presentation, you display the Colors gallery, which has Live Preview capabilities. When you find a color scheme you like, you simply click it to change the color scheme of all the slides in the presentation.

# **Tip** To apply a color scheme only to a selected slide, right-click the scheme and then click Apply To Selected Slides

In addition to changing the color scheme, you can change the font scheme, which provides two complementary fonts for each theme. The Fonts gallery lists the combinations in alphabetical order by theme. In each combination, the top font (called the *heading font*) is used for slides titles, and the bottom font (called the *body font*) is used for other slide text.

If none of the color schemes is exactly what you're looking for, you can create your own by clicking Create New Theme Colors at the bottom of the Colors gallery and assembling colors in the Create New Theme Colors dialog box. You can also create a custom font scheme by clicking Create New Theme Fonts at the bottom of the Fonts gallery and then specifying the font combination you want in the Create New Theme Fonts dialog box. After you save either type of custom scheme, you can apply it to one or all of the slides in a presentation.

When you apply a different color scheme or font scheme to a presentation, your changes are stored with the presentation and do not affect the underlying theme.

**Tip** Also associated with each theme is an effects scheme. This scheme ensures that the shapes in the presentation have a consistent look. Clicking the Effects button in the Themes group of the Design tab displays a gallery of effect combinations to choose from.

In this exercise, you'll apply a different color scheme to a presentation, create your own scheme, change the color scheme of one slide, and then apply a different font scheme.

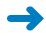

**SET UP** You need the CompanyMeetingB\_start presentation located in your Chapter15 practice file folder to complete this exercise. Open the CompanyMeetingB\_start presentation, and save it as *CompanyMeetingB*. Then follow the steps.

#### Colors 🔻

**1.** On the **Design** tab, in the **Themes** group, click the **Colors** button.

\* Built-In Office Grayscale Adjacency Angles Apex Apothecary Aspect Austin Black Tie Civic Clarity Composite Concourse Couture Elemental Equity Essential Executive Flow Foundry Grid Ŧ Create New Theme Colors... Reset Slide Theme Colors

The Colors gallery appears.

The color schemes show 8 of the 12 available colors.

A Fonts -

- **2.** In the gallery, point to a few color schemes, and watch the Live Preview effect on the active slide.
- **3.** Click **Essential** to apply that color scheme to the presentation instead of the default color scheme of the Urban theme.

Notice that the theme retains all of its other characteristics, such as the fonts and background graphic; only the colors change.

- 4. With slide 1 displayed, in the Themes group, click the Colors button.
- 5. Right-click the **Solstice** color scheme, and then click **Apply to Selected Slides**.

PowerPoint applies the Solstice color scheme to only the title slide, changing its main background color from red to dark brown, but retaining the gold accent color.

### 6. On the **Design** tab, in the **Themes** group, click the **Fonts** button.

The Fonts gallery appears.

| Built-In      |                                                     |   |
|---------------|-----------------------------------------------------|---|
| Aa            | <b>Office</b><br>Calibri<br>Calibri                 |   |
| Aa            | <b>Office 2</b><br>Calibri<br>Cambria               |   |
| Aa            | <b>Office Classic</b><br>Arial<br>Times New Roman   |   |
| Aa            | <b>Office Classic 2</b><br>Arial<br>Arial           |   |
| Aa            | <b>Adjacency</b><br>Cambria<br>Calibri              |   |
| Aa            | Angles<br>Franklin Gothic M<br>Franklin Gothic Book |   |
| Aa            | Apex<br>Lucida Sans<br>Book Antiqua                 | • |
| <u>C</u> reat | te New Theme Fonts                                  |   |

Two fonts are assigned to each theme.

- In the Fonts gallery, point to a few font schemes to display live previews of their effects on the active slide.
- 8. Click Newsprint.

PowerPoint applies that font scheme to the presentation instead of the default font scheme of the Urban theme.

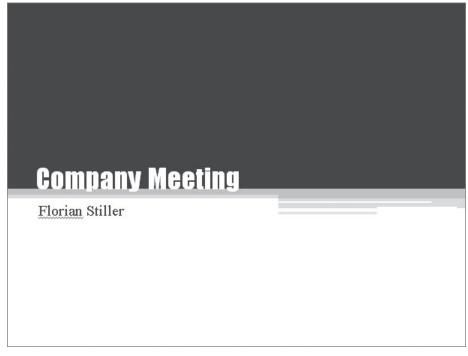

The title slide with the new font scheme.

CLEAN UP Save the CompanyMeetingB presentation, and then close it.

# **Changing the Slide Background**

In PowerPoint, you can customize the background of a slide by adding a solid color, a color gradient, a texture, or even a picture.

A color gradient is a visual effect in which a solid color gradually changes from light to dark or dark to light. PowerPoint offers several gradient patterns, each with variations. You can also choose a preset arrangement of colors from professionally designed back-grounds in which different colors gradually merge.

If you want something fancier than a solid color or a gradient, you can give the slide background a texture. PowerPoint comes with several built-in textures that you can easily apply to the background of slides. If none of these meets your needs, you might want to use a picture of a textured surface. For a dramatic effect, you can also incorporate an image or design of your own, although these are best reserved for small areas of the slide rather than the entire background.

In this exercise, you'll shade the background of one slide. Then you'll apply a textured background to all the slides in the presentation.

**SET UP** You need the ColorDesign\_start presentation located in your Chapter15 practice file folder to complete this exercise. Open the ColorDesign\_start presentation, and save it as *ColorDesign*. Then follow the steps.

**1.** On the **Design** tab, in the **Background** group, click the **Background Styles** button.

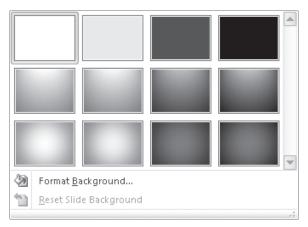

The Background Styles gallery appears.

The gallery shows four solid colors and two gradients in each of four colors taken from the theme's color scheme.

2. In the gallery, point to each thumbnail in turn to see a live preview of its effects.

3. Click the third thumbnail in the second row (Style 7).

Instantly, the background of all the slides in the presentation change to a blue gradient.

**4.** Click the **Background Styles** button again, and then at the bottom of the gallery, click **Format Background**.

The Format Background dialog box opens.

The Fill page shows the settings that control the gradient.

- Click the Type arrow to display the list of options, and then click Rectangular.
   Behind the dialog box, the active slide changes to reflect this setting.
- 6. Display the **Direction** list, and click the rightmost thumbnail (**From Top Left Corner**).

7. In the **Gradient stops** area, drag the middle handle on the slider (**Stop 2 of 3**) to the right until the **Position** setting is **80%**.

Behind the dialog box, you can see that 80 percent of the slide is now a lighter shade, with the gradient to dark occupying only about 20 percent.

- 8. Display the **Color** list, and then under **Theme Colors**, click the third box in the purple column (**Purple, Accent 4, Lighter 40%**).
- 9. Click Close.

PowerPoint applies the shaded background to the current slide only.

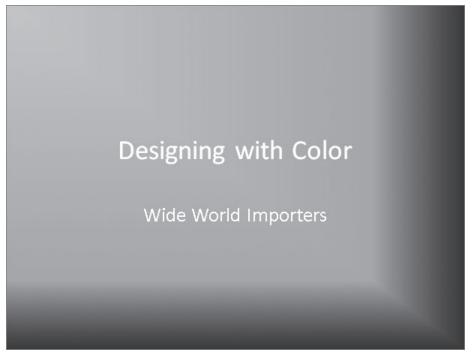

The title slide has a two-tone gradient that gives a raised effect.

- **10.** Click the **Background Styles** button again, and then click **Format Background**.
- **11.** In the **Format Background** dialog box, click **Picture or texture fill**.

The active slide shows a live preview of the default texture.

**12.** Display the **Texture** gallery, and then click **Purple mesh**.

**13.** Click the **Apply to All** button, and then click **Close**.

PowerPoint applies the textured background to all the slides in the presentation.

**14.** In the **Themes** group, click the **More** button.

The Themes gallery appears.

Ŧ

| All Ther   | mes 🔻                     |                         |       |    |    |    |    |  |
|------------|---------------------------|-------------------------|-------|----|----|----|----|--|
| This Pro   | esentation                |                         |       |    |    |    |    |  |
| Aa         | -                         |                         |       |    |    |    |    |  |
| Built-In   | 1                         |                         |       |    |    |    |    |  |
| Aa         | Aa                        | Aa                      | Aa    | Aa | Aa | Aq |    |  |
| Aa         | Aa                        | Aa                      | Aa    | Aa | Aa | Α. | Aa |  |
| Aa         | Aa                        | Aa                      | Aa    | Aa | Aa | Aa | Aa |  |
| Aa         | ha                        | Aa                      | Aa    | Aa | Aa | Aa | Aa |  |
| En         | nable Content Upda        | tes from <u>O</u> ffice | e.com |    |    |    |    |  |
| 🗐 Br       | rowse for The <u>m</u> es |                         |       |    |    |    |    |  |
| <u>S</u> a | ve Current Theme          |                         |       |    |    |    |    |  |
|            |                           |                         |       |    |    |    |    |  |

At the top of the gallery is a thumbnail reflecting the formatting you have applied to this presentation.

**CLEAN UP** Save the ColorDesign presentation, and then close it.

### **Changing the Look of Placeholders**

For a consistent look, you won't usually want to change the formatting of a presentation's placeholders. However, when you want to draw attention to an entire slide or an element of a slide, you can do so effectively by making specific placeholders stand out. You might also want to format text boxes that you have drawn manually on a slide.

**See Also** For information about drawing text boxes, see "Adding Text Boxes" in Chapter 14, "Work with Slide Text."

When you format a placeholder or a text box, you are essentially formatting a shape. You have the following options:

- Fill the background with a color, gradient, texture, pattern, or picture.
- Change the color and style of the shape's outline.
- Apply a style such as a shadow, reflection, or glow.
- Apply a three-dimensional effect.

In this exercise, you'll first apply a color to a text box. Then you'll change its border and give it a glow effect.

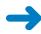

<u>()</u>

# **SET UP** You need the BusinessTravelA\_start presentation located in your Chapter15 practice file folder to complete this exercise. Open the BusinessTravelA\_start presentation, and save it as *BusinessTravelA*. Then follow the steps.

- **1.** Display slide **5**, click anywhere in the free-standing text at the bottom of the slide, and then click the border of the text box to select the box for manipulation.
- 2. On the **Format** contextual tab, in the **Shape Styles** group, click the **Shape Fill** arrow.

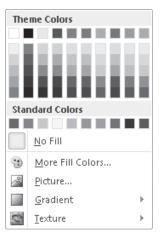

The Shape Fill palette appears.

Like other palettes, the Shape Fill palette reflects the theme's colors.

- **3.** In the palette, point to a few colors in turn to see a live preview of its effects on the background of the text box.
- Click the third shade in the orange column (Orange, Accent 1, Lighter 40%).
   The background of the text box is now a medium orange color.
- Click the Shape Fill arrow again, and then below the palette, point to Gradient. The Gradient gallery appears.

| No Gradient      |   |
|------------------|---|
|                  |   |
| Light Variations |   |
|                  |   |
|                  |   |
|                  |   |
|                  |   |
|                  |   |
| Dark Variations  |   |
|                  |   |
|                  |   |
|                  | - |
| More Gradients   |   |
|                  |   |

This gallery offers light and dark versions of gradients in different directions.

- 6. Under Dark Variations, click the second thumbnail in the third row (Linear Up).
- -
- 7. In the Shape Styles group, click the Shape Outline arrow, and under Standard Colors, click the Dark Red box.

8. Click the **Shape Outline** arrow again. Then below the palette, point to **Weight**, and in the list, click **3 pt**.

**Tip** The abbreviation *pt* stands for *point*. A point is a unit of measurement used in the design and publishing industries. There are 72 points to the inch.

9. In the Shape Styles group, click the Shape Effects button.

A list of all the types of effects you can apply to the text box appears.

| <u>P</u> reset       | F |
|----------------------|---|
| <u>S</u> hadow       | Þ |
| <u>R</u> eflection   | Þ |
| <u>G</u> low         | F |
| Soft <u>E</u> dges   | F |
| <u>B</u> evel        | Þ |
| 3- <u>D</u> Rotation | Þ |

Many possible effects are available with a couple of mouse clicks.

- **10.** In turn, display the options for each type, and point to a few to see their live previews.
- **11.** When you have finished exploring, point to **Glow**, and then click the first thumbnail in the last row (**Orange, 18 pt glow, Accent color 1**).
- **12.** Click away from the text box to release the selection.

The text box is less likely to be overlooked now.

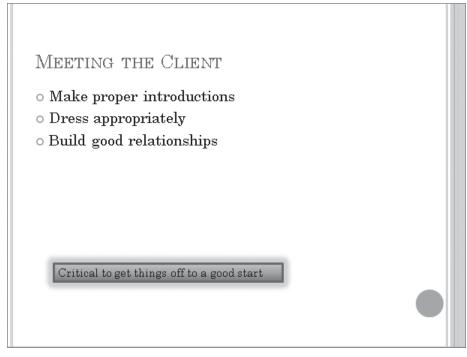

You can easily set off text boxes and placeholders with combinations of color, borders, and effects.

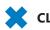

**CLEAN UP** Save the BusinessTravelA presentation, and then close it.

### Changing the Alignment, Spacing, Size, and Look of Text

In most PowerPoint templates, text appears as either a slide title or a bulleted list. The alignment and spacing of the text are controlled by the design built into the template. You can override these settings, which are collectively called *paragraph formatting*. Click anywhere in the paragraph, and then do the following:

 Lists Click the Bullets arrow to display a gallery of alternative built-in bullet symbols. You can click None to remove bullet formatting and create an ordinary paragraph. To switch to a numbered list, click the Numbering arrow, and then click the numbering style you want.

- Alignment Click one of the following alignment buttons in the Paragraph group on the Home tab:
  - Click the Align Text Left button to align text against the placeholder's left edge. Left-alignment is the usual choice for paragraphs.

### Keyboard Shortcut Press Ctrl+L to left-align text.

• Click the Center button to align text in the middle of the placeholder. Centeralignment is often used for titles and headings.

### Keyboard Shortcut Press Ctrl+E to center text.

 Click the Align Text Right button to align text against the placeholder's right edge. Right-alignment isn't used much for titles and paragraphs, but you might want to use it in text boxes.

### Keyboard Shortcut Press Ctrl+R to right-align text.

- Click the Justify button to align text against both the left and right edges, adding space between words to fill the line. You might justify a single, nonbulleted paragraph on a slide for a neat look.
- Line spacing Click the Line Spacing button in the Paragraph group, and make a selection.
- **Paragraph spacing** Open the Paragraph dialog box, either by clicking the Line Spacing button and then clicking Line Spacing Options at the bottom of the menu or by clicking the dialog box launcher in the lower-right corner of the Paragraph group. You can then adjust the Before and After settings for the entire paragraph.

In addition to changing the look of paragraphs, you can manipulate the look of individual words by manually applying settings that are collectively called *character formatting*. After selecting the characters you want to format, you can make changes by using the commands in the Font group on the Home tab, as follows:

- Font Override the font specified by the font scheme by making a selection in the Font box.
- Size Manually control the size of text either by clicking the Increase Font Size or Decrease Font Size button or by setting a precise size in the Font Size box.

**Keyboard Shortcut** Press Ctrl+Shift+> or Ctrl+Shift+< to increase or decrease font size.

**Tip** If you turn off AutoFit so that you can manually size text, you have two ways to adjust the size of placeholders to fit their text: by manually dragging the handles around a selected placeholder, or by clicking Resize Shape To Fit Text on the Text Box page of the Format Shape dialog box. For information about AutoFit, see "Correcting and Sizing Text While Typing" in Chapter 14, "Work with Slide Text."

 Style Apply attributes such as bold, italic, underlining, and shadow and strikethrough effects to selected characters.

| BI <u>U</u> Sabe |
|------------------|
|------------------|

The character style buttons.

**Keyboard Shortcut** Press Ctrl+B to make text bold, Ctrl+I to make it italic, or Ctrl+U to underline it.

- **Color** Change the color of the selected characters by clicking the Font Color arrow and then clicking the color you want in the palette.
- Case Change the capitalization of the words—for example, you can change small letters to capital letters—by clicking the Change Case button and then clicking the case you want.
- **Character spacing** Increase or decrease the space between the letters in a selection by clicking the Character Spacing button and then clicking the option you want. You can also click More Spacing to display the Character Spacing page of the Font dialog box, where you can specify spacing more precisely.

### **Tip** You can clear all manually applied character formatting from a selection by clicking the Clear All Formatting button.

To make it quick and easy to apply the most common paragraph and character formatting, PowerPoint displays the Mini Toolbar when you make a text selection. This toolbar contains the same buttons you'll find in the Font and Paragraph groups on the Home tab, but they're all in one place, adjacent to the selection. If you don't want to apply any of the Mini Toolbar formats, you can simply ignore it, and it will disappear.

Calibri (E × 32 × A<sup>\*</sup> A<sup>\*</sup> ∰ ∰ ₪ ₪ B I ■ Ξ Ξ <u>A</u> × <u>A</u> × <u>Z</u> × *A* 

#### The Mini Toolbar.

After you have formatted the text on a slide, you might find that you want to adjust the way lines break to achieve a more balanced look. This is often the case with slide titles, but bullet points and regular text can sometimes also benefit from a few manually inserted line breaks. You can simply press Shift+Enter to insert a line break at the cursor.

This fine-tuning should wait until you have taken care of all other formatting of the slide element, because changing the font, size, and attributes of text can affect how it breaks.

In this exercise, you'll experiment with changing various types of character formatting and paragraph formatting to achieve the look you want. You'll also insert a few line breaks to balance the text on a slide.

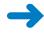

I

**SET UP** You need the BusinessTravelB\_start presentation located in your Chapter15 practice file folder to complete this exercise. Open the BusinessTravelB\_start presentation, and save it as *BusinessTravelB*. Then follow the steps.

**1.** Display slide **3**, and in the fourth bullet point, double-click **Buyer**.

The Mini Toolbar appears.

| Know your customers                                             |    |
|-----------------------------------------------------------------|----|
| know the current trends<br>et up your Contribution A A is is is |    |
|                                                                 |    |
| ead the Buyer manual                                            | ģ  |
| ack what you need                                               |    |
|                                                                 |    |
|                                                                 |    |
|                                                                 |    |
| UU                                                              | -0 |

The Mini Toolbar is a shadow until you point to it.

- 2. Move the pointer over the Mini Toolbar to make it active, and then click the **Italic** button.
- **3.** Display slide **4**, and in the **Slide** pane, drag diagonally across the four bullet points to select them.
- **4.** On the **Home** tab, in the **Font** group, click the **Font Color** arrow. Then under **Standard Colors** in the palette, click the **Red** box.

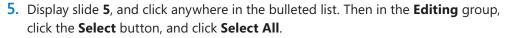

All the text in the placeholder is selected. The text at the bottom is not selected because it is in a separate text box, not in the placeholder.

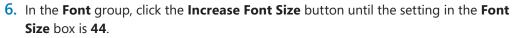

#### Keyboard Shortcut Press Ctrl+Shift+> to increase the font size.

Using the Increase Font Size and Decrease Font Size buttons takes the guesswork out of sizing text.

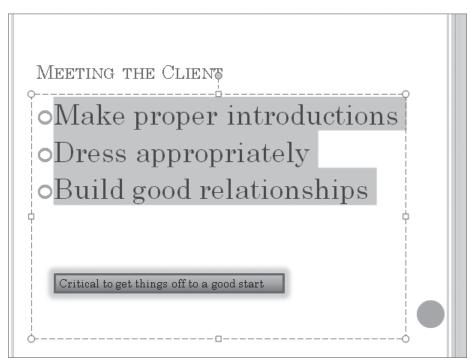

The first bullet point now spans the width of the placeholder.

Aal

Select .

A<sup>^</sup>

- 7. In the **Font** group, click the **Clear All Formatting** button to return the font size to **24**.
- 8. Display slide 9, and select both bullet points.

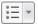

\*=-

9. In the **Paragraph** group, click the **Bullets** arrow.

The Bullets gallery appears.

|                                 | •   | o —   |  |
|---------------------------------|-----|-------|--|
| None                            | •   | o —   |  |
|                                 | •   | o —   |  |
|                                 |     |       |  |
|                                 |     |       |  |
|                                 |     | ÷     |  |
|                                 |     | • — • |  |
| ſ                               |     |       |  |
| >                               | o — |       |  |
| >                               | o — |       |  |
| >                               | o — | _     |  |
| [                               |     |       |  |
| ≣ Bullets and <u>N</u> umbering |     |       |  |
|                                 |     |       |  |

You can click Bullets And Numbering at the bottom of the gallery to create custom bullets.

**10.** In the gallery, click **None**.

The bullet points are converted to regular text paragraphs.

**11.** With both paragraphs still selected, in the **Paragraph** group, click the **Line Spacing** button, and then click **Line Spacing Options**.

The Paragraph dialog box opens.

| Paragraph 8                                        | × |
|----------------------------------------------------|---|
| Indents and Spacing                                |   |
| General Alignment:                                 |   |
| Indentation<br>Before text: 0" Special: (none) By: |   |
| Spacing       Before:       After:       0 pt      |   |
| Iabs     OK     Cance                              |   |

You can set alignment, indentation, line spacing, and paragraph spacing all in one place.

- **12.** In the **General** area, change the **Alignment** setting to **Centered**.
- In the Spacing area, change the Before setting to 0 pt and the After settings to 24 pt. Then change the Line Spacing setting to 1.5 lines.
- 14. Click **OK**.
- **15.** In the first paragraph, click to the left of the word **only**, and press Shift+Enter to insert a line break.
- **16.** Repeat step 15 to insert another line break before the word **that**.
- **17.** In the second paragraph, insert a line break before the word **to** and another before the word **for**.

The phrases of both paragraphs are now nicely balanced.

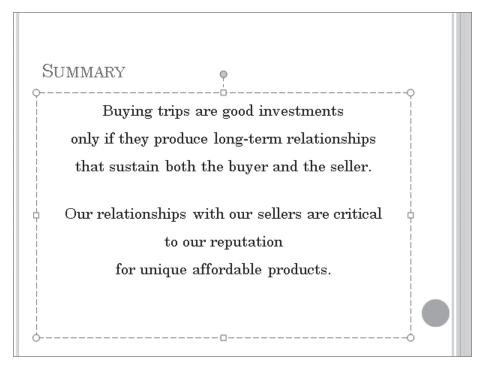

Line breaks can increase readability as well as the look of text on a slide.

**CLEAN UP** Save the BusinessTravelB presentation, and then close it.

#### **Non–Color Scheme Colors**

Although working with the 12 colors of a harmonious color scheme enables you to create presentations with a pleasing design impact, you might want to use a broader range of colors. You can add colors that are not part of the color scheme by selecting the element whose color you want to change and then choosing a standard color from the Font Color palette or a custom color from the wide spectrum available in the Colors dialog box.

To apply a custom color:

- 1. Select text on a slide, and then on the Home tab, in the Font group, click the Font Color arrow.
- 2. At the bottom of the color palette, click More Colors. The Colors dialog box opens.

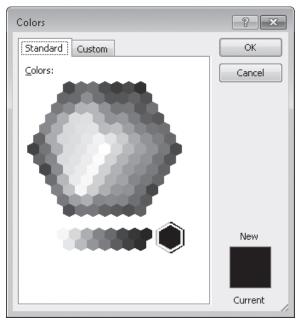

The Standard page of the Colors dialog box.

3. Click a color in the Colors spectrum, and then click OK.

You can also click the Custom tab to display a color gradient where you can select a color based on precise Red/Green/Blue or Hue/Saturation/Luminescence settings.

After you use a color, it becomes available on all the palettes that appear when you click a button that applies color—for example, the Font Color button in the Font group on the Home tab. The color remains on the palettes even if you change the theme applied to the presentation.

#### **Key Points**

- Switching from one predefined theme to another is an easy way of changing the look of an entire presentation.
- You can apply a ready-made color scheme or font scheme to one or all the slides in a presentation, and you can create your own schemes.
- To dress up the background of one slide or of all the slides in a presentation, you can apply a solid color, a color gradient, a texture, or a picture.
- You can change the background, outline, and effect of specific placeholders or of text boxes.
- The formatting of paragraphs and text in a presentation can easily be changed by using the commands in the Focnt and Paragraph groups on the Home tab.

# Index

# Symbols & Numbers

\$ (dollar sign) in absolute references, 294
= (equal sign) in formulas, 286
##### error code, 301
#DIV/0! error code, 301
#NAME? error code, 301
#REF! error code, 301
#VALUE! error code, 301
[] (square brackets) in formulas, 289, 299
3-D borders, 128
3-D references, 604
35mm slides, 486

## A

A3 Paper slide size, 486 A4 Paper slide size, 486 absolute references in formulas, 307, 595 changing to relative references, 294 dollar sign (\$) in, 294 accent colors, 426 accessibility, checking, 219, 503 action button, 595 active cells, 260 in cell group, 261 in filtering, 349 active document, closing, 48 ActiveSync icon (OneNote), 550 adding values together, 286 add-ins (Word) defined, 595 settings for, 24 adjusting shapes, 470 adjustment handles, 595 Advanced Filter dialog box, 358-359 advanced options (Word), 22 AGGREGATE function, 357-359 Align Center button (Word), 155 Align Center Right button (Word), 156, 163 Align Text Left button (PowerPoint), 438 Align Text Right button (PowerPoint), 438

aligning text, 121-122, 125-126, 438 around pictures, 169 with tab stops, 121 in tables, 155-156, 163 alignment, cell, 318 alt text in tables, 159 alternative words. See Thesaurus And option in filters, 353 angle of text in text boxes, 394 animation, turning off, 490 annotating graphics, 393 Apply To All button (PowerPoint), 481 arguments, 296 defined, 288, 595 error codes for, 301 Arrange All button, 59 Arrange Windows dialog box (Excel), 243, 251 arranging slides, 386 arranging workbook windows, 243 arrows button, 8, 311 filter, 348, 350-351 tracer, 301-302, 304-305 Artistic Effects button (Word), 173 aspect ratio, 595 Attach File button (OneNote), 565, 575 attachments (OneNote) inserting, 565, 572, 575 keyboard shortcut for, 565 attributes (PowerPoint) applying, 439 defined, 595 audio input devices, 585 audio notes (OneNote) appearance of, 586 playing, 588 recording, 586, 587 rewinding, 588 searchability, activating, 585 Audio Search dialog box (OneNote), 586 Audio Search (OneNote), 585-586 Audio & Video Recording contextual tab (OneNote), 586 auditing, 595 auditing errors, 300, 595

author name, viewing, 220 authors (OneNote), hiding names, 548 AutoCalculate, 355, 359 AutoComplete, 257, 595 AutoCorrect adding to, 91 customizing, 406 defined, 595 fixing spelling errors with, 88-89 limitations of, 407 modifying, 409 options, setting, 20, 89 synonyms, 416 AutoCorrect dialog box (Word), 89, 136 AutoCorrect Options button (Excel), 275 AutoExpansion (Excel), 275 AutoFill (Excel) defined, 257, 595 entering data series, 256 AutoFill Options button (Excel), 258, 260 AutoFilter, 348 **AutoFit** changing default settings, 406 reducing text size with, 411 AutoFit Options button (PowerPoint), 406, 410 AutoFormatting options, 136 automatic slide shows, 491 automating tasks with macros, 601 AutoRecover options (Word), 20, 41 AutoRepublish, 595 AutoText, 190 AVERAGE function, 287, 355 AVERAGEIF function, 297-298, 300 AVERAGEIFS function, 297, 299 averages calculating, 297

viewing with AutoCalculate, 355, 359

#### B

B4 (ISO) Paper slide size, 486 B5 (ISO) Paper slide size, 486 Background Styles button (Excel), 430 Background Styles gallery (Excel), 430 backgrounds, document appropriate use of, 176 color, applying, 176 gradients, applying, 177 overview of, 168 pictures as, applying, 179 textures, applying, 178 backgrounds, OneNote notebook, 571 backgrounds, slide applying, 433 changing , 429, 433 colors, 426 formatting placeholder, 436 backgrounds, worksheet deleting images from, 341-342, 344 patterns, creating, 341, 343 repeating images in, 341, 343 watermarks, 341 Backspace key, 64, 390 **Backstage view** defined, 595 displaying, 6 Backstage view (OneNote), 522 Backstage view (PowerPoint), 493, 502 Backstage view (Word), 18, 38, 43, 208, 217 displaying, 48 Help page, 16 Info page, 15 New page, 16 opening documents from, 46 Print page, 16 Recent page, 16 Share page, 16 banded rows in tables. 161 Banner slide size, 486 banners, 488 bilingual dictionary, 83, 87 Bing decision engine, 270 bitmaps, 455 Black And White button (PowerPoint), 492 black and white, printing in, 492-493 black numbered steps in book, xx black screen, removing from end of PowerPoint presentation, 510 blank documents, creating, 38, 41 blank OneNote pages, 551, 558 Blank Page button (Word), 183 blank pages, inserting, 183 blocking content in Word, 25 blog posts, creating, 39 blogs, 595 blue numbered steps in book, xx Blue Pen (.05 mm) button (OneNote), 577 **BMP file format**, 455 Bold button (Word), 18-19, 113, 148 bolding text, 18-19, 113, 148, 311, 313, 439 book exercise format, xviii book help, xxv book practice files, xxi booklets, printing, 208 Borders button (Word), 123, 128, 162

Borders And Shading dialog box (Word), 124, 128, 162, 181 borders, document 3-D, 128 adding, 123-124, 128 around cells, 162 page, 181 borders, PowerPoint text box, 395, 398 borders, worksheet adding to cells, 312, 314 adding to images, 340 bound documents, previewing, 209 Breaks button (Word), 120, 125, 146, 216 breaks, column, 140, 146, 595 breaks, line defined, 599 inserting, 120, 125, 439 keyboard shortcut for, 121 breaks, page deleting, 214 inserting, 212 keyboard shortcut for, 215 manual, 599 soft, 212, 603 breaks, section for columns, 140, 142 defining, 605 deleting, 214 formatting mark for, 214, 216 inserting, 214, 216 overview of, 214 brightness, adjusting, 171 Browse By Page button, 50 Browse dialog box (PowerPoint), 376 browsers. See Web browsers browsing objects, 50 building blocks. See also header/footers; **Quick Parts** cover pages, 183, 186 creating, 94, 194 defined, 93, 595 deleting, 185 entering in existing text, 96 gallery of, 184, 190 inserting, 94 keyboard shortcuts for, 94 overview of, 93, 168 page numbers, 183, 189, 190 properties, viewing, 185 saving, 95 text boxes, 183, 191, 196 Building Blocks Organizer, 184, 190 bullet points in slides. See also subpoints changing into diagrams, 462 collapsing on Outline tab, 402 converting to regular text, 442

bulleted lists in documents, 69, 71, 131-133. See also lists Bullets button (PowerPoint), 437, 442 Bullets button (Word), 131-132 Bullets gallery (PowerPoint), 437, 442 buttons. See also specific button names adding to Quick Access Toolbar, 32, 244, 251 arrows on, 8, 311 default action, changing, 8 inactive, 11 moving, 32 pictures of, xx ScreenTips for. See ScreenTips separator between, 32-33

#### C

Calculate Now button (Excel), 287 calculations. See formulas capitalization, 118-119. See also uppercase changing, 439 searching for, 266 cascading workbook windows, 243, 251 case, 118-119 changing, 439 searching for, 266 categories. See galleries category axes in charts, 463 category axis, 608 cell addresses, 463 cell groups, 261 Cell Margins button, 159 Cell Styles gallery, 316-317 cells, Word table borders, 162 deleting, 153 inserting, 153 merging, 153, 155 setting width of, 159 shading, 162 splitting, 154 cells, worksheet. See also ranges absolute references, 294, 307, 595 active, 260-261, 349 aligning, 318 borders, 312, 314 contiguous, in formulas, 290 copying, 258, 261 defined, 595 deleting, 238, 240 deleting contents/formatting of, 311 entering data in, 256, 258 filtering. See filters, Excel finding sum of, 286 formatting, copying, 258, 260

cells, worksheet (continued) individual, selecting, 260 inserting, 238, 240 monitoring values in, 303, 304 moving, 238, 240 moving to, 260 noncontiguous, adding to formulas, 290 noncontiguous, formatting, 314 number formatting in, 319 pasting formulas in, 291 references, 294-295, 301, 595 shading, 312-314, 324 splitting, 606 visible, summarizing, 355, 357 Center button (PowerPoint), 438 Center button (Word), 125, 129, 143, 189, 198 Center Tab button (Word), 148 centering text, 121-122, 125, 143 with Click And Type, 121 in header/footers, 189 keyboard shortcut for, 121, 143 in tables, 155 in WordArt objects, 198 certification, xii Change Case button (PowerPoint), 439 Change Colors button (PowerPoint), 460 Change Colors gallery (PowerPoint), 460 Change Styles button (Word), 101, 104 changes, redoing/undoing, 270, 402 chapter thumb tabs, xix character formatting, 438. See also fonts appropriate use of, 119 attributes, 595 bolding, 18-19, 113, 148, 311, 313, 439 case, 118 clearing, 118, 439 copying, 114, 173, 258, 260 for individual characters, 439 underlining, 113, 149 character spacing, 111 changing, 117, 439 **Character Spacing list, 439** character styles, 100, 130. See also Quick Styles characters, non-printing, 53, 56. See also formatting marks Chart button (PowerPoint), 462 charts adding to slides, 462 associated Excel worksheets, 462 category axes, 463 copying Excel data, 466 data markers, 463, 596 data points, 463, 596 data series, 256-258, 276, 463, 596

editing data, 467 entering data, 464 excluding data from, 466 hiding data, 466 legends, 463, 599 selecting for automatic updates, 468 series axes, 463 sizing, 467 switching rows/columns, 469 tick-mark labels, 463, 607 value axes, 463 Check Accessibility tool (PowerPoint), 503 Check Compatibility tool (PowerPoint), 503 checkerboard transition, 479 checking spelling, 42, 269, 272, 412, 415, 520 adding new words to dictionary, 269, 272 with AutoCorrect, 88-89 with shortcut menu, 88, 90 with Spelling and Grammar dialog box, 88 turning off, 412 typos, 63 Choose A File Or A Set Of Files To Insert dialog box (OneNote), 575 Choose A SmartArt Graphic dialog box (PowerPoint), 456 **Choose Document To Insert dialog box** (OneNote), 572 CLEAN UP paragraphs, xx Clear All Formatting button (PowerPoint), 439, 441 Clear Formatting button (Word), 118 clearing filters, 350-353 formatting, 118, 439 table styles, 323 validation rules, 363 **Click And Type** centering text with, 121 defined, 595 clip art. See also pictures defined, 596 free from Office.com, 448 inserting, 168, 174 inserting in notes, 569 inserting in slides, 448 saving, 174 searching for, 174, 452 Clip Art button (PowerPoint), 448, 452 Clip Art button (Word), 168, 174 Clip Art task pane (PowerPoint), 448, 452 Clipboard, 66, 72, 401, 405, 596, 600 clippings (OneNote), 579 adding to notebooks, 581 capturing, 581 displaying, 582

options for, 580 sending to new page, 581 Close button, xxviii, 5 Close button (Excel), 467 Close button (OneNote), 557 Close button (Word), 48, 51 Close Header and Footer button (Word), 190, 216 Close Task Pane button (PowerPoint), 378 closing Clipboard task pane, 72 dialog boxes, 12 documents, 48, 51 Help window, xxviii programs, 5 collaborating on OneNote notebooks, 543 Collapse button (OneNote), 528, 559 Collapse Page Tabs button (OneNote), 529 **Collapse Section button (PowerPoint), 385** collapsing bullet points, 402 OneNote notebooks, 528 OneNote Page Tabs Bar, 529 OneNote subpages, 559 collating printed documents, 217, 493 Color button (Word), 171 Color gallery (Word), 171 color gradients, 429 color of pen, 509 color of Word user interface, 18 color palettes, 426 color scales, 335, 336 color schemes applying to slides, 426 creating, 426, 444 defined, 596 viewing, 426 coloring backgrounds, 176, 426 coloring pictures, 171 Colors button (PowerPoint), 427 Colors dialog box (Excel), 321 Colors dialog box (PowerPoint), 444 Colors gallery (PowerPoint), 426 column breaks, 140, 146 column headers, 261, 356, 596 Columns button (Word), 141 Columns dialog box (Word), 144 columns, document, 139. See also table columns applying to entire document, 141 formatting, 140 hyphenating text in, 141, 145 indenting text in, 145 justifying, 141-142 margins, 143 overview of, 140 section/column breaks in, 140, 142

separated by tab stops, 147-148, 606 spacing, changing, 144 Columns gallery, 140, 141 columns, table deleting, 153 inserting, 153 resizing, 153 setting width of, 159 columns, worksheet changing multiple, 237 copying, 261 deleting, 238 ##### error code, 301 filtering. See filters formatting, 312 hiding, 238-239 inserting, 237, 239 labels, and filtering, 349 labels, as range names, 283 labels, hiding, 249 moving, 261 selecting, 261 unhiding, 238 width, changing, 237 width errors, 301 combining cells, 153-155, 601 commands. See also ribbon adding to Quick Access Toolbar, 32, 244, 251 from previous versions, adding, 7 comments balloons for, 595 defined, 596 in worksheet ranges, 282 printing, 493 comparing worksheet values, 335-337 compatibility checking, before distributing document, 219 with earlier versions of PowerPoint, 503 with earlier versions of Word, 44 **Compatibility Mode, 45** conditional formatting, 332-338, 596 Conditional Formatting Rules Manager, 333, 335, 337 conditional formulas, 296, 596 conditional functions, 297 conditions, setting. See validation rules connecting shapes on slides, 478 connection points on slides, 478, 596 connectors, 596 content pane, 596 content placeholders on slides, 448, 451 content templates (OneNote), 552, 556 contextual tabs, 596 contiguous cells, adding to formulas, 290

continuous slide shows, 490 contrast, adjusting, 171 contributors to OneNote notebooks, 548 Convert button, 45 Convert Text To Table dialog box (Word), 156 Convert To Text button (Word), 152 converting bullet points to regular text, 442 converting bulleted lists to diagrams, 462 converting Excel tables to ranges, 277 converting tables to text, 152 converting text to tables, 152, 156 converting Word documents to Web pages, 23 Copy button (PowerPoint), 401, 466 Copy button (Word), 66, 70 copying cells, 258, 261 character formatting, 114 chart data from Excel, 466 data, 263 formatting, 114, 173, 258, 260 formulas, 291, 294 pictures, 173 ranges, 261 shape formatting, 471, 478 shapes, 471 slides from other presentations, 375 text, 66-67, 401-402 text boxes, 394 worksheet columns/rows, 261 worksheets, 233-235 copyrights, 448 correcting mistakes automatically, 406 Corrections button (Word), 171 COUNT function, 287, 297 **COUNTA function**, 297 **COUNTBLANK function**, 297 COUNTIF function, 297 COUNTIFS function, 297, 299 counting entries, 287 counts, viewing with AutoCalculate, 355, 359 Cover Page button (Word), 185 cover pages, 183, 186 Create button (Word), 39 **Create Names From Selection dialog box** (Excel), 283 Create New Building Block dialog box (Word), 94, 194 Create New Section button (OneNote), 559 **Create New Theme Colors dialog box** (PowerPoint), 426 **Create New Theme Fonts dialog box** (PowerPoint), 426 Create Notebook button (OneNote), 542, 547 crediting pictures, 451 criteria, function, 299 Crop button (Word), 170

cropping pictures, 170 currency, in Excel worksheets, 329, 331 cursor defined, 596 function of, 38 keyboard shortcuts for, 47, 49 moving, 49-50 paging up or down with, 47 placing, 47 status bar display for, 47 Custom AutoFilter dialog box (Excel), 353 custom slide shows, 596 custom slide sizes, 486 Custom XML Data check box, 506 CUSTOM.DIC dictionary, 412, 415 **Customize Quick Access Toolbar button, 33** Customize Ribbon page, 27 **Customize Status Bar menu, 8** Cut button (PowerPoint), 401, 404 Cut button (Word), 66, 70, 193 cutting text, 66, 70, 193, 263 vs. copying, 67 keyboard shortcut for, 67, 193, 402 cycle diagrams, 454

### D

data bars, 337 defined, 596 gradient fill in, 334 and negative values, 335 data consolidation, 596 data entry ensuring accuracy of, 361 in multiple cells, 257 techniques, summarized, 257 data entry tools AutoComplete, 257 AutoFill, 256 AutoFill Options button, 258, 260 Fill Series, 256 overview of, 255 Pick From Drop-Down List, 257, 259 data markers, 463, 596 data points, 463, 596 data series, 463 defined, 596 entering, 256-258 in Excel tables, 276 types of, 257 data source of charts, 596 data types, 348 Data Validation dialog box (Excel), 361, 364 date and time (OneNote), 584

dates filtering, 348, 351 in footers, 487 formatting, 329, 330 days, filling cells with series, 258 decimal alignment, 121, 127 Decimal Tab button (Word), 127 Decrease Font Size button (PowerPoint), 438 Decrease Indent button (Word), 120, 129 Decrease List Level button (PowerPoint), 392 defining filter rules, 350 Delete button (Word), 153 Delete dialog box (Excel), 238, 240 Delete key, 64 deleting background images, 341, 344 building blocks, 185 cells, 238, 240 Clipboard items, 405 columns, 238 conditional formatting rules, 333 custom styles, 317 data, 311 page/section breaks, 214 ranges, 284 rows, 238 sections, 386 slides, 371 tab stops, 122 table rows/columns/cells, 153 text, 64, 66, 68, 71, 403 watches, 303, 307 worksheets, 234, 236 delivering presentations, 495, 512 demoting outline headings, 596 text, 392 dependents, 302, 596 deselecting text, 66 text boxes, 395 Design contextual tab, 277 design templates, 596. See also templates (OneNote); templates (PowerPoint); templates (Word) destination files, 596, 600 diagrams adding text, 457 changing colors, 460 creating from bulleted list, 462 cycle, 454 hierarchy, 454, 600 moving, 456, 459 in notes pages, 498 opening Text pane, 458

predefined sets of formatting, 455 process, 454, 603 relationship, 455, 604 sizina, 456, 459 in slides, 455-456 viewing layouts, 459 dialog box launcher, 7, 596 dialog boxes closing, 12 displaying, 7 displaying errors in, 302 filtering criteria, 349 Help buttons, xxv moving, 419 dictionaries adding words to, 269, 272 bilingual, 83, 87 in PowerPoint, 412 supplemental, 412, 415 digital signatures, 596 directory paths, 603 disability accessibility, 503 display effects. See transitions distributing documents electronically, 219 in XPS format, 223 dividing cells, 154 dividing presentations into sections, 380 Dock to Desktop button (OneNote), 532 docking OneNote window, 532 docking Side Notes to desktop, 591 document format, setting default, 20 document headings, 51 document history, 16 Document Inspector (PowerPoint), 502, 505 Document Inspector (Word), 219, 221 document navigation, 78 document outlines, 52 **Document Panel**, 502 document properties, 15, 219-220 Document Properties panel, 229-231 document statistics, 93 document summaries, 221 **Document Themes folder, 107** documents. See also saving documents blank, creating, 41 blank, opening, 38 closing, 48, 51 compatibility with earlier versions, 44 creating, 38-41 default format, setting, 20 formatting in columns, 141. See also columns, document full-screen display, 52, 56 inserting in other documents, 97

documents (continued) location, specifying, 23 maximizing, 59 moving to top, 55 navigating, 47, 56-57, 71 opening, 46, 48 printing with default settings, 34 read-only, opening as, 46 recently opened, 16, 46 renaming when saving, 43 repairing, 46 scrolling through, 47, 50 selecting, 65 sharing, 16 side-by-side display, 55 splitting into two panes, 53 switching between, 53, 59 translating, 84 viewing multiple, 59 zooming in/out, 53 **Documents library, 46** .docx format, 43-45 dollar sign (\$) in absolute references, 294 Draft button, 58 Draft view, 52 drag-and-drop editing, 66, 71, 401 dragging in Excel to copy formulas, 292 to fill cells, 256 to resize images, 340 to select cells, 260 dragging objects, 597 Draw tab (OneNote ribbon), 520 drawing objects defined, 597, 600 overview of, 167 drawing pictures in OneNote, 577 drawing shapes in PowerPoint, 470 drawing tables in Word, 151. See also tables drawing text boxes in Word, 196 Drop Cap dialog box (Word), 202 drop caps defined, 597 inserting, 202 duplex printing, 217 duplicating shapes, 471, 474 duplicating slides, 375, 378

#### E

Edit Data button (PowerPoint), 467 Edit Formatting Rule dialog box (Excel), 334-337 Edit Name dialog box (Excel), 284 Edit Shape button (PowerPoint), 476

Effect Options button (PowerPoint), 481 effects. See text effects Effects button (PowerPoint), 427 effects schemes, 427 efficiency, improving, 6, 227 e-mailing link to OneNote notebook, 546 embedded fonts in Word, 21 embedded objects, 597 Encarta dictionary, 270 encrypting, 597 endnotes, 597 enhanced handouts, 501 entering data series, 256 entering Excel data, 255-256 entering ranges in formulas, 295 entering text, 41, 64 in OneNote, 565, 572 on Outline tab, 390 in Slide pane, 390 in text boxes, 394 equal sign (=) in formulas, 286 erasing slide markup, 511 errata page, xxv Error button (Excel), 301 Error Checking dialog box (Excel), 302, 305 error codes #####, 301 common, summarized, 301 #DIV/0!, 301 #NAME?, 301 #REF!, 301 #VALUE!, 301 error messages adding icons to, 365 Cancel button, 366 displaying default, 366 displaying with validation rules, 363, 364 Retry button, 366 errors, Excel auditing, 300 changing settings for, 302 deleting, 390 displaying custom messages, 298 displaying in dialog box, 302, 305 finding information about, 301, 305 ignoring, 302 ignoring in AGGREGATE function, 358 messages, 298 reference, 301 settings, changing, 302 tracing dependents to identify, 301 tracing precedents to identify, 301 ways to reduce, 412 errors, spelling, 42, 88-90

Evaluate Formula dialog box (Excel), 303, 306 examining formulas, 303, 306 Excel 2007 data bars in, 334 icon sets in, 335 Excel 2010 data bars in, 334 ease of use, improving, 227 file formats, 44 icon sets in. 335 online version, xi program window, customizing, 241 starting, 4, 227, 229 user interface, customizing, 241 Excel, earlier versions of. See also Excel 2007 Paste Options button, 261 pasting in, 261 Excel formats, 229 **Excel Options dialog box** Customize The Quick Access Toolbar page, 244, 251 Customize The Ribbon page, 246, 252 Excel table styles. See table styles **Excel tables** AutoExpansion, 275 columns, adding/removing, 276 converting to range, 277 creating, 275, 277 data, adding, 275, 277 data series in, 276 defined, 597 Design contextual tab, 277 fill color, 324 filtering. See filters formatting, 322 formulas in, 276, 277, 293 in formulas, 289 names, adding to formulas, 295 overview of, 255 renaming, 276, 278 resize handle, 276 rows, adding/removing, 276 summarizing data in, 276, 277 table style gallery, 275 Total row, 276 Excel workbooks arranging multiple windows, 243, 251 copying worksheets, 233, 235 creating, 228, 230 default, 228 defined, 608 display font, changing, 313, 315 displaying side by side, 243 Document Properties panel, 229

filtering ranges, 284 properties, 229-232 saving, 229, 232 switching between, 227, 243, 251 themes. See themes, Excel **Excel worksheets** backgrounds, 341-344 columns. See columns, worksheet copying, 233, 235 creating, 233 defined, 604 deleting, 234, 236 displaying, 233 filtering. See filters hiding, 234, 235 images, adding, 339, 342 purpose of, 233 renaming, 233, 235 reordering, 234-235 rows. See rows, worksheet searching, 264 tab color, changing, 234-235 unhiding, 234, 236 exiting. See closing Expand button (Mini Translator), 87 Expand Navigation Bar button (OneNote), 527 Expand Section button (PowerPoint), 386 Expand The Ribbon button, 8, 33 expanding ribbon, 8, 33 exporting presentations as outlines, 380 Extensible Markup Language (XML), 597 external files, linking in OneNote, 565, 572

#### F

fancy effects. See WordArt objects field names, 597 fields, 597 file embedding, 597 file formats converting, 45 defined, 597 overview of, 44 saving Word documents as, 21 setting default, 20 file information defined, 603 for documents, 15 for PowerPoint presentations, 502-506 for workbooks, 229-232 file locations of Word documents, specifying, 23 file name extensions, 43-44, 597 File Printout button (OneNote), 565-566, 572 File tab, 6, 15

files inserting in documents, 97 switching between, 53 fill color adding to cells, 312, 314 adding to Excel table, 324 data bars, 334 Fill Days option, 258 Fill Effects dialog box (Word), 176 fill handle, 256, 597 controlling data series entry, 257 copying formulas with, 292 repeating values with, 257, 259 fill operations, 258 Fill Weekdays option, 258 FillSeries defined, 257, 597 entering data series, 256 filter arrows, 348, 350-351 filter panel, 349 filtering defined, 597 OneNote page tabs, 518 ranges, 284 filters, 347-348 active cells in, 349 and AVERAGE function, 355 AutoFilter, 348 clearing, 350, 352-353 creating, 348, 353 and data types, 348 date, 348, 351 defined, 348, 597 filter panel display, 349 for highest or lowest value, 349 labels in, 349 options menu, 348 removing, 350, 352-353 rules, defining, 350 Search box, 349, 352 search filter, defined, 349 and SUBTOTAL function, 357 and SUM function, 355 summarizing data, 355, 357 Top 10 filter, 349 turning off, 350 finalizing documents, 219, 223 presentations, 503 Find And Replace dialog box, 48, 75, 264, 266 clearing formatting from, 269 Go To tab, displaying, 48 options summarized, 265 Replace tab, displaying, 76 Find button (PowerPoint), 418

Find button (Word), 73, 76 Find dialog box (PowerPoint), 418 Find Format dialog box (Excel), 265, 267 Find text, 420 finding fonts, 420 finding formatting, 130 finding information about errors, 301 finding maximum/minimum value in worksheets, 287 finding text, 73, 76, 418. See also Navigation task pane advanced options for, 74, 77 in bilingual dictionary, 83 keyboard shortcut for, 73 matching case when, 75 and replacing, 75, 78 ScreenTips with page numbers for, 74 search direction, specifying, 75 sound-alikes, 75 wildcards in searches, 75 finding worksheet data, 264-266 first line indent, 120, 597 First Line Indent marker, 597 fitting slides to page when printing, 493 flipping shapes, 473 flying onto slide effect, 480 folder paths, 603 folders, creating, when saving documents, 40, 43 followed hyperlink colors, 426 Font box, 438 Font button (Word), 114 Font Color button (PowerPoint), 426, 439-440, 444 Font Color button (Word), 117 Font dialog box (Word), 112, 116 font effects. See text effects Font gallery, 114 font schemes in PowerPoint, 426, 428 font size changing, 111, 116, 313 defined, 597 incrementing, 116 keyboard shortcuts for adjusting, 116 Font Size box, 438 font style, 111, 597 fonts. See also character formatting applying, 115 attributes for, 111 available, 111 changing, 319, 438 color, 111, 117 default, 111 defined, 99, 597 embedding in Word documents, 21 replacing, 418, 420 in themes, changing, 109

Fonts button (PowerPoint), 428 Fonts gallery (PowerPoint), 426, 428 footers in slides, 487, 598. See also header/footers in documents adding to notes pages, 499 adding to slides, 489 editing before printing, 493 excluding from title slide, 489 footnotes, 598 foreign languages, specifying in Word, 21 Format As Table dialog box (Excel), 275, 277 Format Background dialog box (PowerPoint), 431 Format Cells dialog box (Excel), 312, 316 Format Painter button, 114, 173, 317, 471, 478 Format Shape dialog box, 394 formats Excel. 229 conditional, 332-338, 596 default, setting, 20 Rich Text Format (RTF), 374, 380, 604 formatting. See also character formatting; fonts; themes (Excel); themes (PowerPoint); themes (Word) alignment, 318 automatically, 136 in bold, 18-19, 113, 148, 311, 313, 439 buttons, 311-312 cell, 258, 260, 311 clearing, 269, 311 columns, 140, 312 conditional, 332-338, 596 copying, 173, 317 currency, 329, 331 dates, 329-330 defined, 598 finding/replacing, 130 fonts, 313, 319 with Format Painter, 317 ignoring, in cell copying, 258 inserting and, 237, 239 italics, 314 labels, 309-310 Mini Toolbar, 312 noncontiguous cells, 314 numbers, 319, 327, 329, 331 OneNote notes, 569 pasting and, 263 phone numbers, 328, 331 placeholder backgrounds, 436 previewing, 10 retaining for reused slides, 378 row, changing, 312 searching for, 265, 267 shapes, 471, 478 Special formats, 328

tables, 160 time, in cells, 319 tools for, 311-312 formatting marks displaying, 56 keyboard shortcut for, 68 section break indicator, 214, 216 showing/hiding, 68, 149 Formula AutoComplete, 288, 295-296, 598 formula bar changing data in, 266 contents of, 260 defined, 598 Excel display font, changing, 313, 315 hiding, 249 formula box editing formulas in, 286 phone numbers in, 328 Formula button (Word), 158 Formula dialog box (Word), 158 formulas, Excel absolute references in, 307 conditional, 296 contiguous cells in, 290 copying and pasting, 291, 294 creating, 286, 288, 295 defined, 286 details, displaying, 303 displaying messages with, 296 editing, 286 entering ranges in, 295 equal sign (=) in, 286 erroneously treated as text, 286 errors. See errors, Excel examining, 303, 306 Excel tables in, 289, 293, 295 in Excel tables, 276, 277 Formula AutoComplete, 288, 295-296 functions in, 286 ignoring values in, 357 making ranges available for, 282 multiple worksheets and, 243 noncontiguous cells in, 290 ranges in, 282, 288 relative references in, 291, 307 revising, 286 searching in, 266 square brackets in, 289 troubleshooting, 286 unrecognized text in, 301 formulas, Word, 158 constructing, 158 defined, 598 referencing cells in, 158 Forward button, 57

French dictionary, 412 frequently misspelled words, correcting, 88 full name. See user name Full Page View button (OneNote), 533-534 Full Screen Reading button, 56 Full Screen Reading view, 52, 56 Function Arguments dialog box (Excel), 296-297 functions adding to formulas, 286 AGGREGATE, 357, 359 arguments, 296 arguments, defined, 288 and AutoCalculate, 355 automatic recalculation of, 354 AVERAGE, 287 AVERAGEIF, 297, 298, 300 AVERAGEIFS, 297, 299 conditional, 297 constructing, 158 COUNT, 287, 297 COUNTA, 297 COUNTBLANK, 297 COUNTIF, 297 COUNTIFS, 297, 299 defined, 286, 598 IF, 296, 360 IFERROR, 297 MAX, 287 MIN, 287 multiple criteria in, 299 NOW(), 287 PMT(), 287 RAND, 354, 360 **RANDBETWEEN, 354** SUBTOTAL, 355 SUM, 287, 295 SUMIF, 297 SUMIFS, 297, 299, 300 volatile, 354 funnel icon in filter arrow, 350

# G

galleries building blocks, 595 closing without making selection, 13 defined, 598 of thumbnails, 10 GIF file format, 455 Go To Footer button (Word), 189 Goal Seek, 598 Gradient gallery, 435 grammar checker, 91. See also spelling, checking graphics. See building blocks; drawing objects; images (Excel); images (OneNote); images (PowerPoint); images (Word); SmartArt araphics graphics file formats BMP, 455 GIF, 455 JPEG, 455 PNG, 455 TIFF, 455 grayed-out buttons, 11 grayscale previewing before printing in, 492 printing in, 493 Grayscale button (PowerPoint), 492 gridlines (Excel), 598 gridlines (OneNote), 571 Group button (PowerPoint), 476 grouping OneNote sections. See section groups (OneNote) related data, 282 shapes, 476, 598 groups, ribbon, 7, 598 customizing, 27 removing, 30 Grow Font button (Word), 116

#### Η

handles, 450 adjustment, 595 around shapes, 470 defined, 598 rotating, 604 sizing, 605 Handout masters, 495, 598 handouts creating in Word, 501 enhanced, 501 printing, 492 handwritten notes (OneNote), 520, 567, 577 hanging indent, 120, 598 adjusting, 126 in columns, adjusting, 145 Hanging Indent marker, 598 Header And Footer dialog box (PowerPoint), 487, 488, 493, 499 Header button (Word), 188, 216 Header & Footer button (PowerPoint), 488, 499 header/footers in documents. See also footers in slides centering text in, 189 closing, 190, 216 defined, 598

different first page, 216 editing, 216 hiding, 54 inserting, 188 moving to, 189 navigating between, 188 overview of, 183 settings inheritance, 183, 216 headers, column and row changing formatting with, 312 displaying unique values, 359, 360 filter arrow in, 351 and SUBTOTAL function, 356 headers, page, 598 headers, slide adding to notes pages, 499 editing before printing, 493 headings, document, 51 height, row, 237 Help button, xxv, 8, 598 Help, on Office Online Web site, xxvii Help page (OneNote Backstage view), 525 Help page (Word), 16 Help window closing, xxviii displaying, 8 navigating, xxviii opening, xxvi printing from, xxix searching in, xxviii showing all of topics, xxix table of contents, displaying, xxvii topics, displaying, xxvii help with book, xxv hidden characters, displaying, 53 hidden formatting marks, displaying, 68 hidden rows, ignoring in AGGREGATE function, 358 hidden text, clearing before distributing document, 219 hidden worksheets, displaying, 234, 236 hiding author names in OneNote, 548 columns, 238, 239 Document Properties panel, 230 formatting marks, 149 formula bar, 249 headers/footers in Word, 54 labels, 249 Mini Toolbar in Word, 18 non-printing characters, 56 ribbon, 59, 249 rows, 238 text. 53 tracer arrows, 302, 305-306 worksheets, 234-235

hierarchy diagrams, 454 highlighting during presentations, 509 highlighting objects. See selecting highlighting text. See also selecting text color selection for, 117 removing highlighting, 118 Home tab. 6 Home tab (OneNote), 519 Home tab (Word), 10 horizontal scroll bar, 47 HTML (Hypertext Markup Language), 598, 600 hyperlinks, 426, 598 Hypertext Markup Language (HTML), 598, 600 hyphenating text defined, 598 in columns, 141, 145 Hyphenation button (Word), 145

icon sets defined, 598 in Excel, 335 rules, changing, 335, 337 IF function, 296-297, 299, 360 **IFERROR function**, 297 ignoring errors, 302 images (Excel) attributes, changing, 340 background, 341-344 borders, adding, 340 moving, 343 position, changing, 340 resizing, 340, 343 shape, changing, 340 worksheets, adding to, 339, 342 images (OneNote) aspect ratio, 595 attaching to files, 575 displaying ScreenTips, 576 inserting, 568, 572-574 opening, 576 resizina, 569 scaling, 568 images (PowerPoint), 448 annotating, 393 crediting, 451 linking for automatic updating, 449 moving, 450 notes pages, adding to, 496 sizing, 450-451 slides, adding to, 448-449

images (Word) and line spacing, 169 artistic effects, adding, 173 as backgrounds, 179 brightness, adjusting, 171 contrast, adjusting, 171 copying, 173 correcting, 171 cropping, 170 incomplete display, 169 inserting, 168-169, 173 modifying, 168 overview of, 167 recoloring, 171 resizing, 170 styles, applying, 172 text alignment around, 169 troubleshooting, 169 Important paragraphs, xx importing outlines, 374 inactive buttons, 11 Increase Font Size button (PowerPoint), 438, 441 Increase Indent button (Word), 120, 126, 133, 148 Increase List Level button (PowerPoint), 392 increasing/decreasing space between letters, 439 indent markers, 120 defined, 599 moving, 126 indenting columns, 145 indenting lists, 132-133 indenting text first line, 120, 597 hanging indent, 120, 126, 145 left, 120, 126, 600 right, 120, 126 index entry fields, 599 indexes, 599 Info page (OneNote Backstage view), 502, 522 initials. See user name Insert Above button (Word), 153 Insert Below button (Word), 153, 155 Insert Cells dialog box (Word), 153 Insert Chart button (PowerPoint), 462, 465 Insert Chart dialog box (PowerPoint), 465 Insert dialog box (Excel), 238, 240 Insert Function dialog box (Excel), 276, 286, 296 Insert Left button (Word), 153 Insert Options button (Excel), 237, 239 Insert Outline dialog box (PowerPoint), 375 Insert Picture dialog box (Excel), 339, 342 Insert Picture dialog box (OneNote), 568, 573 Insert Picture dialog box (PowerPoint), 448, 449.451 Insert Picture dialog box (Word), 169

Insert Picture From File button (PowerPoint), 448, 449 Insert Right button (Word), 153 Insert SmartArt Graphic button (PowerPoint), 455, 456 Insert tab (OneNote), 519 Insert tab (Word), 11 Insert Table dialog box (Word), 150 Insert Table gallery (Word), 150 Insert Worksheet button (Excel), 233 inserting cells, 238, 240 columns, 237, 239 line breaks, 439 rows, 237, 239 slides, 448 text, 64 inspecting documents, 219, 221, 502, 505 international languages, specifying in Word, 21 Internet Explorer. See Web browsers Internet links, 426, 600 Italic button (PowerPoint), 440 italicizing text, 314, 439

#### JPEG file format, 455 Justify button (PowerPoint), 438 Justify button (Word), 125, 142 justifying text, 121, 125

in columns, 141, 142 defined, 599 keyboard shortcut for, 121, 142 in PowerPoint, 438

#### Κ

#### Keep On Top button (OneNote), 592 Keep Text Only button (Word), 87 Keyboard Shortcut paragraphs, xx keyboard shortcuts, 599

for attaching documents, 565 for bolding text, 113 for building blocks, 94 for centering text, 121, 143 for clearing formatting, 118 for copying text, 67 for creating blank OneNote pages, 558 for creating OneNote sections, 559 for creating OneNote subpages, 558, 559 for cursor movement, 47 for cursor placement, 49 for cutting text, 67, 193

for docking OneNote window, 532 for document navigation, 55, 71, 78 for editing text, 402 for finding text, 73 for Font dialog box display, 116 for font size, 116 for formatting marks, 68 for Go To tab of Find And Replace dialog box, 48 for Help window display, 8 for hiding/displaying rule lines in OneNote, 571 for inserting date and time, 584 for inserting documents in OneNote, 565 for inserting page breaks, 215 for justifying text, 121, 142 for left-aligning text, 121 for line breaks, 121 for minimizing/expanding ribbon, 8 moving cursor with, 47 for navigating OneNote, 534 for OneNote tags, 579 for opening OneNote windows, 518 for opening Side Notes, 591 for outline levels in OneNote, 570 for Page Tabs Bar, 518 for pasting text, 67 for printing, 208 for repeating editing, 67, 146 for replacing text, 76, 130 for Research task pane, 79 for rewinding audio/video notes, 588 for right-aligning text, 121 for saving document, 41 for Screen Clipping tool in OneNote, 581 for selecting all, 65, 142 for underlining text, 113 for undoing editing, 67 keywords, 221, 229, 231 kiosk mode (PowerPoint), 599

labels, row and column in filters, 349 formatting, 309-310 hiding, 249 as range names, 283 Landscape orientation, 208, 599 Language button (PowerPoint), 413 Language dialog box (PowerPoint), 413 languages, specifying additional in Word, 21 languages, translating, 271, 273, 417 launcher, dialog box, 7, 596 Layout button (PowerPoint), 374 Layout dialog box (Word), 200 Layout gallery (PowerPoint), 372 layouts, slide applying, 374 changing existing slides, 372 diagram, 459 selecting from New Slide gallery, 371 Ledger Paper slide size, 486 left indent adjusting, 120, 126 defined, 599 Left Indent marker, 599 Left Tab button (Word), 126 left-aligning text, 121 legacy commands, 7, 27 legacy compatibility, 44 legends in charts, 463 defined, 599 Letter Paper slide size, 486 libraries, slide, 379, 605 Line And Paragraph Spacing button (Word), 122 line breaks defined, 599 inserting, 120, 125, 439 keyboard shortcut for, 121 line spacing changing, 438 pictures and, 169 Line Spacing button (PowerPoint), 438, 442 Line Spacing button (Word), 127 lines, selecting, 65, 103 Link button (OneNote), 565 linked objects, 599 linking defined, 599 to external files in OneNote, 565, 572 text boxes, 196 links, 426, 600 list boxes. See galleries lists. See also tabbed lists converting text into, 131-132 ending, 131 indenting, 132-133 modifying, 131 multiple levels, creating, 131, 135 overview of, 130 sorting, 131, 135 undoing formatting of, 131 Live Preview, 10, 424 defined, 599 disabling, 18 Paste, 262 of styles, 316 loan payments, calculating with PMT() function, 288

local OneNote notebooks, 541 locked cells, 599 logon credentials, 599 lowercase. *See* case

### Μ

machine translator, 84 macros, 599 magnification level, 249 adjusting, 53, 102 displaying multiple pages, 55, 209 to full page, 176 overview of, 242 by percentage, 56 specific zoom level, 242 mail merge, 599 Mailings tab (Word), 14 mailto hyperlinks, 599 main documents, 599 managing ranges, 284 manual page breaks, 599 margins changing, 206, 208, 211, 216 of columns, 143 defined, 599 gallery of, 209 mirroring, 210 specifying, 119 in tables, 159 Margins button (Word), 12, 119, 216 marking documents as final, 223 marking presentations as final, 503 marking slides, 509 masters defined, 599 handouts, 495 notes pages, 495, 602 mathematical functions in tables. See formulas, Excel: functions MAX function, 287 Maximize button, 59 maximizing documents, 59 maximum value in worksheets advantage of identifying, 281 finding, 287 Meeting Properties dialog box (PowerPoint), 505 Merge And Center, 599 Merge Cells button (Word), 153, 155-156 merge fields, 599 Merge List button (Word), 70 merging bullet points, 71 cells, 153, 155, 599

messages, entry, 363-364 messages, error adding icons to, 365 displaying custom, 298, 363-364 displaying default, 366 displaying with validation rules, 363-364 microphones, configuring, 585 Microsoft Bing decision engine, 270 Microsoft certification, xii Microsoft Encarta dictionary, 270 **Microsoft Excel 2010** data bars in, 334 ease of use, improving, 227 file formats, 44 icon sets in, 335 online version, xi program window, customizing, 241 starting, 4, 227, 229 user interface, customizing, 241 Microsoft Knowledge Base, xxix Microsoft Office 2010 common user interface, 3 compatibility with earlier versions, 44 online applications, xi software suite comparison, xi themes in. 322 Microsoft Office Clipboard, 66, 72, 401, 405, 596, 600 Microsoft Office Compatibility Pack, 45 **Microsoft Office Online Web site** clip art images, 448 Help from, xxvii templates on, 39 themes from, 107 Microsoft Office Specialist (MOS), xii Microsoft OneNote 2010. See also notebooks (OneNote) advanced options, 536 audio/video options, 536 Backstage view, 522 customizing, 535 display options, 536 docking to desktop, 532-533 docking window, 532 drawing pictures in, 577 entering text in, 572 external files, inserting, 572 file format, 602 Full Page View, 533 handwritten content, 520 Help, accessing, 525 inserting content in, 519 language options, 536 Navigation Bar, 517, 526-527

navigation keyboard shortcuts, 534

online version, xi opening images from, 576 Page Tabs Bar, collapsing, 529 Page Tabs Bar, default location of, 526 Pages tab, expanding, 533 page titles, displaying, 529 paragraph formatting, 569 printing from, 525 product activation, 525 program window, 516, 521, 526, 527 proofing options, 536 ribbon, 519, 531 saving options, 536 saving pages, 524 screen clippings from, 579-582 sending items to, 580 sending pages to Outlook/Word, 524 Side Notes, 591 starting, 4, 526 storage structure, 516 tags, 578-579 translating content, 520 undocking, 533 Unfiled Notes section, 528 Microsoft PowerPoint Viewer, 600 Microsoft Product Support Services, xxix **Microsoft SharePoint** file location, setting default, 20 sharing notebooks from, 545, 547 Microsoft Translator service, 84 Microsoft Update service, 10 Microsoft Word 2010. See also documents compatibility with earlier versions, 44 file formats, 44 first time starting, 10 handouts, creating, 501 Help button, xxvi Help window, opening, xxvi OneNote pages, sending to, 524 online version, xi starting, 4, 10 views in, 52 MIN function, 287 Mini Toolbar, 65, 312, 439, 440 character formatting with, 111 defined, 600 hiding, 18 Mini Translator, 82, 84, 417 Minimize button, 5 Minimize The Ribbon button, 8, 59 minimizing documents, 5 ribbon, 8, 59

minimum value in worksheets advantage of identifying, 281 finding, 287 mirroring margins, 210 misspellings. See spelling, checking mistakes, correcting automatically. See AutoCorrect mobile devices, OneNote on, 593 monitoring values in cells, 303-304 monitors, multiple, 508 months, entering series with AutoFill, 256 More button (PowerPoint), 424 MOS (Microsoft Office Specialist), xii move handles, 600 Move or Copy dialog box (Excel), 233, 235 Move Up button (Word), 28 moving cells, 238, 240 to cells, 260 diagrams, 456, 459 dialog boxes, 419 images, 343 pictures, 450 shapes, 471 slides, 384 tables, 152-153 text, 401 text boxes, 394, 397 worksheet columns, 261 Multilevel List button (Word), 131 multi-line text boxes, 393 multiple criteria in functions, 299

#### Ν

Name box, creating ranges with, 283, 285 Name Manager dialog box (Excel), 284-285 named ranges. See ranges naming documents, 43 OneNote pages/sections, 554-555 narration in slides, turning off, 490 navigating documents, 71 Help window, xxviii OneNote, 534 OneNote page tabs, 518 tables, 152 Navigation Bar (OneNote), 517 collapsing, 517 default location of, 526 expanding, 517, 527 Navigation button (OneNote), 510

Navigation task pane, 77. See also finding text defined, 600 displaying, 50 editing while open, 74 Search tab, displaying, 73 navigation toolbar, 509-510 nested tables, 600 New Folder button (Word), 40, 43 New Formatting Rule dialog box (Excel), 333, 335 New Name dialog box (Excel), 282, 286 New Page arrow (OneNote), 555, 559 New Page button (OneNote), 557 New page (OneNote Backstage view), 522, 541 New Side Note button (OneNote), 591 New Slide button (PowerPoint), 372-373, 375 New Slide gallery (PowerPoint), 371, 373 New Table Quick Style dialog box (Excel), 322, 323 Next Page button, 47, 50, 56 Next Page button (OneNote), 534 Next Page button (Print Page), 493 Next Slide button (PowerPoint), 497 noncontiguous cells, adding to formulas, 290 nonprinting characters displaying, 53 keyboard shortcut for, 68 section break indicator, 214, 216 showing/hiding, 56, 68, 149 nonstandard color schemes, 444 Normal button (PowerPoint), 382, 498 Normal view creating slide sections in, 384 defined, 600 in PowerPoint, 53 Normal View button (OneNote), 533 note containers (OneNote), 564 automatic creation of, 572 contents of, 564 defined, 600 inserting, 564 modifying, 564-565 object selectors for, 564 note separators, 600 notebook headers, 518, 600 notebooks (OneNote), 516. See also pages (OneNote); sections (OneNote) appearance of, 517 authors, 548 backgrounds, changing, 571 backup copies, opening, 522 closing, 518 collaboration on, 543 collapsing, 528 creating, 522, 540-542, 547

e-mailing link to, 546

entering text in, 565 green check mark icon, 550 hierarchy, displaying, 517 images, inserting, 568 local, creating, 541 moving sections, 516 multiple, working with, 518 multiuser, 520 offline copies, 543 opening, 518, 522, 530, 546 organizing, 551 Personal, 516, 526 pinning to Recently Closed list, 530 populating, 540 printing, 525 properties, viewing, 522 red slashed circle icon, 550 saving, 524, 567 screen clippings, 579-582 scrolling pages in, 565 sending Web pages to, 579 settings, 530 setup of, 516 sharing, 520, 523, 540, 544-547 spelling/grammar checks, 520 storing, 540 synchronizing, 543, 549-550 templates, 552 Web sharing, 544, 547 vellow caution triangle icon, 550 Notes masters, 495, 600 notes (OneNote) audio, 585 clip art, inserting, 569 formatting, 569 handwritten, 577 images, inserting, 568 outline levels, 570 Tablet PC, entering with, 567 video, 585 from Web pages, 579-583 Notes Page button (PowerPoint), 495, 496 Notes Page view (PowerPoint), 53, 494 notes pages (PowerPoint) adding to slides, 495, 497 adding diagrams, 498 adding headers/footers, 499 adding pictures, 496 handwritten, 567 printing, 492, 499 Notes pane, 600 notes, PowerPoint. See notes pages (PowerPoint) NOW() function, 287

#### numbered lists. See also lists

creating, 131, 133 numbering value, setting, 134 number style, changing, 132 restarting numbering, 133 numbered steps, xx Numbering button (PowerPoint), 437 Numbering button (Word), 131, 133 numbers. See also values

```
adding text to values, 329, 332
currency, formatting, 329, 331
dates, formatting, 329, 330
displaying visually, 462
formatting, 319, 327, 329, 331
negative, and data bars, 335
negative, displaying, 329
phone numbers, formatting, 328, 331
specifying in validation rules, 364
```

### 0

object commands. See contextual tabs object selectors (OneNote), 564, 600 objects embedded, 597 linked, 600 Office 2010 common user interface, 3 compatibility with earlier versions, 44 online applications, xi software suite comparison, xi themes in, 322 Office Online Web site clip art images, 448 Help from, xxvii templates on, 39 themes from, 107 Office Open XML formats, 44 Office Professional Plus, xi Office Standard, xi Office theme, 320 **Office Themes** copying worksheets, 234 Office Web Apps, xi .one format. 600 OneNote 2010. See also notebooks (OneNote) advanced options, 536 audio/video options, 536 Backstage view, 522 customizing, 535 display options, 536 docking to desktop, 532-533 docking window, 532 drawing pictures in, 577

entering text in, 572 external files, inserting, 572 file format, 600 Full Page View, 533 handwritten content, 520 Help, accessing, 525 inserting content in, 519 language options, 536 Navigation Bar, 517, 526-527 navigation keyboard shortcuts, 534 online version, xi opening images from, 576 Page Tabs Bar, collapsing, 529 Page Tabs Bar, default location of, 526 page titles, displaying, 529 Pages tab, expanding, 533 paragraph formatting, 569 printing from, 525 product activation, 525 program window, 516, 521, 526, 527 proofing options, 536 ribbon, 519, 531 saving options, 536 saving pages, 524 screen clippings from, 579-582 sending items to, 580 sending pages to Outlook/Word, 524 Side Notes, 591 starting, 4, 526 storage structure, 516 tags, 578-579 translating content, 520 undocking, 533 Unfiled Notes section, 528 OneNote icon, 581 action associated with, changing, 593 activating, 590 missing, 590 OneNote Mobile 2010, 593 OneNote Options dialog box, 535-536, 579, 590 **OneNote Web App, 593** online applications, xi online bilingual dictionary, 83, 87 **On-screen Show slide size, 486** Open dialog box, 46, 48 Open Notebook button (OneNote), 518, 526 Open Notebook dialog box (OneNote), 526 Open page (OneNote Backstage view), 522 **Open XML formats**, 44 opening diagram Text pane, 458 documents, 46, 48 OneNote notebooks, 518, 522, 526, 530, 546 Options dialog box, 7, 17 order of conditional formatting rules, 333

order of worksheets, 234-235 organizing OneNote notebooks, 551 orientation, page changing, 206, 208 defined, 602 orphans defined, 212, 600 setting options for, 212, 215 **Outline button, 57** outline levels, assigning in OneNote, 570 outline, shapes, 435 Outline tab, 392, 600 Outline view (Word), 52 outlines, PowerPoint exporting presentations as, 380 importing into slides, 375 opening as presentations, 376 printing, 492 outlines, Word, importing to PowerPoint, 374 Outlining tab, 57 Overhead slide size, 486 Overview pane, 600 overwriting documents when saving, 41

### Ρ

Package for CD, 600 page borders, applying, 181 Page Borders button (Word), 181 Page Break button (Word), 215 Page Break Preview (Excel), 52 page breaks deleting, 214 inserting, 212 keyboard shortcut for, 215 manual, 599 soft, 212, 603 Page Color button (Word), 13, 176 page colors (Word), 13 Page Layout tab (Word), 11 Page Layout view (Excel), 52 page length, defining. See margins Page Number button (Word), 189 page numbers formatting, 190 inserting, 183, 189 page orientation, changing, 206, 208 Page Setup button (PowerPoint), 487 Page Setup dialog box (PowerPoint), 486-487 Page Setup dialog box (Word), 12, 206, 208 Page Tabs area (OneNote) color, changing, 571 defined, 602

Page Tabs Bar (OneNote), 518, 554 collapsing, 529 collapsing/expanding, 518 default location of, 526 expanding, 554 keyboard shortcut for, 518 page tabs (OneNote) filtering, 518 navigating, 518 ScreenTips on, 529 selecting, 529 truncating names on, 529 pages (OneNote) blank, 551, 558 creating, 552, 555, 558 defined, 600 keyboard shortcuts for creating, 558 naming, 554-555 organizing, 551 subpages, creating, 558-559 templates, applying, 556 titles, entering, 554 pagination, 212, 215 paper size, changing, 206, 208 Paragraph dialog box (PowerPoint), 438, 442 Paragraph dialog box (Word), 212, 214 opening, 123 tab alignment, 122 paragraph formatting (OneNote), 569-570 paragraph formatting (PowerPoint), 437 paragraph formatting (Word) aligning, 120-122, 125-126 borders, 123-124, 128 defined, 119 shading, 128 paragraph indenting first line, 120, 597 hanging indent, 120, 126, 145 left, 120, 126, 600 right, 120, 126 paragraph marks, 56. See also non-printing characters paragraph spacing, 122, 127, 148, 438 paragraph styles, 100. See also Quick Styles defined, 600 finding/replacing, 130 paragraphs aligning, 121 first letter, formatting, 202 keeping lines together, 215 keeping with next, 212 overview of, 119 selecting, 65, 71 width, defining. See margins Paste All button (Word), 72

Paste button (PowerPoint), 401, 404, 466 Paste button (Word), 66, 70 Paste gallery, 261 Paste Live Preview, 261-262 Paste Options button (Excel), 261-262 Paste Options button (PowerPoint), 402 Paste Options button (Word), 67, 600 Paste Special dialog box (Excel), 262 pasting text, 66, 70, 263, 401 from Clipboard, 404-405 in earlier versions of Excel, 261 formulas in cells, 291 keyboard shortcut for, 67, 402 options for, 70 Paste Live Preview, 261 previewing, 261 specialized, 263 undoing, 262 without formatting, 191 paths, 601 pattern, background, 341, 343 Pause button (OneNote), 589 pausing video notes (OneNote), 589 PDF files, 601 Pen button (PowerPoint), 511 pen color, 509 pen tool (OneNote), 567, 577 personal information, clearing before distributing document, 219, 222 Personal notebook (OneNote), 516, 526 phone numbers formatting, 328, 331 troubleshooting, 328 photo albums, 601 photos. See images (Excel); images (OneNote); images (PowerPoint); images (Word) Pick From Drop-Down List data entry, 257, 259 defined, 257, 601 Picture button (OneNote), 568, 573 Picture button (PowerPoint), 448, 451, 496 Picture button (Word), 168, 169, Picture Styles gallery, 172 Picture Tools Format contextual tab, 340 pictures. See images (Excel); images (OneNote); images (PowerPoint); images (Word) pinning OneNote notebooks to Recently Closed list. 530 PivotCharts, 601 PivotTable fields, 597 PivotTables, 601 pixels, 601 placeholders in slides, 393 AutoFit settings, 406 content, 448

defined, 601 effects, 436 filling with color, 434 formatting, 434 formatting background, 436 outline, 435 selecting all text in, 441 size/position of, 393 sizing to fit text, 439 Play button (OneNote), 587-589 playing audio notes (OneNote), 588 plot area, 601 plus signs between keys, xx PMT() function, 287 PNG file format, 455 pointing, 601 points (unit of measure), 436, 601 populating OneNote notebooks, 540 Portrait orientation, 208, 601 Position button (Word), 198 position of placeholders, 393 posts, blog, 601 PowerPoint 2010 file formats, 45 online version, xi starting, 4 PowerPoint Options dialog box, 407 **PowerPoint Viewer, 600** practice files, xxi precedents, Excel defined, 301, 601 tracing, to identify errors, 301 preformatted tables. See Quick Tables preparing presentations for delivery, 491 presentations. See also templates (PowerPoint) controlling audience view, 508 delivering, 495, 512 displaying properties, 503 dividing into sections, 380 exporting as outlines, 380 highlighting during, 509 looping continuously, 490 marking as final, 503 marking slides during, 509 preparing for delivery, 491 previewing, 495 printing, 492, 495 rearrange, 384 removing ending black screen, 510 removing information from, 502, 506 saving as.rtf file, 380 themes, 423-425 transitions. See transitions for Web page banners, 488

Presenter view, 495, 508 previewing Paste Live Preview, 261 color effects (Word), 13 cut or copied items before pasting, 402 documents, 52, 57, 207-210 OneNote templates, 552 presentations, 491, 495 table styles, 161 Word templates, 39 Previous Page button, 47 Previous Screen button, 57 primary key column, 601 Print button, xxix, 217, 218, 492, 495 Print dialog box (OneNote), 525 Print Layout view, 52, 54, 207 Print page (OneNote Backstage view), 493, 525 Print page (Word Backstage view), 208, 217 Print Preview And Settings dialog box (OneNote), 525 Print Preview button (OneNote), 525 print previewing, 52, 57, 207-210 print quality, 493 printers, 217-218 printing booklets, 208 collating, 217 with default settings, 217, 218 duplex, 217 frames around slides, 493 Help topics, xxix keyboard shortcut for, 208 number of copies, setting, 218 OneNote items, 525, 580 pages per sheet, setting, 208 presentations, 491-492, 495 from Quick Access Toolbar, 34 settings for, 217 speaker notes, 499 Word documents, 34 process diagrams, 454 product activation (OneNote), 525 product support, xxix professionally designed color schemes, 426 program icon, 5 program user. See user name program window manipulating, 5 minimizing, 5 overview of, 5, 8, 10 resizing, 5 scrolling contents of, 47 program window (Excel) customizing, 241 maximizing space, 249

#### programs

closing, 5 previous versions, adding commands from, 7 starting, 4 promoting outline headings, 601 promoting text, 392 proofreading, importance of, 87, 92 properties defined, 601 for documents, 15 for PowerPoint presentations, 502-506 for workbooks, 229-232 Properties dialog box, 221, 229, 231, 502 protecting documents by marking as final, 223 pull quotes. See quote boxes

### Q

queries, 601 **Quick Access Toolbar** buttons, adding, 31-32, 244, 251 buttons, positioning, 245 customizing, 5, 32, 521 defined, 601 exporting customizations, 245 improving efficiency with, 6 legacy commands, adding, 7 location, 244 moving, 5 overview of, 3 printing from, 34 removing buttons, 245 resetting, 32-34, 245 specifying for active document, 33 Quick Parts. See building blocks Quick Parts button (Word), 95, 190, 194 Quick Parts gallery, 194 **Quick Print button, 34** Quick Styles, 100. See also style sets applying, 103-104 changing style set, 100 defined, 601 live preview of, 102 Quick Styles button (Word), 200 Quick Styles gallery, 100 displaying, 103 navigating in, 102 Quick Tables. See also tables, Word defined, 601 inserting, 164 overview of, 151, 163-164 Quick Tables gallery, 164

quote boxes

defined, 601 inserting, 191 replacing text in, 191 quotes (quotation marks) in text strings, 330-332

### R

**RAND function**, 354, 360 **RANDBETWEEN function**, 354 random rows, selecting, 354 random values, generating, 354 ranges cell, defined, 260, 282, 595, 600, 601 changing definition of, 284 comments, 282 copying, 261 creating, 282-284 deleting, 284 displaying, 283 editing, 284-285 filtering, 284 in formulas, 282, 295 managing, 284 names, in formulas, 283, 288 selecting, 260 setting availability of, 282 Reading View button (PowerPoint), 482, 490 Reading view (PowerPoint), 53 read-only, 503 defined, 601 opening documents as, 46 rearranging presentations, 384 slides, 386 recalculation time, displaying/updating, 287 Recent page, opening documents from, 46 recent Word documents, displaying, 16 recoloring pictures, 171 Record Audio button (OneNote), 586 Record Video button (OneNote), 588 recording notes. See audio notes (OneNote); video notes (OneNote) records, defined, 601 red wavy lines under words, 42 Redo button, 5, 68, 402, 404 redoing editing, 67, 270, 402 reducing text size using AutoFit, 411 reference marks, 601 reference materials, specifying, 81 references absolute, 294, 307, 595 cell, defined, 595 errors, 301

relative, 291-294, 307, 604 types of, 294-295 References tab (Word), 14 refreshing, defined, 602 related data, grouping, 282 relationship diagrams, 455 relative references, 307 changing to absolute references, 294, 295 defined, 291, 602 usefulness of, 292 Rename dialog box (Word), 30 Rename Section dialog box (PowerPoint), 382 renaming Excel tables, 276, 278 sections, 382 tabs, 30 worksheets, 233, 235 repairing documents, 46 Repeat button (Word), 68, 113 Repeat Insertion button (Word), 146 repeating background images, 341, 343 repeating editing, 68, 113, 146 repeating values with fill handle, 257, 259 Replace button (PowerPoint), 418, 420 Replace dialog box (PowerPoint), 418 Replace Font dialog box (PowerPoint), 418, 420 replacing data, 264, 268 replacing fonts, 418 replacing text keyboard shortcut for, 76, 130 options for, 76 in PowerPoint, 401, 418, 420 in Word, 75, 78 Research button (PowerPoint), 417 Research button (Word), 80 Research Options dialog box (Word), 81 Research task pane, 79, 270, 412, 415, 417 Bing decision engine, 270 Encarta dictionary, 270 keyboard shortcuts for, 79 opening, 81, 86 Thesaurus, 270, 273 translation tools, 271, 273 researching information, 417 resetting Quick Access Toolbar customization, 34 ribbon customization, 31 resize handle, 276 resizing images in Excel, 340, 343 images in OneNote, 569, 574 pictures, 170 program window, 5 table elements, 153 tables, 152, 157

Restore Down/Maximize button, 5 restoring data, 270 retaining formatting for reused slides, 378 Reuse Slides task pane, 376 reusing slides, 375, 378 reversing changes, 402 Review tab (OneNote ribbon), 520 Review tab (Word), 14 revising formulas, 286 revisions, clearing before distributing document, 219 Rewind 10 Seconds button (OneNote), 588 rewinding audio notes (OneNote), 588 ribbon button appearance, xiv button separators, 32 character formatting with, 112 commands, adding to, 33 commands no longer on, 27 commands on, xiii customizing, 3, 26-29, 32 decreasing width of, xiv defined, 602 dynamic nature of, xiv expanding, 8, 33, 531 exporting customizations, 248 groups, 7 groups, removing, 27-28, 30 hiding and displaying, 249 legacy commands, 27 location of, 5 Main Tabs, 246 minimizing, 8, 59 moving commands on, 28 in OneNote, 519 overview of, xiii, 3 resetting, 31, 245 restoring, 249 tabs, 6, 246-247, 252 tabs, removing, 27-28 Tool Tabs, 246 ribbon tabs, 6 adding groups to, 247 changing groups on, 247 changing order of, 246, 252 customizing, 247, 252 hiding, 246 removing, 27-28 removing groups from, 247 **Rich Text Format (RTF)** defined, 602 outlines, importing, 374 saving presentations as, 380 right indent, 120, 126 right-aligning text, 121-122

Right Tab button (Word), 149 ripple slide transition, 479 Rotate button (PowerPoint), 473 rotating effect in slide transitions, 480 rotating handles, 602 rotating shapes, 470, 473 rotating text, 394, 397 row headings, 261, 602 rows, Excel table adding and removing, 276 creating, 275 rows, Word table deleting, 153 inserting, 153 resizing, 153 setting properties of, 159 rows, worksheet changing height, 237 changing multiple, 237 copying, 261 deleting, 238 filtering. See filters formatting, 312 hidden, and SUM and AVERAGE functions, 355 hidden, in AGGREGATE function, 358 hiding, 238 inserting, 237, 239 labels, as range names, 283 labels, hiding, 249 random, selecting, 354 selecting, 261 unhiding, 238 RTF (Rich Text Format) files defined, 604 outlines, importing, 374 saving presentations as, 380 rule lines (OneNote), 571 Ruler check box, 450 rulers and gridlines displaying, 53, 120 hiding, 56 markers on, 120 setting tab stops with, 121 rules conditional formatting, 332-338, 596 filter, defining, 350 rules, validation creating, 361 defined, 607 entry messages with, 363, 364 error messages with, 363, 364 and existing data, 362 overview of, 361 requiring numeric values, 362 setting for multiple cells, 362

Screen Clipping tool, 569, 581

specifying minimum and maximum, 364 specifying whole numbers, 364 turning off, 363 validation circles, 362, 366 violations, displaying, 362, 366 running Excel 2010, 4, 227, 229 OneNote 2010, 4, 526 PowerPoint 2010, 4 programs, 4 Word 2010, 4, 10 running heads, xix

#### S

sample data, creating with RANDBETWEEN function, 354 sample templates, 39 Save As command, 41, 229, 231 Save As dialog box (Excel), 231 Save As dialog box (PowerPoint), 380 Save As dialog box (Word), 39, 42-43 Save As page (OneNote Backstage view), 524 Save As Type arrow (Word), 40 Save button (PowerPoint), 391 Save button (Word), 5, 39, 41-42 Save Current Theme dialog box (Excel), 322, 326 saving conditional formatting rules, 333 saving documents, 39, 42 automatically, 41 creating folders for, 43 as earlier format, 45 folders, creating for, 40 in new location, 40, 43 as new version, 41 keyboard shortcut for, 41 overwriting when, 41 saving OneNote items, 524, 567 saving presentations, 380 saving themes, 107, 109 saving workbooks, 229-232 scaling OneNote images, 568 printed pages, 208 slides when printing, 493 scenarios, 602 Screen Clipping button (OneNote), 581 screen clippings from OneNote, 579 adding to notebooks, 581 capturing, 581 defined, 602 displaying, 582 options for, 580

sending to new page, 581

**ScreenTips** customizing display of, 7 defined, 602 displaying, xxv, 7, 10, 18 feature descriptions, hiding in, 19 language, specifying, 21 for OneNote images, 576 for search results, 74 scroll bar, navigating with, 47 scrolling pages in OneNote, 565 Search box, filtering and, 349, 352 searching. See also finding text in audio notes, 585 for clip art images, 452 filters for, 349, 602 in Help window, xxviii wildcards for, 75, 604 for Word templates, 39 in worksheets, 264-266 section breaks for columns, 140, 142 defining, 602 deleting, 214 formatting mark for, 214, 216 inserting, 214, 216 overview of, 214 Section button (PowerPoint), 381, 383 section groups (OneNote), 555 adding sections to, 560 creating, 559 defined, 602 opening, 560 section tabs (OneNote), 571 sections (OneNote) color, changing, 555 creating, 555, 559 defined, 602 grouping. See section groups (OneNote) keyboard shortcut for creating, 559 naming, 554-555 sections (PowerPoint) creating in Slide Sorter view, 382 deleting, 386 dividing presentations into, 380, 384 rearranging, 386 sections (Word), changing margins, 208 See Also paragraphs, xx Select Browse Object button, 48, 50 Select button (PowerPoint), 441 Select button (Word), 142, 153 Select Location In OneNote dialog box, 582-583 Select & Type button (OneNote), 577

selecting cells, 260 outline levels in OneNote, 570 ranges, 260 tables, 153 worksheet columns/rows, 261 selecting all, 142 keyboard shortcut for, 65 in placeholders, 441 with Select button, 214 selecting text, 65, 68, 71, 141, 401 by line, 103 deselecting, 66 in tables, 155 selection area, 65, 602 selections, creating ranges from, 283 Send page (OneNote Backstage view), 524 sentences, selecting, 65 series axis, 463, 608 series, data, 463 defined, 596 entering, 256-258 in Excel tables, 276 types of, 257 Set Numbering Value dialog box (Word), 134 SET UP paragraphs, xx Set Up Show dialog box (PowerPoint), 487, 490, 508 Set Up Slide Show button (PowerPoint), 490 setting a watch, 303-304 setting up automatic slide shows, 491 setting up presentations, 491 setting workbook properties, 229, 231 **SGML**, 600 Shading button (tables), 163 shading cells in Excel worksheets, 312, 314, 324, 334 shading cells in Word tables, 162 shading paragraphs, 128 shadow effect, 439 Shape Effects button (PowerPoint), 436 Shape Fill button (PowerPoint), 434 Shape Outline button (PowerPoint), 435 Shapes button (PowerPoint), 470-471 Shapes gallery (PowerPoint), 471 shapes, PowerPoint adjusting, 470 connecting, 478, 596 copying, 471, 473 copying formatting, 471, 478 drawing, 470 duplicating, 471, 474 effects, changing, 436

filling with color, 434

flipping, 473 formatting, 434, 471 grouping, 476 movina, 471 outline, changing, 435 rotating, 470, 473 setting default formatting, 471 sizing, 470, 474 text, adding, 471, 474 Share button (OneNote), 546 Share page (OneNote Backstage view), 523 Share tab (OneNote ribbon), 520 Share This Notebook button (OneNote), 544 Shared Notebook Synchronization dialog box (OneNote), 549 **SharePoint** file location, setting default, 20 sharing notebooks from, 545, 547 sharing OneNote notebooks, 520, 523, 540, 544, 547 e-mailing link to, 546 from SharePoint, 545, 547 on internal network, 545, 547 on Web, 544, 547 sharing Word documents, 16 sharing workbooks, 602 Sheet Background dialog box (Excel), 341, 343 sheet tabs, 602 shortcut menus, 602 shortcuts. See keyboard shortcuts Show Hidden Icons button (OneNote), 590 Show/Hide I button (Word), 53, 68, 149 Show Table of Contents button, xxvii Shrink Font button (Word), 116 shrinking text to fit text box, 395 shutter effect for slide transitions, 479 sidebars. Word inserting, 192 resizing, 193 Side Notes docking to desktop, 591 keeping on top, 592 keyboard shortcut for, 591 modifying, 591 opening, 591 resizing, 592 side-by-side page display, 55 single-line text boxes, 393 size of placeholders, 393, 439 size of slides, 486 size of text, 438 sizing charts, 467 sizing diagrams, 456, 459 sizing handles, 602

sizing pictures, 170, 450-451 sizing shapes, 470, 474 sizing slides, 488 sizing text boxes, 394 Slicers, 602 slide backgrounds applying, 433 changing , 429, 433 colors, 426 formatting placeholder, 436 slide layouts applying, 374 changing existing slides, 372 diagram, 459 selecting from New Slide gallery, 371 slide libraries, 379, 602 slide markup erasing, 511 printing, 493 slide masters, 602 slide numbers in footers, 487 Slide Orientation button (PowerPoint), 488 Slide pane adding text in, 390 defined, 602 Slide Show button (PowerPoint), 509-510 Slide Show view (PowerPoint), 485, 491 slide shows looping continuously, 490 starting automatic, 491 slide size, changing, 486 Slide Sorter button (PowerPoint), 381, 482 Slide Sorter view (PowerPoint), 53, 482 creating sections in, 382 rearranging slides in, 385 slide timing, 603 slide transitions adding to presentations, 479, 483 animating, 481 defined, 607 dynamic content, 480 exciting, 479 removing animation, 481 sounds, adding, 482 subtle, 479 timing, 483 viewing, 482 slides adding, 371, 374 applying color scheme to selected, 426 changing order within presentations, 386 charts in, 462 clip art images in, 448 copying from other presentations, 375

custom shows, 596 date/time in, 489 deleting, 371, 374 diagrams in, 455-456 displaying full screen, 509 displaying preview, 494 dividing into sections, 384 duplicating, 375, 378 footers, 489 highlighting during presentations, 512 importing outlines, 374, 375 in slide libraries, 379 libraries, 379, 605 masters, 605 moving, 384 notes in. See notes pages (PowerPoint) number, adding, 489 pictures in. See images (PowerPoint) previewing, 494 printing, 492 rearranging, 386 rearranging in Slide Sorter view, 385 renaming sections, 382 reusing, 378 saving as pictures, 448 size, changing, 486 sizing, 488 text, adding, 390 timing, 605 titles, 390, 607 Slides tab. 384, 603 SmartArt button (PowerPoint), 455, 497 SmartArt graphics, 454, 603. See also diagrams SmartArt Styles gallery, 460 smart cut and paste, 69 soft page breaks, 212, 603 software support, xxix Solver, 603 Sort button (Word), 131, 135, 154 Sort Text dialog box (Word), 137 sorting defined, 603 lists, 131, 135 tables, 154 text, 137 sounds, associating with slide transitions, 482 source documents, 603 source file, 600 source programs, 603 spaces, automatic insertion of, 69 spacing character, 439 between columns, 144 paragraph, 122, 127, 148, 438

Spanish dictionary, 412 sparklines, 603 speaker notes adding diagrams, 498 adding headers/footers, 499 adding to slides, 495, 497 preparing, 501 printing, 492, 499 Special formats (number), 328 special text. See text effects Spelling And Grammar dialog box (Word), 88, 91 Spelling button (PowerPoint), 412, 414 spelling, checking, 42, 269, 272, 412, 415, 520 adding new words to dictionary, 269, 272 with AutoCorrect, 88-89 with shortcut menu, 88, 90 with Spelling and Grammar dialog box, 88 turning off, 412 typos, 63 Spelling dialog box (Excel), 272 Spelling & Grammar button (Word), 88, 91 Split Cells button (Word), 154 splitting cells, 154, 603 splitting documents, 53 spreadsheets. See worksheets square brackets [] in formulas, 289, 299 stacking text, 394 windows, 59 Standard Generalized Markup Language (SGML), 600 Start button, 4 Start menu, 4 starting Excel 2010, 4, 227, 229 OneNote 2010, 4, 526 PowerPoint 2010, 4 programs, 4 Word 2010, 4, 10 statistics, document, 93 status bar AutoCalculate on, 355 cursor location on, 47 customizing, 8 default items on, 9 defined, 603 Stop button (OneNote), 587, 589 storing OneNote notebooks, 540 strikethrough effect, 439 strings, text, 330-332 Style dialog box (Excel), 316-317 style sets. See also Quick Styles changing, 100, 104 displaying list of, 101 live preview of, 101

#### styles, picture, 172 styles, table adding to Cell Styles gallery, 317 applying, 316, 323 clearing, 323 creating, 316-317, 322-323 default, changing, 323 defined, 606

deleting, 317

overview of, 316 previewing, 161, 316 subentries, index, 603 subpages (OneNote) collapsing, 559 creating, 558 defined, 603 keyboard shortcut for, 558-559 subpoints, 603

#### SUBTOTAL function

and column headers, 356 and filters, 357 AVERAGE operation, 356 compared to AGGREGATE, 357 COUNT operation, 356 COUNTA operation, 356 function num argument, defined, 355 ignoring in AGGREGATE function, 358 introduced, 355 limitations of, 357 MAX operation, 356 MIN operation, 356 operations, summarized, 356 PRODUCT operation, 356 STDEV.P operation, 356 STDEV.S operation, 356 SUM operation, 356 svntax, 355 VAR.P operation, 356 VAR.S operation, 356 SUM function, 287, 295, 355 SUMIF function, 297 SUMIFS function, 297, 299-300 summaries, viewing, 221 summarizing data. See also formulas, Excel; functions with AutoCalculate, 355, 359 in Excel tables, 276, 277 summary formulas and conditional formatting, 336 supplemental dictionaries, 412, 415 switches, 603 Switch Row/Column button (PowerPoint), 469 Switch Windows button (PowerPoint), 425

switching documents, 59 effect of, 321 files, 53 presentations, 425 rows/columns in charts, 469 themes workbooks, 227 Sync Now button (OneNote), 550 synchronizing OneNote notebooks, 543, 549-550 synonyms, 412, 415-416. *See also* Thesaurus defined, 79 displaying more, 416 searching for, 79, 85

#### Т

tab bar. 233 tab leaders, 603 tab stops. See also tabbed lists center-aligned, setting, 148 default, 121 defined, 603 deleting, 122 moving, 122 precisely placing, 122 right-aligned, setting, 149 setting, 121, 122 tabbed lists. See also tab stops defined, 603 entering text for, 147 formatting text in, 148 overview of, 147 setting up, 147 Table button (Word), 154, 164 table cells borders, 162 deleting, 153 inserting, 153 merging, 153, 155 setting width of, 159 shading, 162 splitting, 154 table columns deleting, 153 inserting, 153 resizing, 153 setting width of, 159 Table Properties dialog box (Word), 159 table styles adding to Cell Styles gallery, 317 applying, 316, 323 clearing, 323 creating, 316-317, 322-323

default, changing, 323 defined, 603 deleting, 317 overview of, 316 previewing, 161, 316 Table Styles gallery, 160-161 tables, Excel AutoExpansion, 275 columns, adding/removing, 276 converting to range, 277 creating, 275, 277 data, adding, 275, 277 data series in, 276 defined, 597 Design contextual tab, 277 fill color, 324 filtering. See filters formatting, 322 formulas in, 276, 277, 293 in formulas, 289 names, adding to formulas, 295 overview of, 255 renaming, 276, 278 resize handle, 276 rows, adding/removing, 276 summarizing data in, 276, 277 table style gallery, 275 Total row, 276 tables of authorities, 603 tables of contents defined, 603 for Help window, xxvii tables of figures, 603 tables, Word, 139. See also Quick Tables aligning text in, 156, 163 alt text, entering, 159 banded rows, 161 borders around cells, 162 calculations in, 158 cell width, setting, 159 centering text in, 155 column width, setting, 157, 159 components of, 152 converting to/from regular text, 152, 156 creating, 150, 154 cutting and pasting, 153 defined, 603 deleting rows/columns/cells, 153 drawing, 151 entering text, 152, 155 formatting, 160 formatting text in, 155 headings, rotating, 163 inserting rows/columns/cells, 153, 155-156 margin settings, 159

tables, Word (continued) merging cells, 153, 155 move handle, 152, 153, 157 movina, 153 navigating in, 152 overview of, 149 previewing, 154 resizing, 153, 157 row properties, setting, 159 saving as Quick Tables, 165 selecting elements in, 153, 155 shading cells, 162 size handle, 152, 157 sorting, 154 splitting cells, 154 total rows, 161 width, setting, 159 Tablet PC, entering notes with, 567 tablet pens, 603 tabs, 6 customizing, 26 defined, 603 keyboard, 56. See also nonprinting characters Outline, 392, 602 Overview pane, 392 removing, 27, 28 renaming, 30 Slides, 384, 605 Tag Image File Format (TIFF), 455 tagging documents, 221 tags (OneNote) applying, 579 defined, 603 keyboard shortcuts for, 579 overview of, 578 technology certification, xii templates (OneNote) creating pages from, 552, 556 defined, 603 previewing, 552 Templates task pane (OneNote), 552, 556 templates (Word) defined, 603 displaying, 16 previewing, 39 recently used, 39 sample, installed with Word, 39 searching for, 39 text aligning, 438 applying attributes to, 439 capitalization, changing, 439 character spacing, changing, 439 color, changing, 439

deleting, 403 in diagrams, 457 direction, changing, 394 editing, 404 entering, 390 entering/editing in text boxes, 394 finding, 418 finding/replacing, 420 formatting effects, 444 formatting in columns, 140 line spacing, changing, 438 in numbers, 329, 332 outside of placeholders, 393 placeholders for, 393 promoting/demoting, 392 replacing, 418 rotating, 394, 397 selecting all in placeholder, 441 in shapes, 471, 474 shrinking to fit text box, 395 size, changing, 438 sizing to fit placeholder, 406 stacking, 394 in templates, 437 wrapping in text boxes, 395 Text Box button, 393, 396, 451, 474 text boxes, 393 adding borders, 395, 398 adding to slides, 451 changing effect, 436 changing outline, 435 copying, 394 creating, 400 default font, changing, 400 defined, 603 deselecting, 395 drawing, 196 entering/editing text, 394 filling with color, 434 inserting, 191 linking, 196 manipulating, 394 moving, 394, 397 multi-line, 393 overview of, 183 positioning, 196 replacing text in, 191 saving to Quick Parts Gallery, 194 sidebars, inserting, 192 sidebars, resizing, 193 single-line, 393 sizing, 394 wrapping text within, 395 text boxes (OneNote). See note containers (OneNote)

text colors, 426 Text Direction button (Word), 163 text effects applying, 101, 105, 116 live preview of, 105 Text Effects button (Word), 101, 105 text, entering, 41, 64 in OneNote, 565, 572 on Outline tab, 390 in Slide pane, 390 in text boxes, 394 text, hiding, 53 Text Highlight Color arrow (Word), 34 Text Highlight Color button (Word), 117 Text Pane button (PowerPoint), 457 text, selecting, 65, 68, 71, 141, 401 by line, 103 deselecting, 66 in tables, 155 text size changing, 111, 116, 313 incrementing, 116 keyboard shortcuts for adjusting, 116 text strings, quotation marks in, 330, 332 text wrapping defined, 604 in text boxes, 395 around WordArt, 199 textured backgrounds, 178, 430 Theme Colors button (Word), 107 theme colors (Word) changing, 107, 117 previewing effects of, 13 Theme Fonts button (Word), 108 Themes button (Word), 13, 106-107 themes (Excel) active, and available colors, 321 applying, 320 changing, 322, 326 colors in palette, 321 creating, 322 default, 320 defined, 320, 604 in other Office programs, 322 Office theme, 320 switching, effect of, 321 Themes gallery, 424 themes (PowerPoint), 423 applying different, 425 live previews of, 424 switching, 424 themes (Word) applying, 106, 107 color set, changing, 108

font set, changing, 109 from Microsoft Office Online Web site, 107 gallery of, 13 live preview of, 107 mixing and matching, 107 overview of, 106 saving, 107, 109 Thesaurus, 270, 273, 412, 416 finding synonyms in, 85 overview of, 79 Thesaurus button (PowerPoint), 415 Thesaurus button (Word), 79, 85 three-dimensional borders, 128 three-dimensional references, 604 thumb tabs, xix thumbnails, 384, 605 defined, 604 galleries of, 10 tick-mark labels in charts, 463, 604 **TIFF file format**, 455 time in footers, 487 formatting cells for, 319 in OneNote, inserting, 584 time of recalculation, using NOW() function to display, 287 timing, slide, 605 Tip paragraphs, xx title bars, 5, 604 titles document, 220 slide, 390 Toolbar, Mini, 65, 312, 439, 440 character formatting with, 111 defined, 600 hiding, 18 toolbar, navigation, 509-510 **Toolbar, Quick Access** buttons, adding, 31-32, 244, 251 buttons, positioning, 245 customizing, 5, 32, 521 defined, 604 exporting customizations, 245 improving efficiency with, 6 legacy commands, adding, 7 location, 244 moving, 5 overview of, 3 printing from, 34 removing buttons, 245 resetting, 32-34, 245 specifying for active document, 33

tools, data entry AutoComplete, 257 AutoFill, 256 AutoFill Options button, 258, 260 FillSeries, 256 overview, 255 Pick From Drop-Down List, 257, 259 tools, formatting. See formatting tools, research, 270. See also Research task pane Top 10 AutoFilter dialog box (Excel), 349, 352 Top 10 filter, 349 total rows in tables, 161, 276 totals, viewing with AutoCalculate, 355, 359 tracer arrows, 301-302, 304, 306 defined, 604 hiding, 302, 305-306 tracing dependents to identify errors, 302 tracing precedents to identify errors, 301, 304 transitions adding to presentations, 479, 483 animating, 481 dynamic content, 480 exciting, 479 removing animation, 481 sounds, adding, 482 subtle, 479 timing, 483 viewing, 482 Translate button (PowerPoint), 417 Translate button (Word), 82, 86 translating text, 271, 273, 417 entire documents, 84 in Excel, 271 in OneNote, 520 options for, 86 in Word, 82, 86 **Translation Language Options dialog box** (Word), 84 transparencies, 486 transposing data in paste operations, 263 trendlines, 604 troubleshooting formulas, 286 Troubleshooting paragraphs, xx Trust Center dialog box (Word), 25 Trust Center (Word), 24-25 trusted locations, setting, 25 turning effect in slide transitions, 479 two monitors, 508 typos. See spelling, checking

### U

UNC addresses, 604 Underline button (Word), 113 underlining text, 113, 439 undo actions, changing default number of, 403 Undo button, 5, 68, 70, 270, 353, 402, 404 undocking OneNote, 533 undoing editing keyboard shortcut for, 67, 402 procedure for, 68, 70, 270, 402 Unfiled Notes section (OneNote), 528, 604 ungrouping shapes, 478 Unhide dialog box (Excel), 234, 236 unhiding rows/columns, 238 unique values displaying, 358, 359 and headers, 359, 360 updating charts automatically, 468 updating pictures automatically, 449 uppercase. See case user input in exercises, xx user input, validating. See validation rules user interface. See also ribbon color scheme, changing, 18 common to Office programs, 3 customizing, 241 elements, navigating, 48 user interface objects in text, xx user name AutoText for, changing, 190

AutoText for, changing, 190 common to Office programs, 3 entering, 10 setting, 19

#### V

validation circles displaying, 362, 366 hiding, 363, 366 validation rules creating, 361 defined, 604

entry messages with, 363-364 error messages with, 363-364 and existing data, 362 minimum and maximum, specifying, 364 overview of, 361 requiring numeric values, 362 setting for multiple cells, 362 turning off, 363 validation circles, 362-363, 366 violations, displaying, 362, 366 whole numbers, specifying, 364 value axes in charts, 463, 608

#### values. See also numbers

adding together, 286 average, viewing with AutoCalculate, 355, 359 comparing, 334-337 count, viewing with AutoCalculate, 355, 359 filtering for highest or lowest, 349, 353 ignoring in calculations, 357 maximum and minimum, 281, 287 monitoring, 303, 304 replacing, 264 searching for, 264 searching in, 266 sum of, 286 testing, 332-338 total, viewing with AutoCalculate, 355, 359 unique, displaying, 358-359 vertical scroll bar, 47 video notes (OneNote) appearance of, 586 manipulating video in, 585 pausing, 589 playing, 588 recording, 585, 588 rewinding, 588 searchability, activating, 585 View Ruler button (Word), 120 View Shortcuts toolbar, 9, 52, 604 View Sync Status button (OneNote), 549 View tab (Excel), 242 View tab (OneNote), 521 View tab (Word), 14, 52 Viewer, Microsoft PowerPoint, 600 viewing color schemes, 426 viewing workbook properties, 229 views, Normal creating slide sections in, 384 defined, 601 in PowerPoint, 53 views, Notes Page, 53, 494, 602 views, Reading, 53, 482, 490 views, Slide Sorter, 53, 482 creating sections in, 382 defined, 605 rearranging slides in, 385 views, Web Layout, 52, 607 visible cells, summarizing, 355, 357 volatile functions, 354

#### W

watch defined, 604 deleting, 303, 307 setting, 303-304 Watch Window defined, 303 deleting a watch, 303, 307 setting a watch, 303, 304 watermarks as background images, 341 Web App (OneNote), 593 Web Apps (Office), xi Web browsers defined, 595 previewing documents in, 52, 57 Web Layout button, 57 Web Layout view (Word), 52 Web notes (OneNote), 579 capturing, 583 creating, 583 default location for, 581 options for, 580 Web page banner presentations, 486, 488 Web pages converting Word documents into, 23 sending to OneNote notebooks, 579 what-if analysis, 604 white space between Word pages, hiding, 54 wide margins, 210, 216 widows defined, 212, 604 setting options for, 212, 215 width, column, 237 wildcards in searches, 75, 604 Windows Live Translator, 84 Windows logo key, 604 Windows Photo Viewer, 576 windows, stacking, 59 windows, workbook arranging multiple, 243, 251 cascading, 243, 251 wipe transition effect, 479 Word 97-2003, saving documents as, 21 Word 2010. See also Word documents compatibility with earlier versions, 44 file formats, 44 first time starting, 10 handouts, creating, 501 Help window, opening, xxvi OneNote pages, sending to, 524 online version, xi starting, 4, 10 views in, 52

word choice, researching, 270 word count, 93 Word Count button (Word), 93 Word Count dialog box (Word), 93 Word documents. See also saving documents blank, creating, 41 blank, opening, 38 closing, 48, 51 compatibility with earlier versions, 44 creating, 38-41 default format, setting, 20 formatting in columns, 141. See also columns, document full-screen display, 52, 56 inserting in other documents, 97 location, specifying, 23 maximizing, 59 moving to top, 55 navigating, 47, 56-57, 71 opening, 46, 48 printing with default settings, 34 read-only, opening as, 46 recently opened, 16, 46 renaming when saving, 43 repairing, 46 scrolling through, 47, 50 selecting, 65 sharing, 16 side-by-side display, 55 splitting into two panes, 53 switching between, 53, 59 translating, 84 viewing multiple, 59 zooming in/out, 53 Word Help button, 598 Word Options dialog box (Word), 17, 19 AutoRecover settings, 41 Recent page options, changing, 16 Word outlines, importing to PowerPoint, 374 Word tables, 139. See also Quick Tables aligning text in, 156, 163 alt text, entering, 159 banded rows, 161 borders around cells, 162 calculations in, 158 cell width, setting, 159 centering text in, 155 column width, setting, 157, 159 components of, 152 converting to/from regular text, 152, 156 creating, 150, 154 cutting and pasting, 153 defined, 606 deleting rows/columns/cells, 153 drawing, 151

entering text, 152, 155 formatting, 160 formatting text in, 155 headings, rotating, 163 inserting rows/columns/cells, 153, 155-156 margin settings, 159 merging cells, 153, 155 move handle, 152, 153, 157 moving, 153 navigating in, 152 overview of, 149 previewing, 154 resizing, 153, 157 row properties, setting, 159 saving as Quick Tables, 165 selecting elements in, 153, 155 shading cells, 162 size handle, 152, 157 sorting, 154 splitting cells, 154 total rows, 161 width, setting, 159 word wrap, 604 WordArt button, 198 WordArt objects centering, 198 converting text into, 197 defined, 604 inserting, 197, 198 overview of, 197 positioning, 198 starting new lines in, 198 styles, applying, 200 text wrapping, 199 words adding to dictionary, 269, 272 selecting, 65, 68 workbooks arranging multiple windows, 243, 251 copying worksheets, 233, 235 creating, 228, 230 default, 228 defined, 604 display font, changing, 313, 315 displaying side by side, 243 Document Properties panel, 229 filtering ranges, 284 properties, 229-232 saving, 229, 232 switching between, 227, 243, 251 themes. See themes, Excel worksheet cells. See also ranges absolute references, 294, 307, 595 active, 260-261, 349 aligning, 318

borders, 312, 314 contiguous, in formulas, 290 copying, 258, 261 defined, 596 deleting, 238, 240 deleting contents/formatting of, 311 entering data in, 256, 258 filtering. See filters, Excel finding sum of, 286 formatting, copying, 258, 260 individual, selecting, 260 inserting, 238, 240 monitoring values in, 303, 304 moving, 238, 240 moving to, 260 noncontiguous, adding to formulas, 290 noncontiguous, formatting, 314 number formatting in, 319 pasting formulas in, 291 references, 294-295, 301, 596 shading, 312-314, 324 splitting, 606 visible, summarizing, 355, 357 worksheet columns changing multiple, 237 copying, 261 deleting, 238 ##### error code, 301 filtering. See filters formatting, 312 hiding, 238-239 inserting, 237, 239 labels, and filtering, 349 labels, as range names, 283 labels, hiding, 249 moving, 261 selecting, 261 unhiding, 238 width, changing, 237 width errors, 301 worksheets, Excel backgrounds, 341-344 columns. See columns, worksheet copying, 233, 235 creating, 233 defined, 604 deleting, 234, 236 displaying, 233 filtering. See filters hiding, 234, 235 images, adding, 339, 342 purpose of, 233

renaming, 233, 235 reordering, 234-235 rows. *See* rows, worksheet searching, 264 tab color, changing, 234-235 unhiding, 234, 236 **workspaces, 604 Wrap Text button (Word), 199 wrapping text** defined, 604 in text boxes, 395 around WordArt, 199

### Х

 XML data, removing before distributing document, 222
 XML (Extensible Markup Language), 597, 604
 XML file formats, 44
 XPS format defined, 608 printing documents to, 223

### Y

y-axis, 463

### Ζ

zeros in number formatting, 329 Zoom button (Word), 9, 53, 55, 56, 209 Zoom control, 242 Zoom dialog box (Excel), 242, 250 Zoom dialog box (Word), 55, 56, 209 Zoom In button (PowerPoint), 494 Zoom In button (Word), 56 Zoom Level button (Word), 176, 185 Zoom Out button (Word), 56, 102, 191 Zoom Slider, 9, 385 Zoom To Page button (PowerPoint), 494 Zoom To Selection button (Excel), 242, 249 zooming effect in slide transitions, 479 zooming in/out, 249 adjusting, 53, 102 displaying multiple pages, 55, 209 to full page, 176 overview of, 242 by percentage, 56 specific zoom level, 242